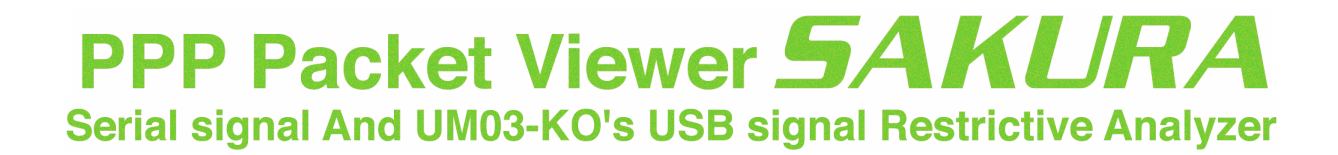

# ユーザーズマニュアル (ビューアツール編)

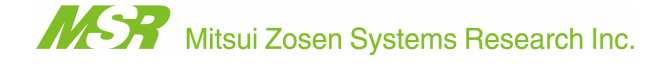

PPP Packet Viewer SAKURA - User's Manual

#### 目 次

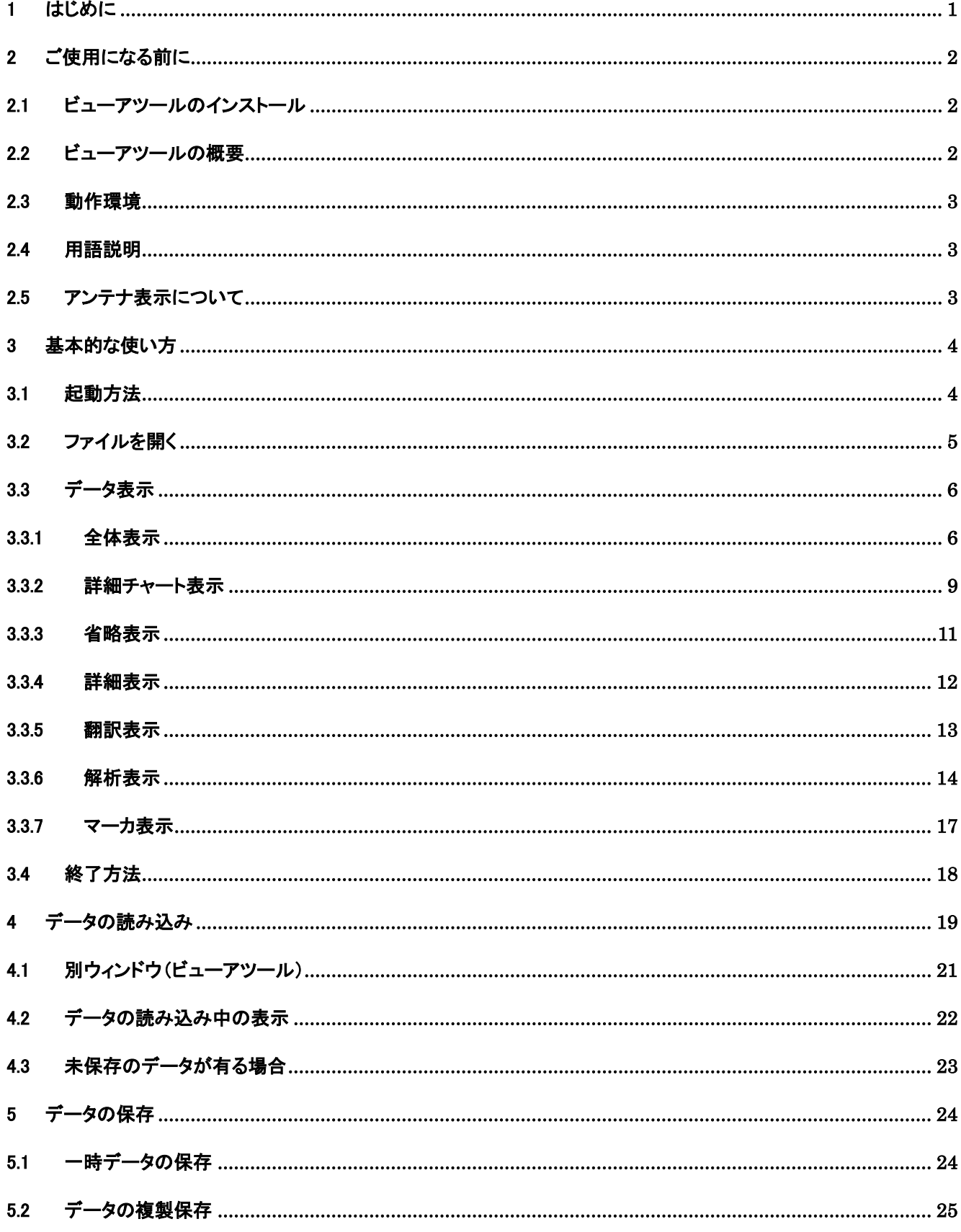

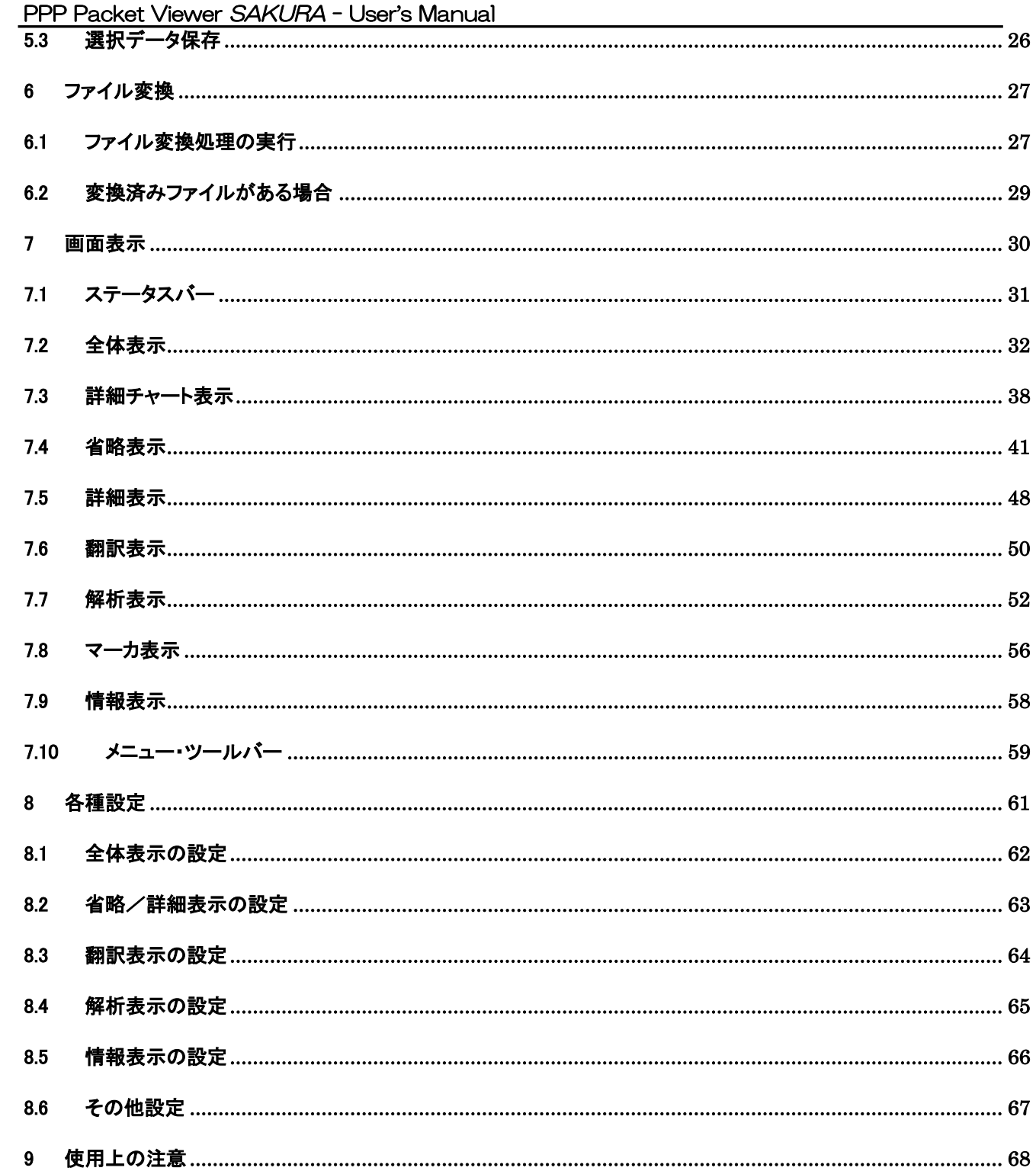

# 1 はじめに

本書は「PPP Packet Viewer SAKURA」のユーザーズマニュアル(ビューアツール編)です。

ビューアツールは、キャプチャツールで保存したファイルを開き、ファイル内のキャプチャデータを各種形式で表示 することができます。

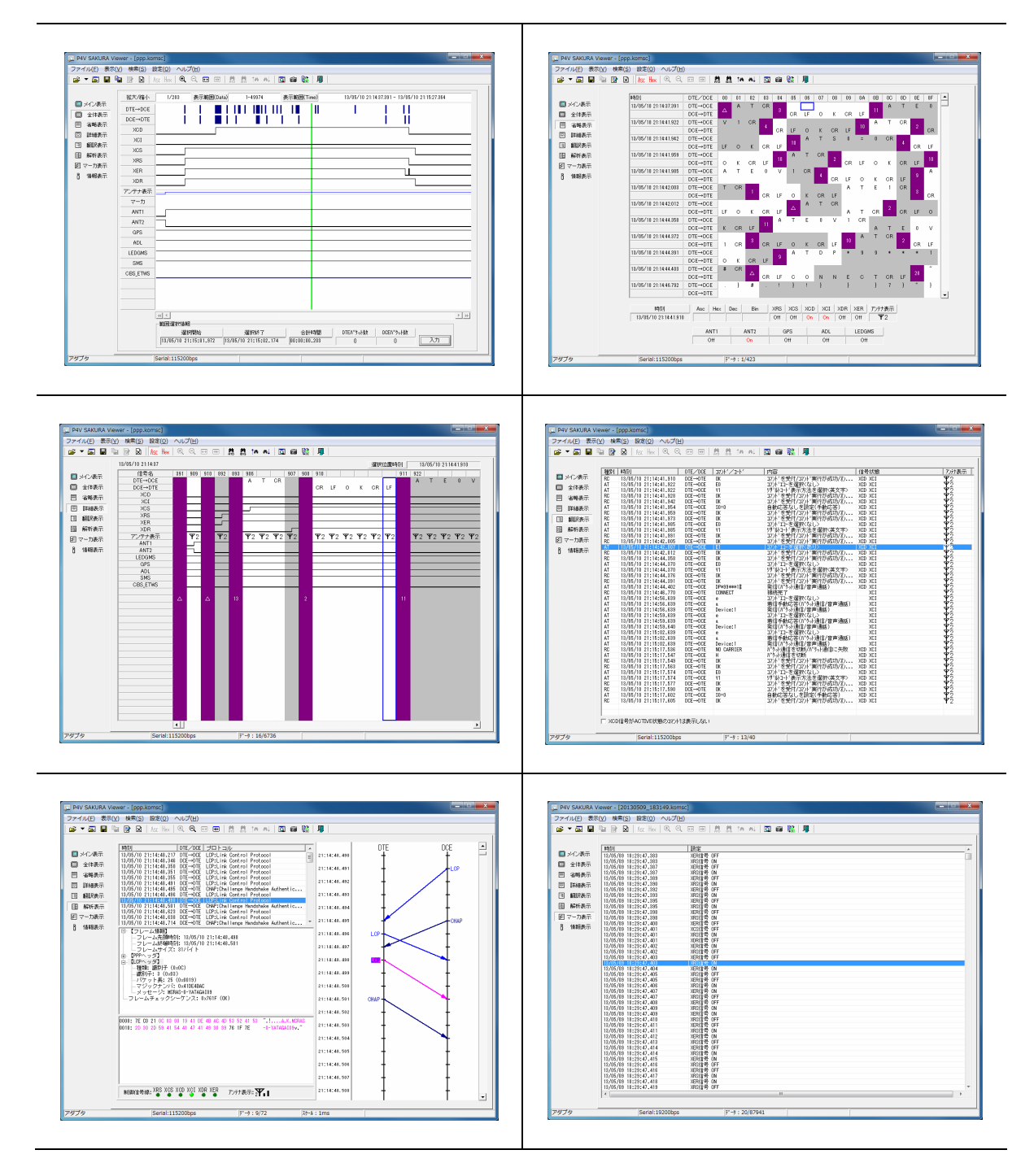

ビューアツールの画面例

# 2 ご使用になる前に

2.1 ビューアツールのインストール

ビューアツールのインストールは、別紙「ユーザーズマニュアル(準備編)」を参照して下さい。

# 2.2 ビューアツールの概要

ビューアツールの機能概要は以下の通りです。

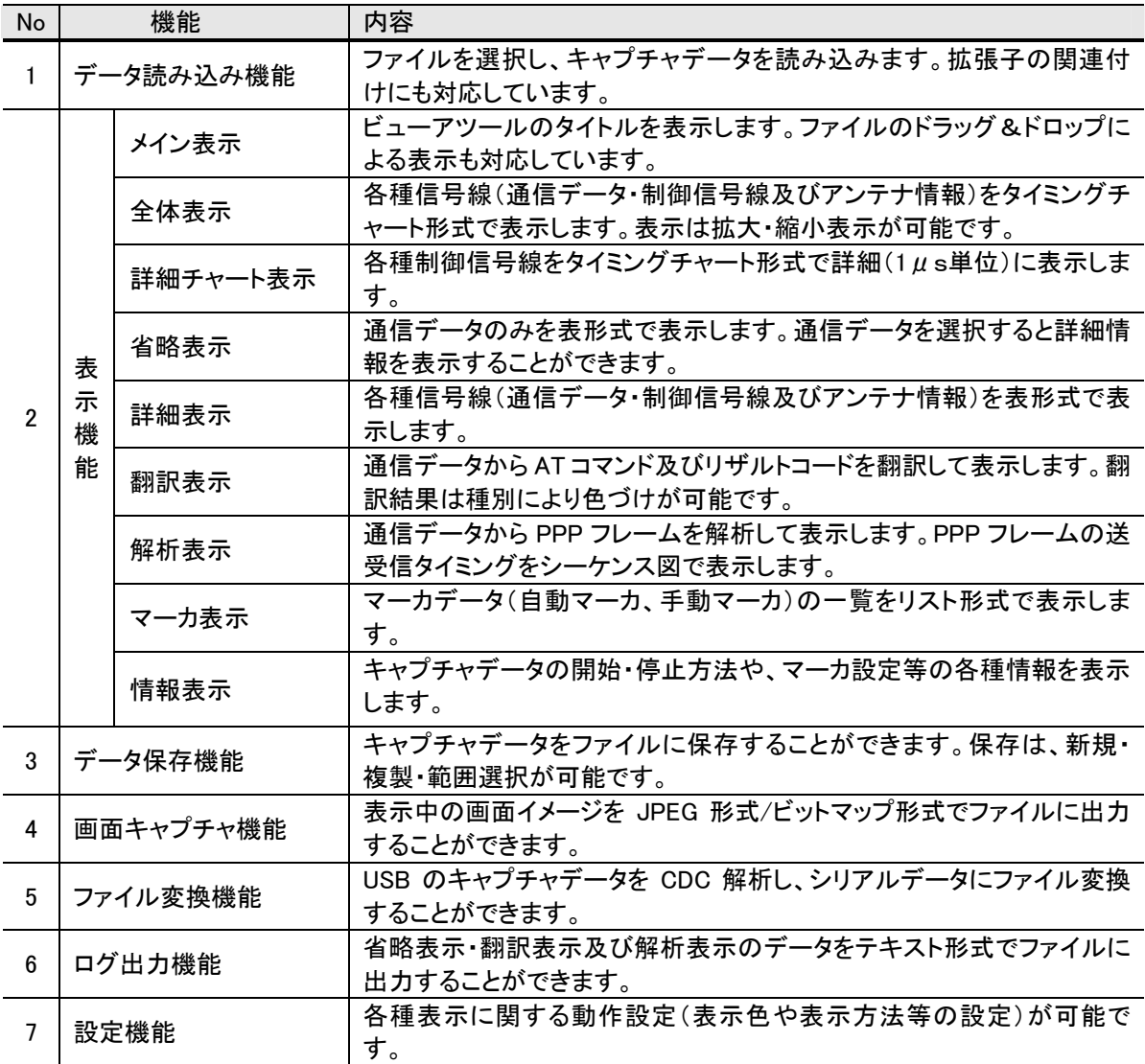

# 2.3 動作環境

ビューアツールの動作環境は下記の通りです。

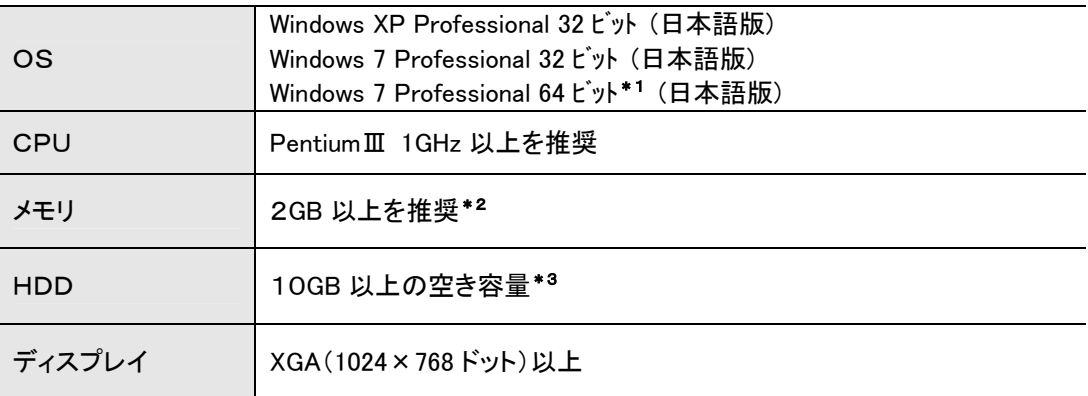

\*1:Windows 7(x64)の場合、アプリケーションは 32 ビットモードで動作します

\*2:空き容量が少ないと複数のビューアツールを起動できないことがあります

\*3:表示するキャプチャファイルの内容により、上記以上の空き容量が必要な場合があります

## 2.4 用語説明

本書で使用している用語は下記の通りです。

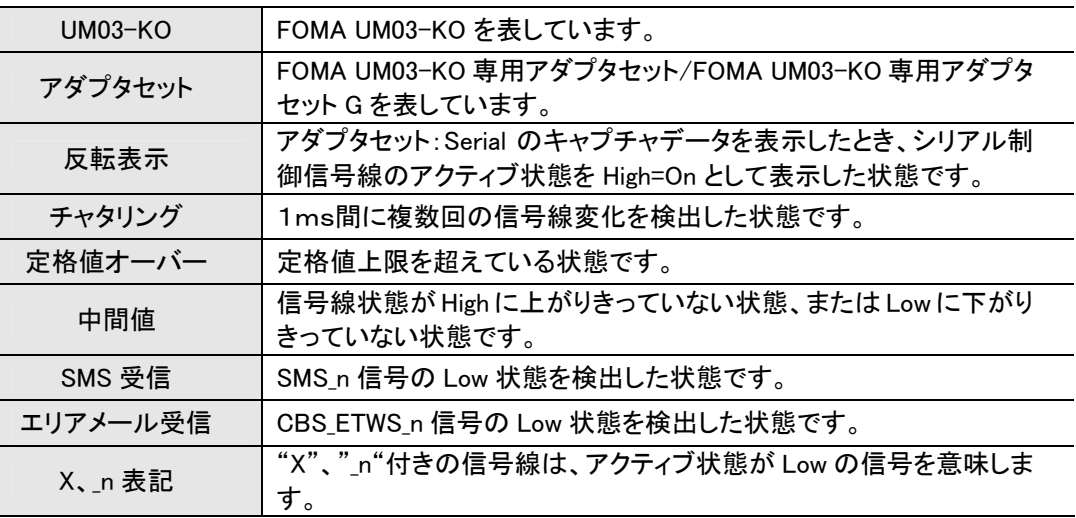

# 2.5 アンテナ表示について

本ツールで表示するアンテナ情報は、FOMA UM03-KO 取扱説明書に記載されている ANT1\_n、ANT2\_n 信 号の情報を元に、信号の状態を監視して、以下の検出状態を表示しています。

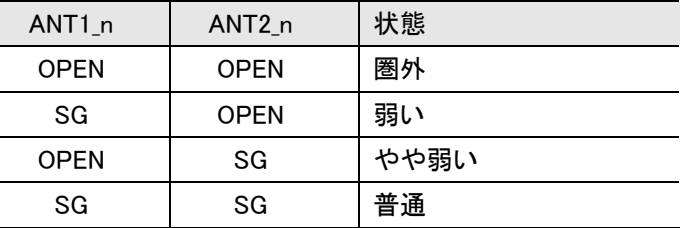

# 3 基本的な使い方

# 3.1 起動方法

【スタート】ボタン→【すべてのプログラム】→【PPP Packet Viewer SAKURA】→【ビューアツール】を選択しま す。

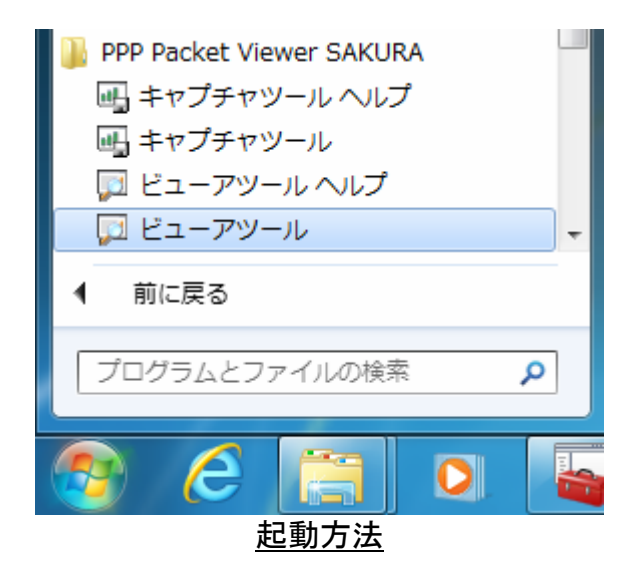

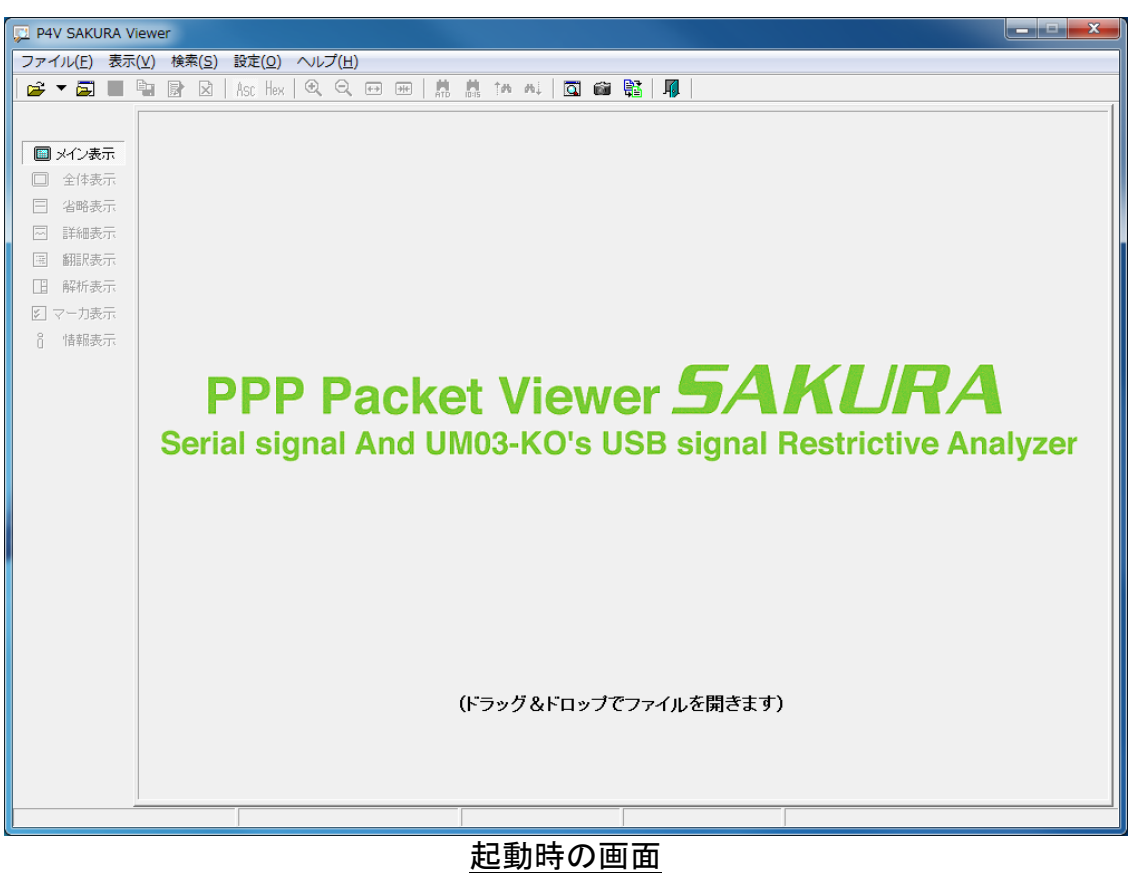

## 3.2 ファイルを開く

ビューアツールでデータを読み出すには、キャプチャデータが保存されているファイルを下記の操作で開き ます。

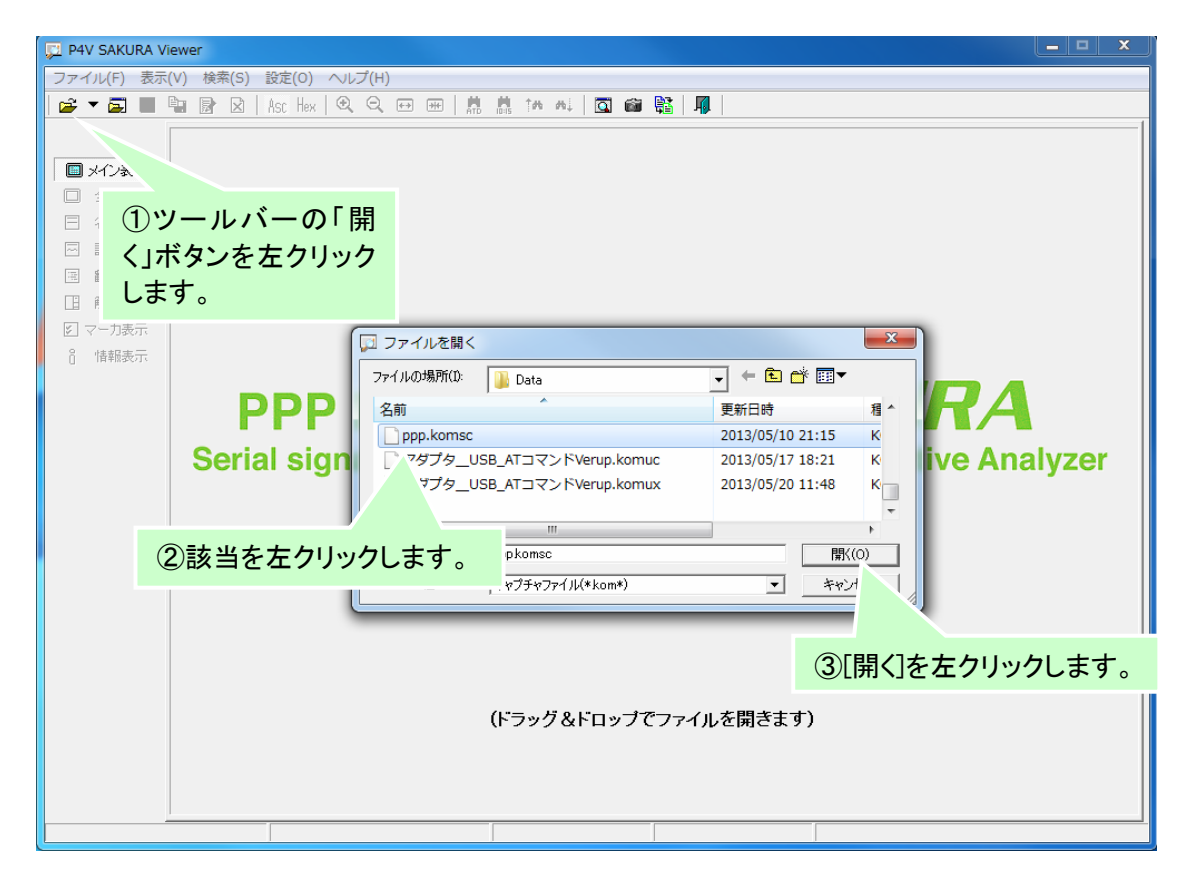

ツールバーの「開く」ボタンのクリック操作は、メニューの「ファイル」→「開く」クリック操作と 同様です。

# 3.3 データ表示

キャプチャファイルを選択し、データを読み込むと全体表示画面が表示されます。

## 3.3.1 全体表示

各種信号線(通信データ・制御信号線・アンテナ情報及びマーカ情報)をタイミングチャート形式で表示し ます。タイミングチャートは拡大・縮小表示が可能です。

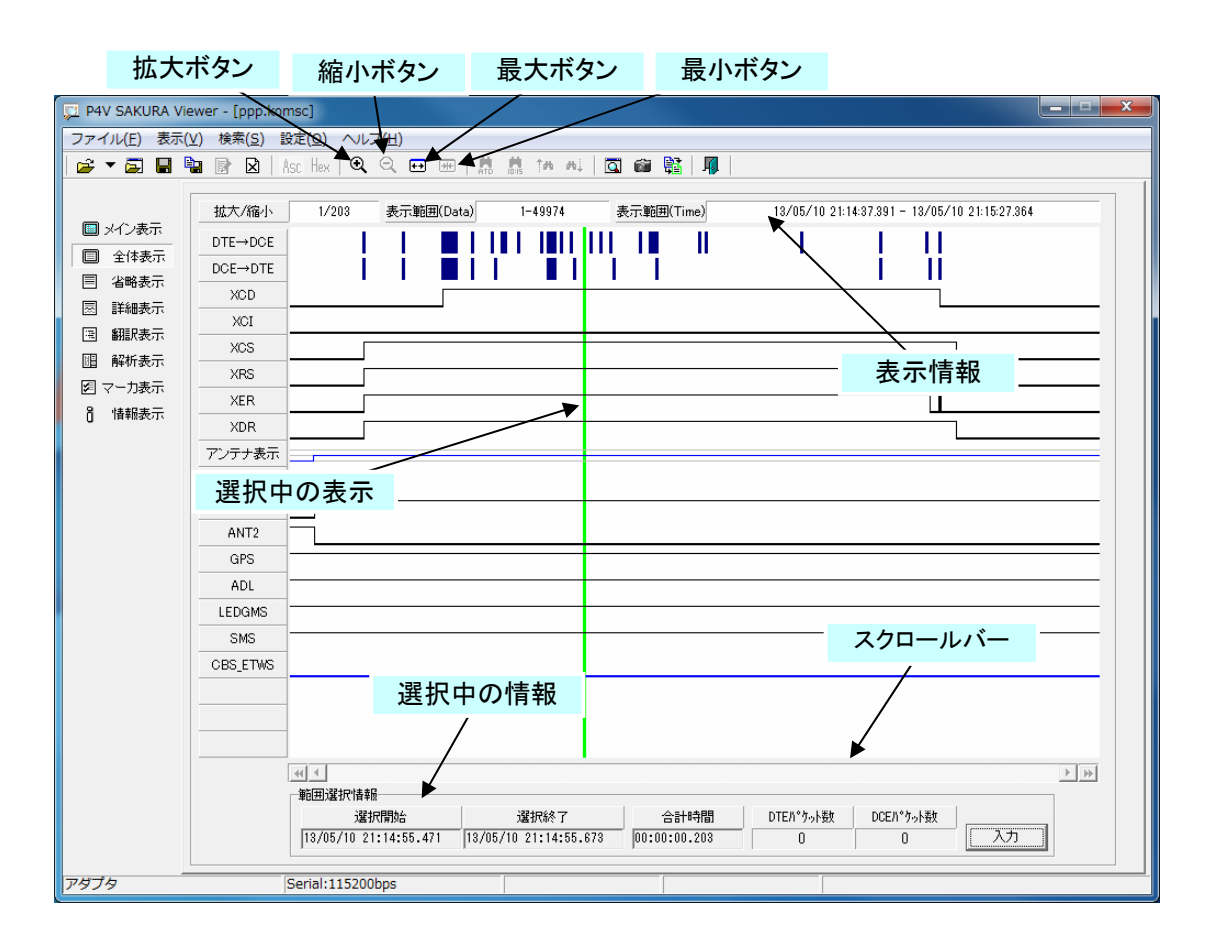

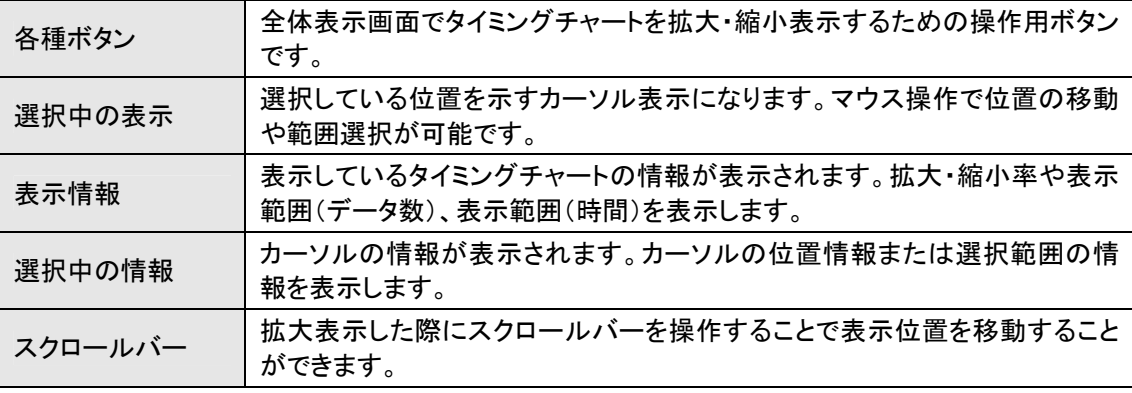

① タイミングチャートの拡大表示 タイミングチャートの表示を拡大する場合、以下の手順で行います。

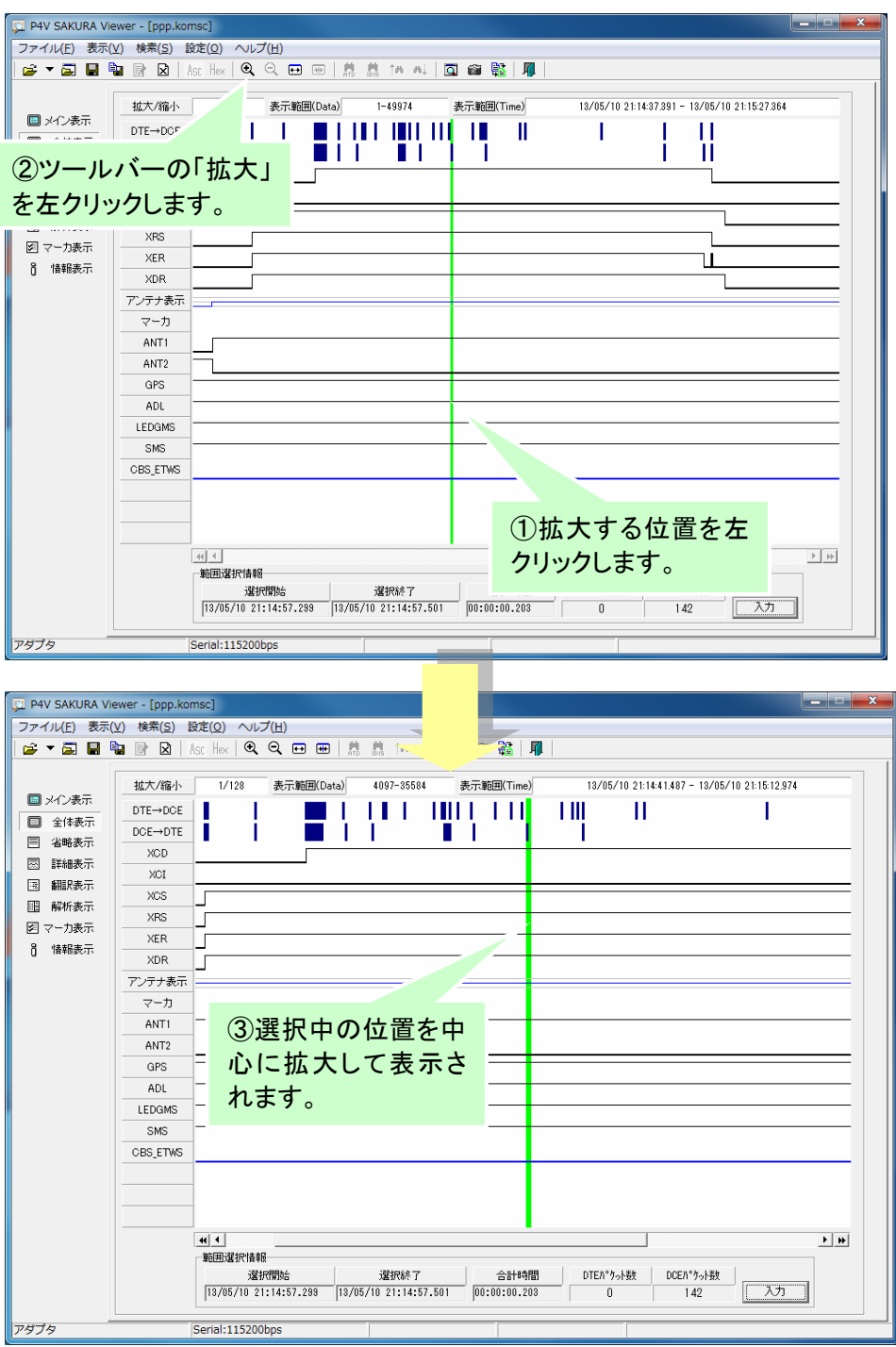

最大ボタン( <sup>13</sup>)を押すと、表示を最大に拡大(1ミリ秒時間単位)して表示しま す。

② タイミングチャートの縮小表示 タイミングチャートの表示を縮小する場合、以下の手順で行います。

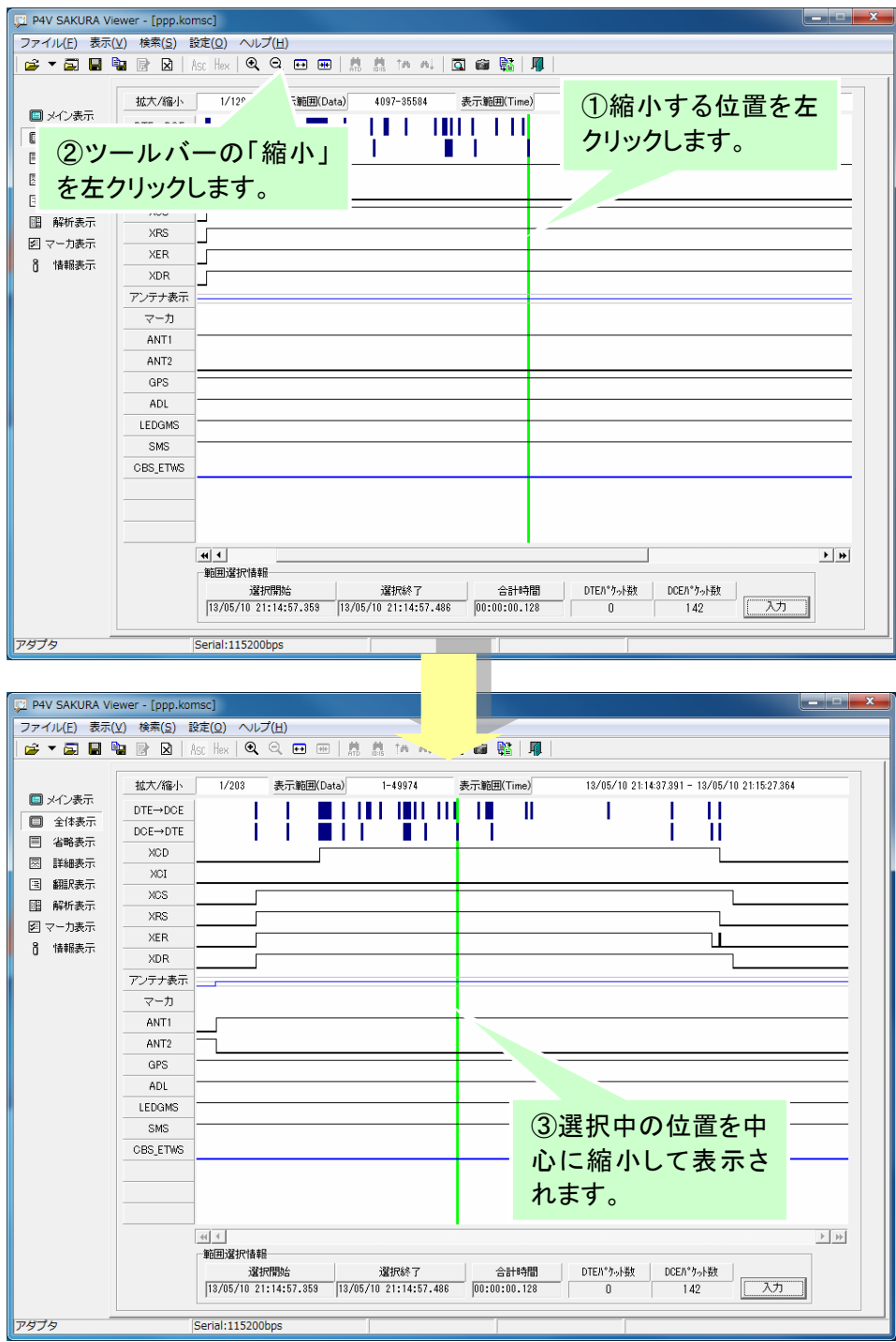

最小ボタン(<mark>亜)</mark>)を押すと、タイミングチャート上に全て表示できる様に縮小して 表示します。

#### 3.3.2 詳細チャート表示

全体表示画面のタイミングチャート上で特定の位置を選択し、詳細チャート表示を行うには以下の手順 を実施します。

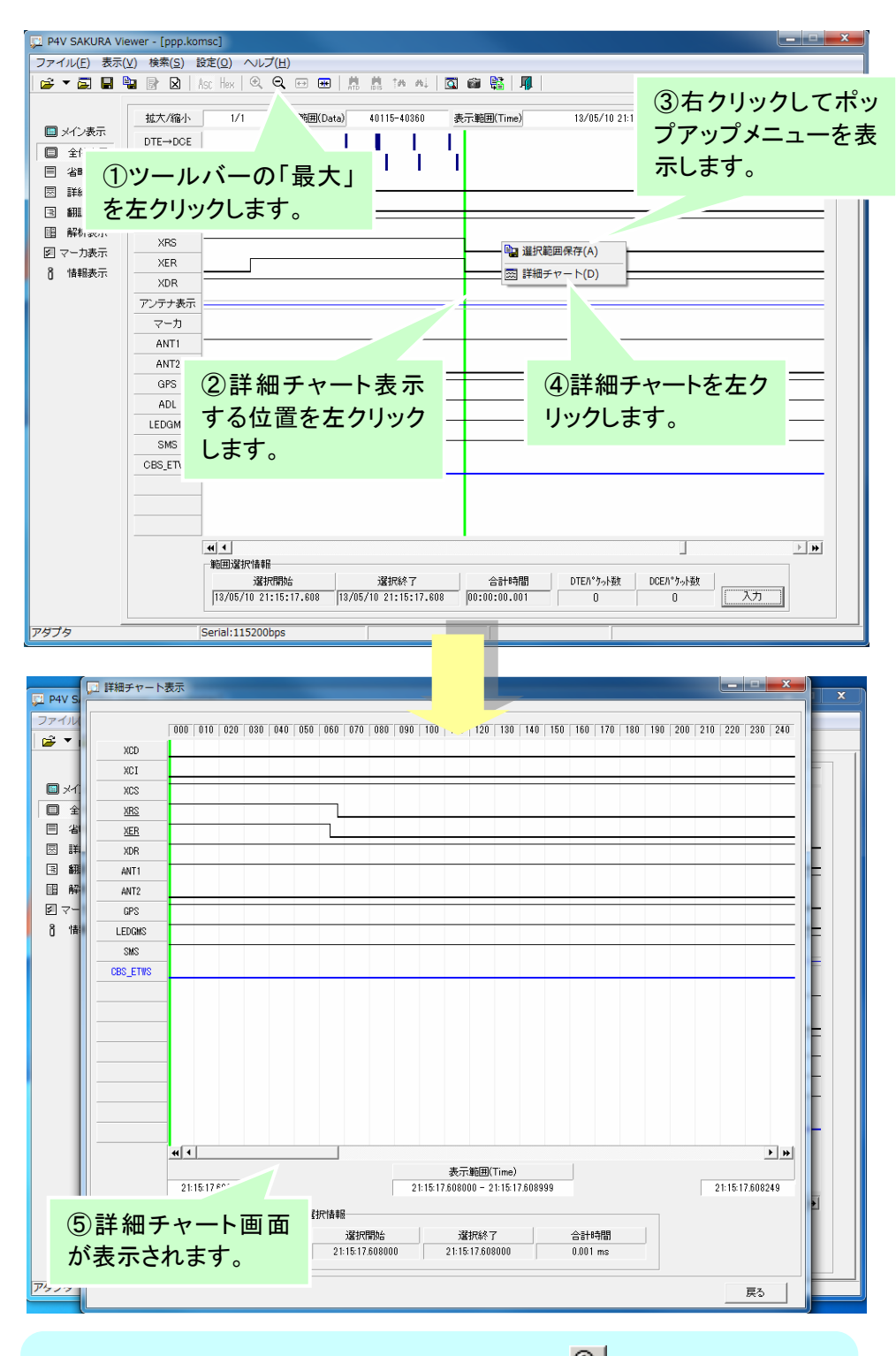

詳細チャートを表示する位置の選択は、拡大ボタン( 3)とカーソル操作を繰り 返して行うことも可能です。

詳細チャート画面では、全体表示で選択した1msのデータを1μs単位でタイミングチャートを表示する ことができます。

詳細チャート画面の構成は以下となります。

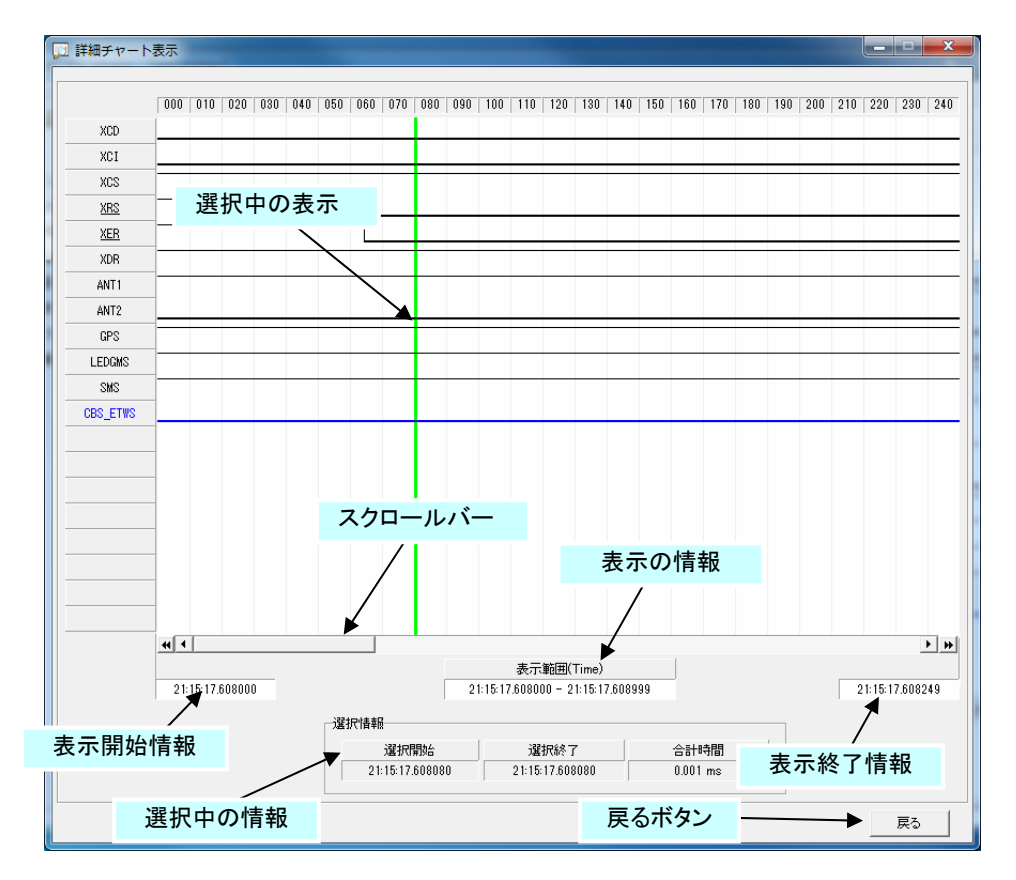

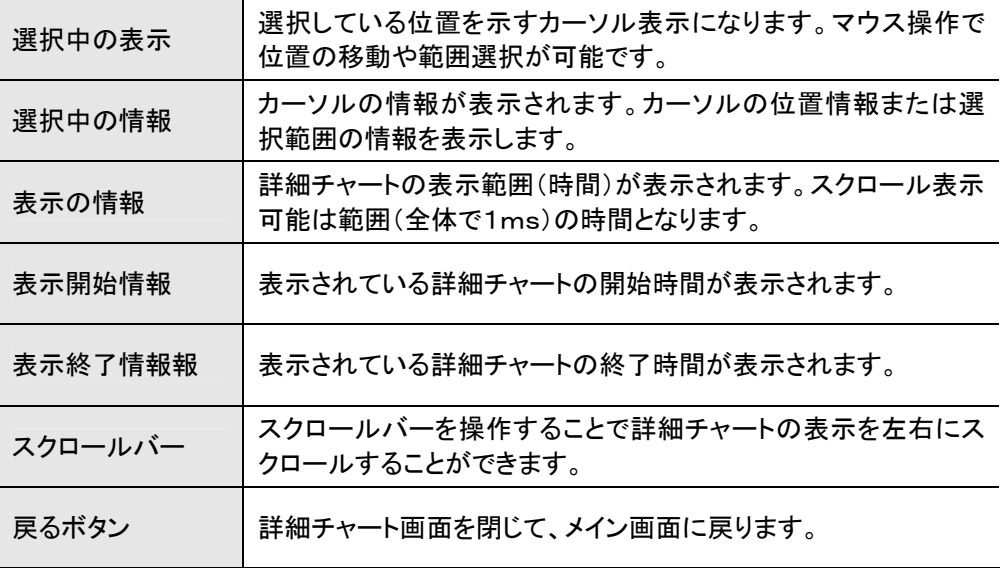

・タイミングチャートの表示方法は全体表示と同じになります。 ・カーソルの操作、表示方法も全体表示と同じになります。

# 3.3.3 省略表示

通信データのみを表形式で表示します。通信データを選択すると詳細情報を表示することができます。

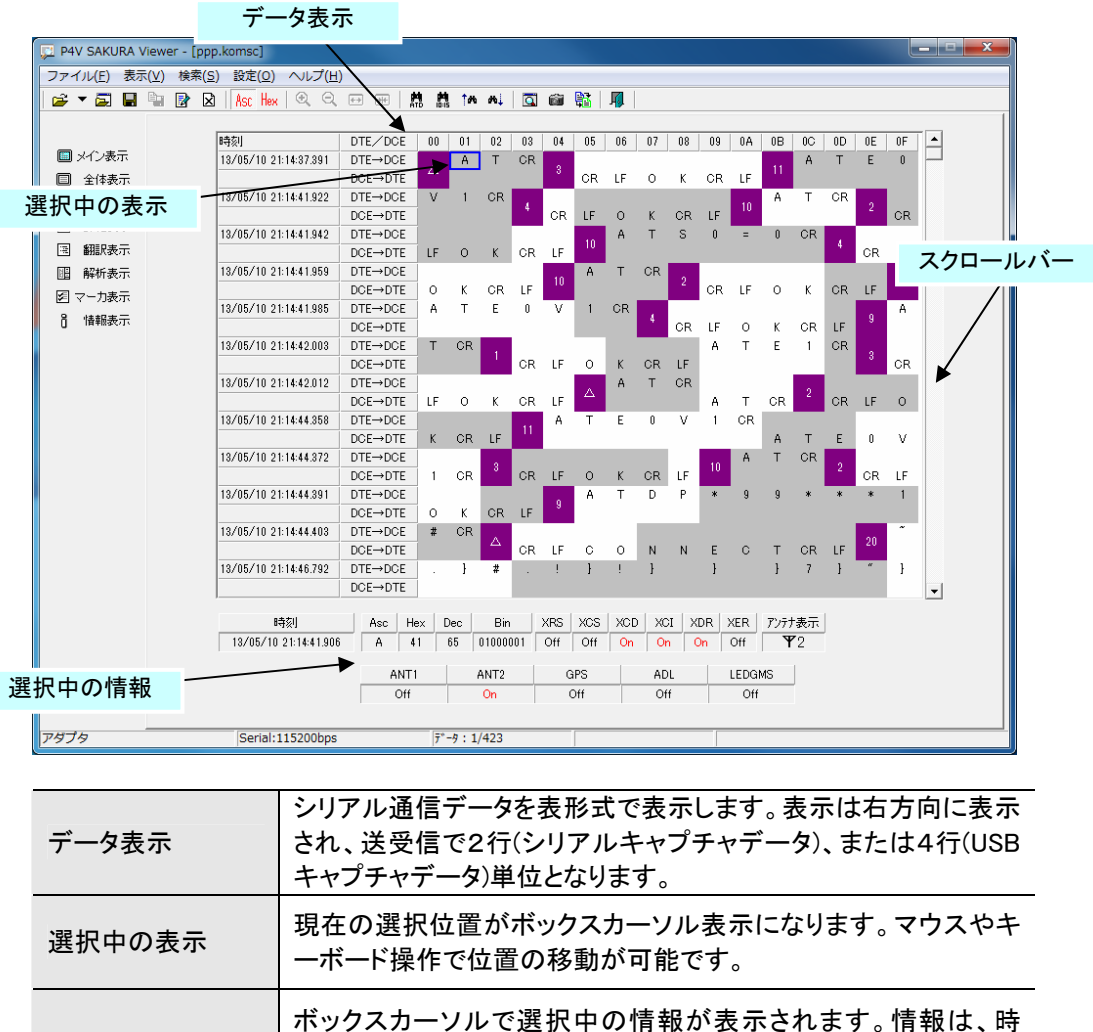

択信号状態の情報を表示します。

ルすることができます。

刻・バイトデータ情報、シリアル制御信号状態、アンテナ表示、選

スクロールバーを操作することで表形式の表示を上下にスクロー

選択中の情報

スクロールバー

## 3.3.4 詳細表示

各種信号線(通信データ・制御信号線及びアンテナ情報)を表形式で表示します。

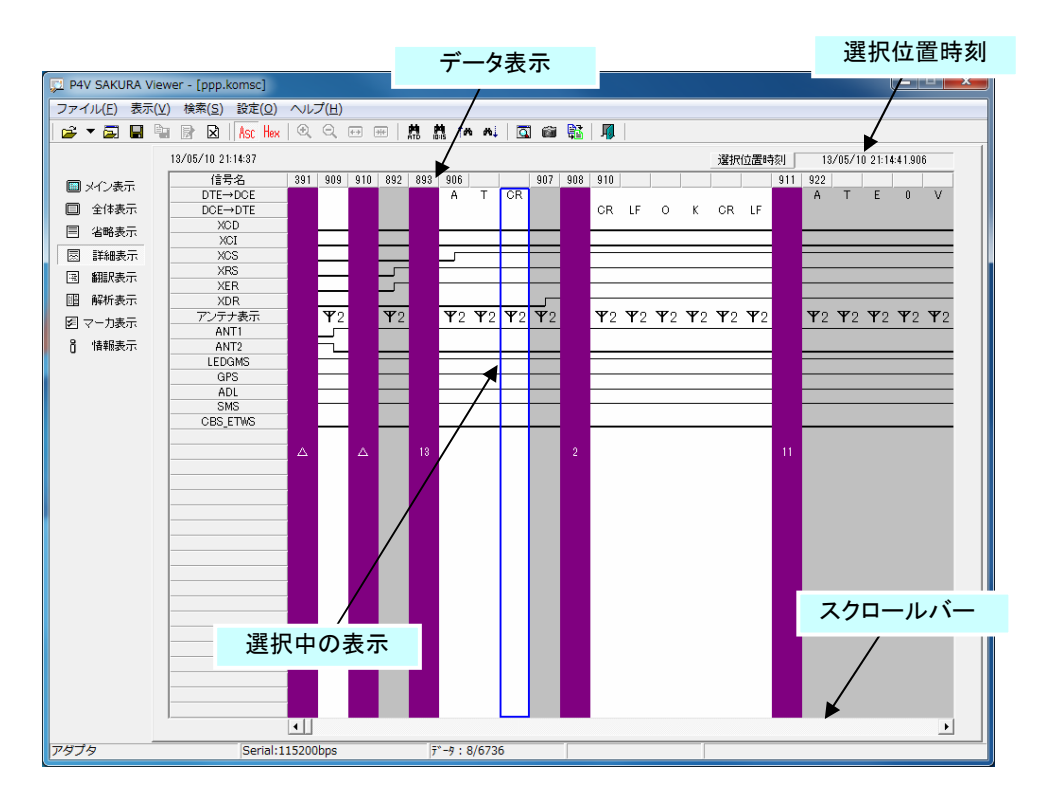

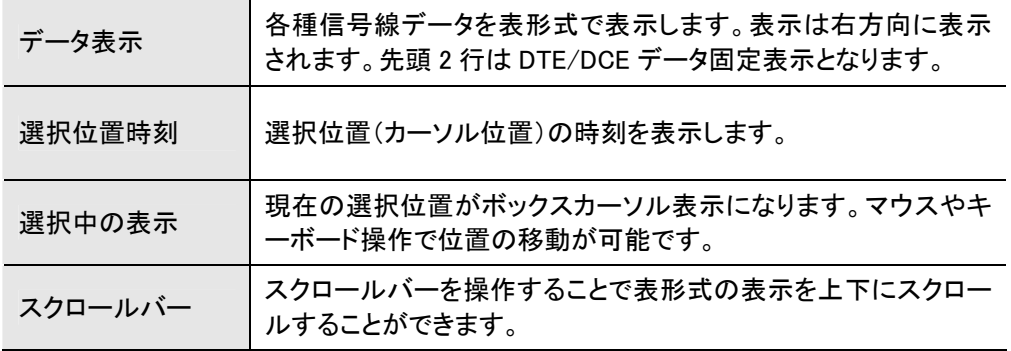

## 3.3.5 翻訳表示

通信データから AT コマンド、及びリザルトコードを翻訳して表示します。

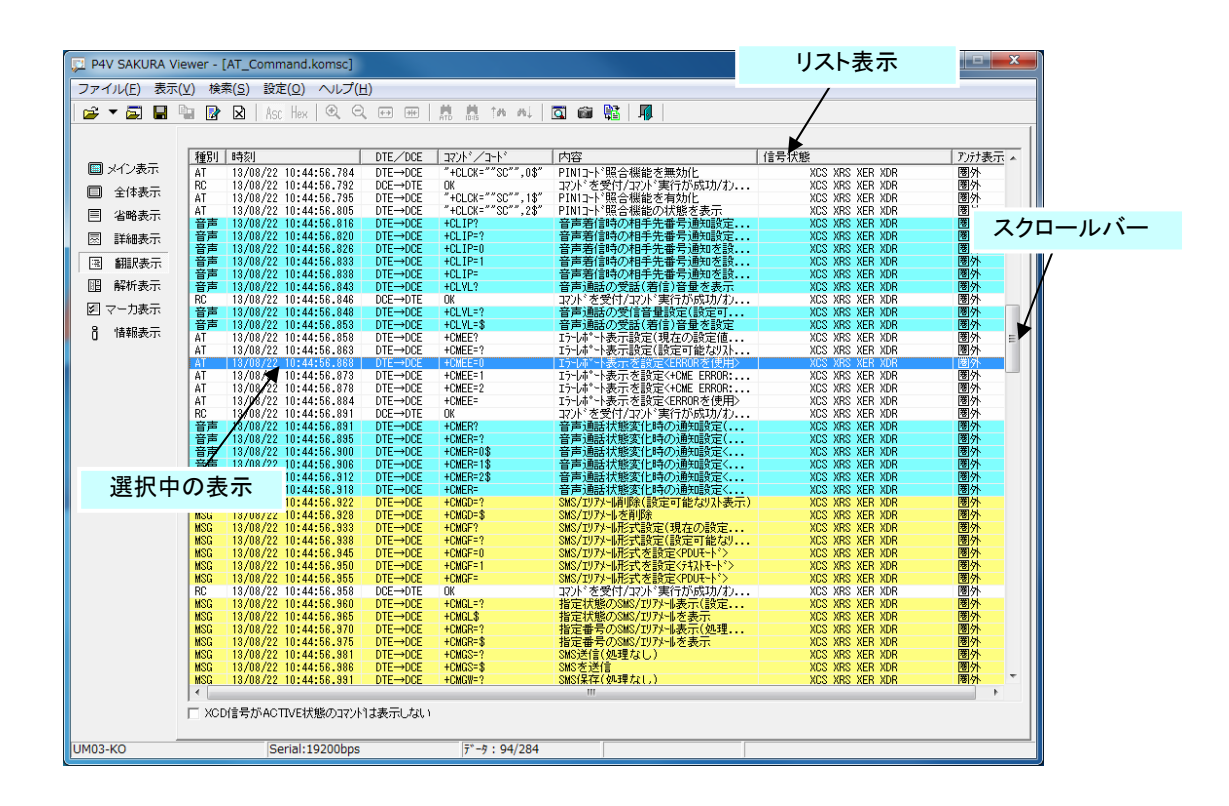

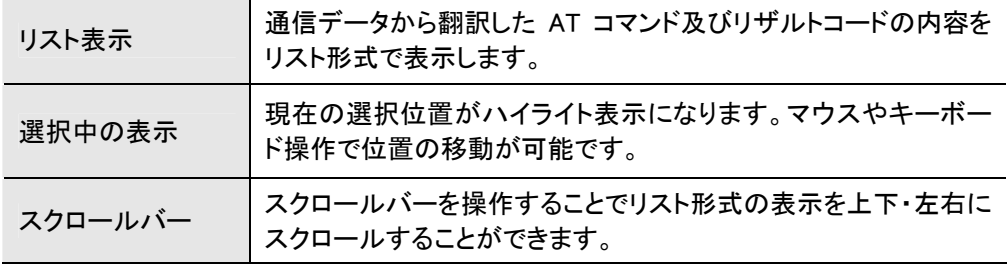

# 3.3.6 解析表示

通信データから PPP フレームを解析して表示します。PPP フレームは、一覧、詳細表示、送受信タイミン グをシーケンス図で表示します。

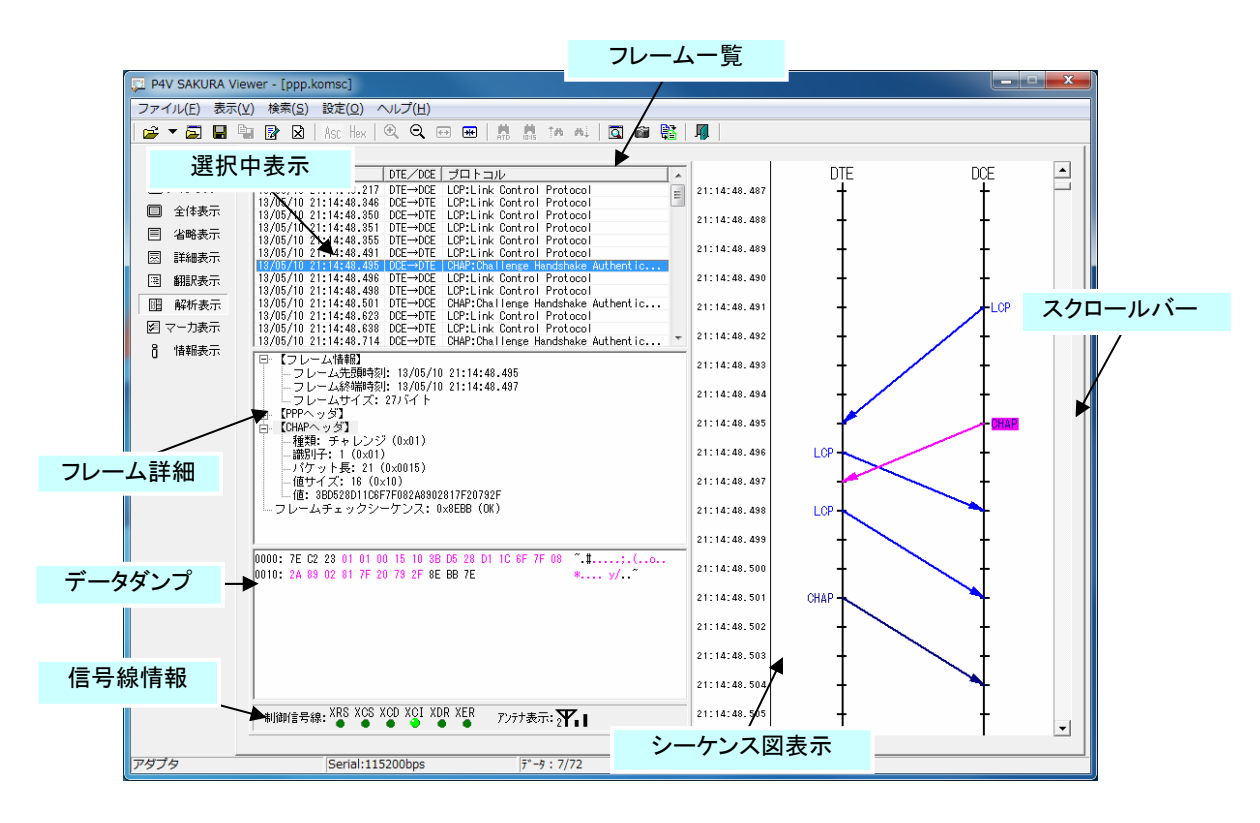

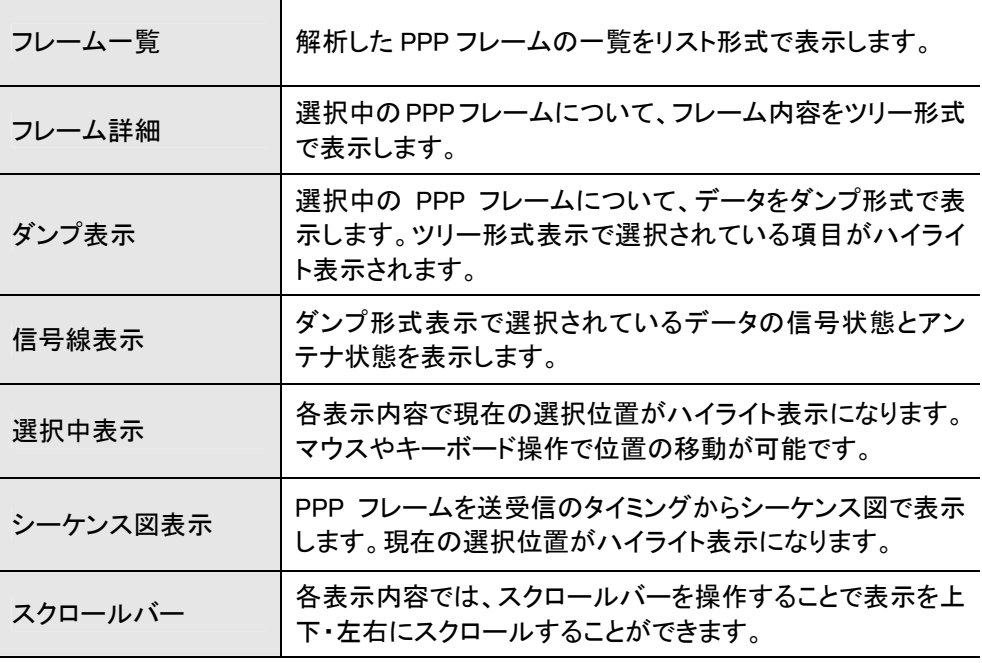

# ① シーケンス図の拡大表示 シーケンス図の表示を拡大する場合、以下の手順で行います。

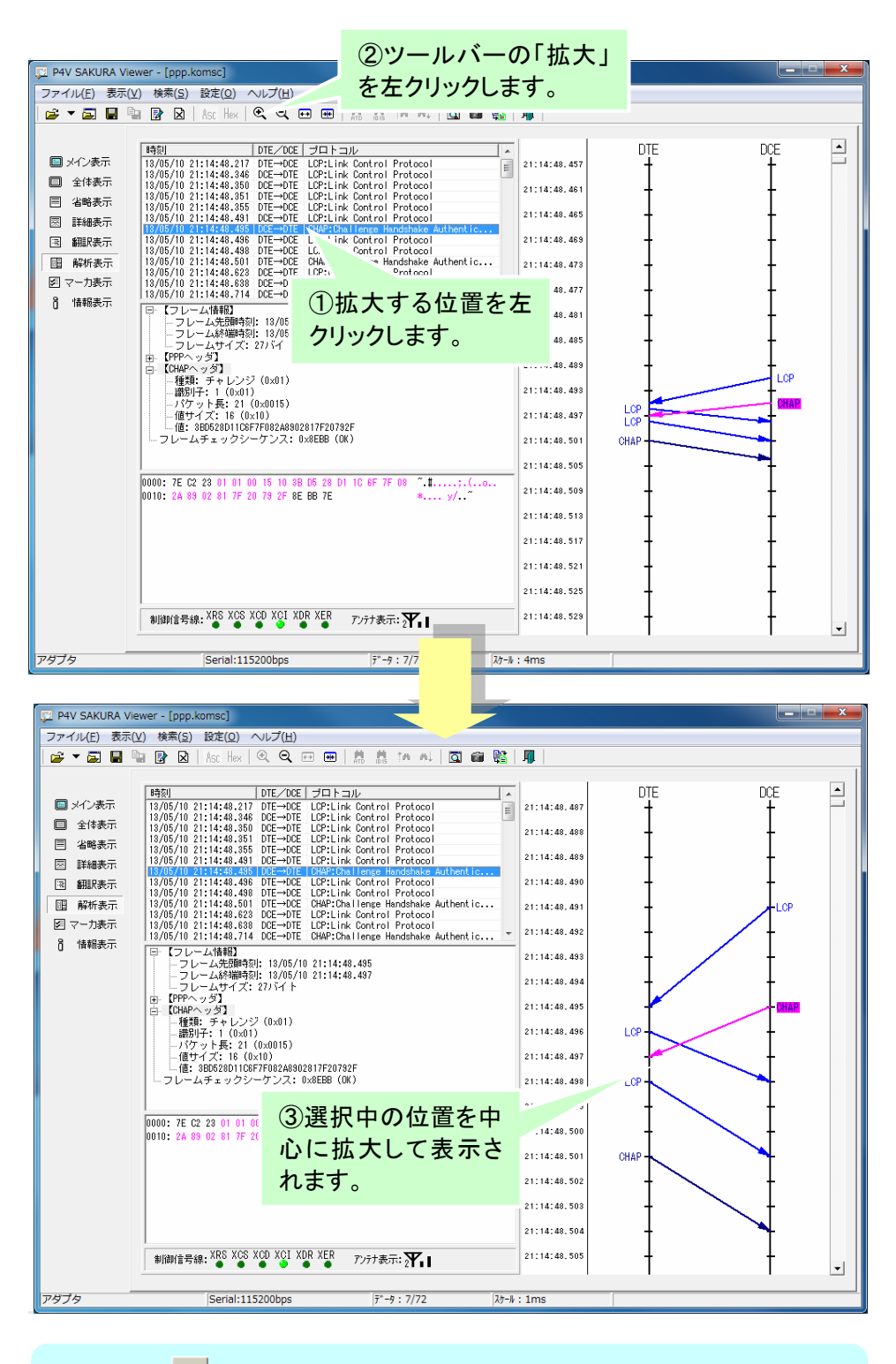

最大ボタン(h)お押すと、表示を最大に拡大(1ミリ秒単位)して表示します。

# ② シーケンス図の縮小表示

シーケンス図の表示を縮小する場合、以下の手順で行います。

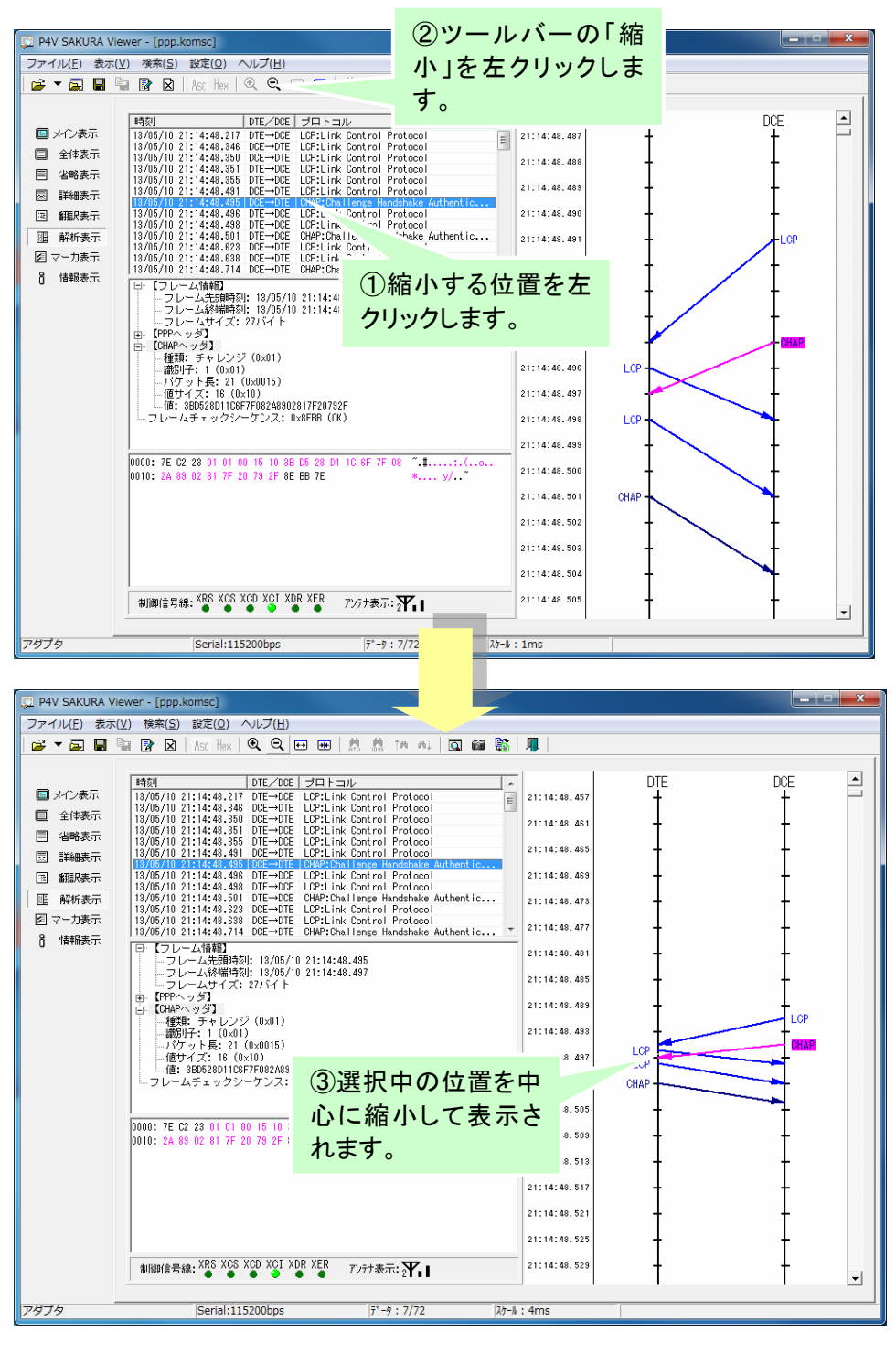

最小ボタン(<mark>型)</mark>)を押すと、シーケンス図に全て表示できる様に縮小して表示し ます。

#### 3.3.7 マーカ表示

マーカデータ(自動マーカ、手動マーカ)の一覧をリスト形式で表示します。

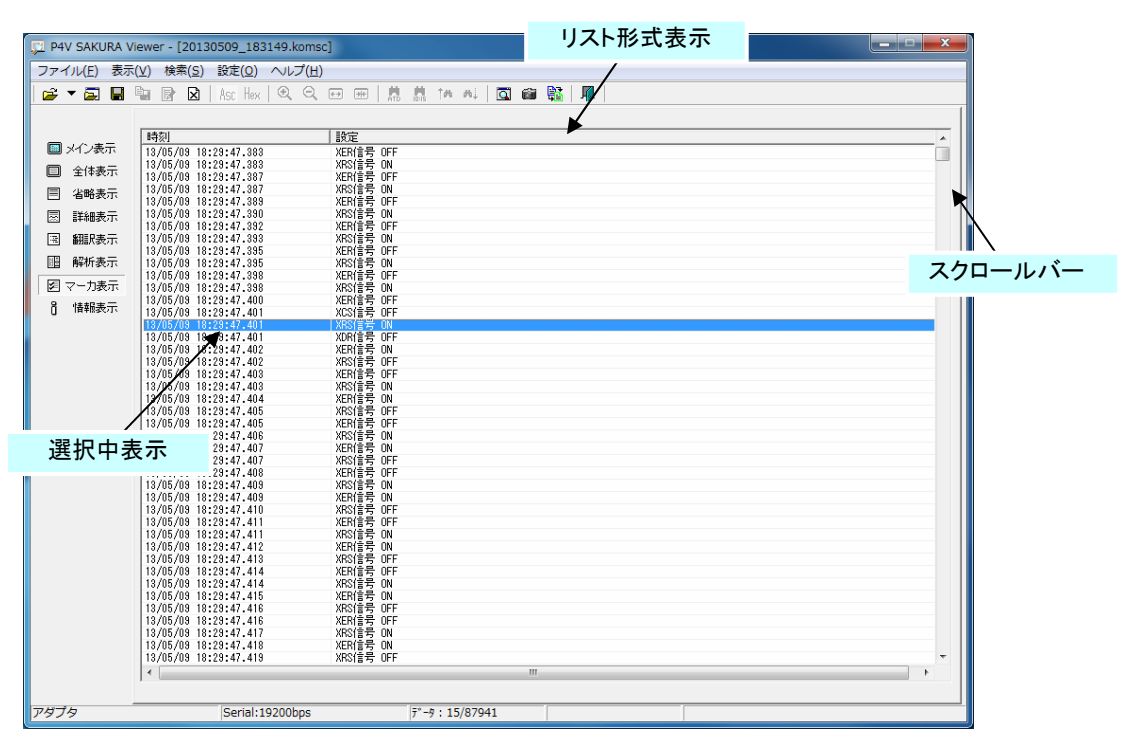

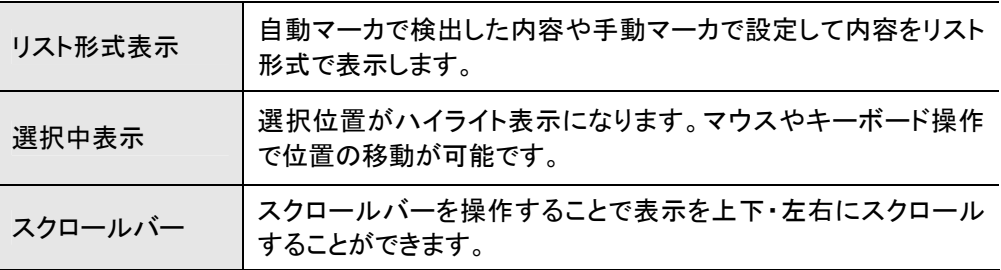

# 3.4 終了方法

次の手順でビューアツールを終了することができます。

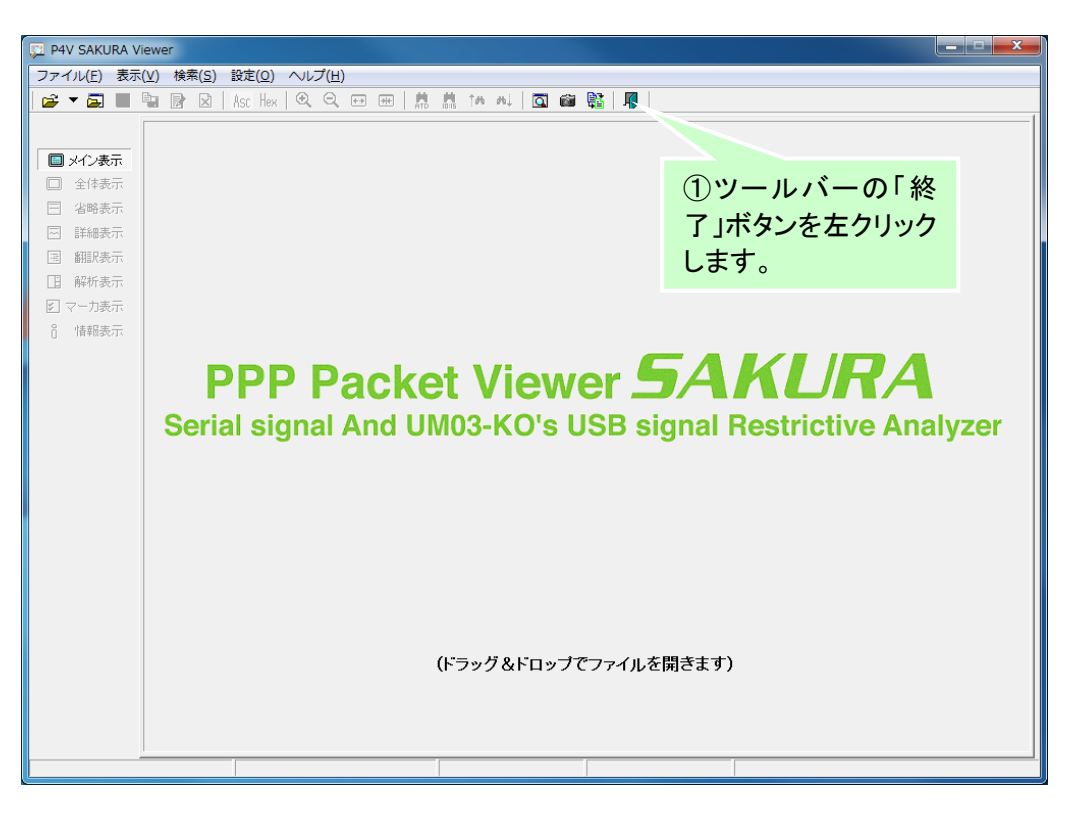

メニューの「ファイル」→「終了」をクリック、または、ウィンドウの右上にあるクローズボタン (X)をクリックしても終了することができます。

ビューアツールを終了時にする時に、キャプチャツールで取得したデータが未保存の状態の場合、未保存 のデータについて保存の確認するダイアログが表示さます。

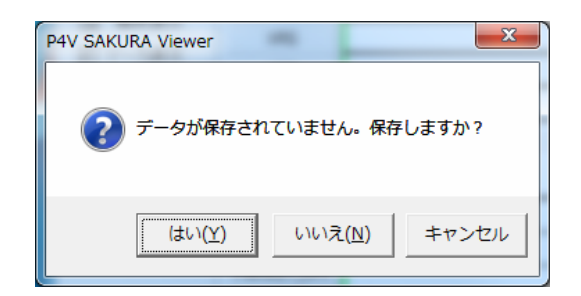

- 「はい」ボタンをクリックするとファイルの保存ダイアログが表示されます。ファイルに保存す ると、ビューアツールを終了します。
- 「いいえ」ボタンをクリックすると、未保存のデータは破棄され、ビューアツールを終了します。
- 「キャンセル」ボタンをクリックすると、終了をキャンセルします。

# 4 データの読み込み

データの読み込みは、「基本的な使い方」の「ファイルを開く」以外に以下の方法があります。

① 履歴

過去にデータの読み込みやデータの保存をビューアツールで行った履歴情報からファイルを選択してデ ータの読み込みを行うことができます。

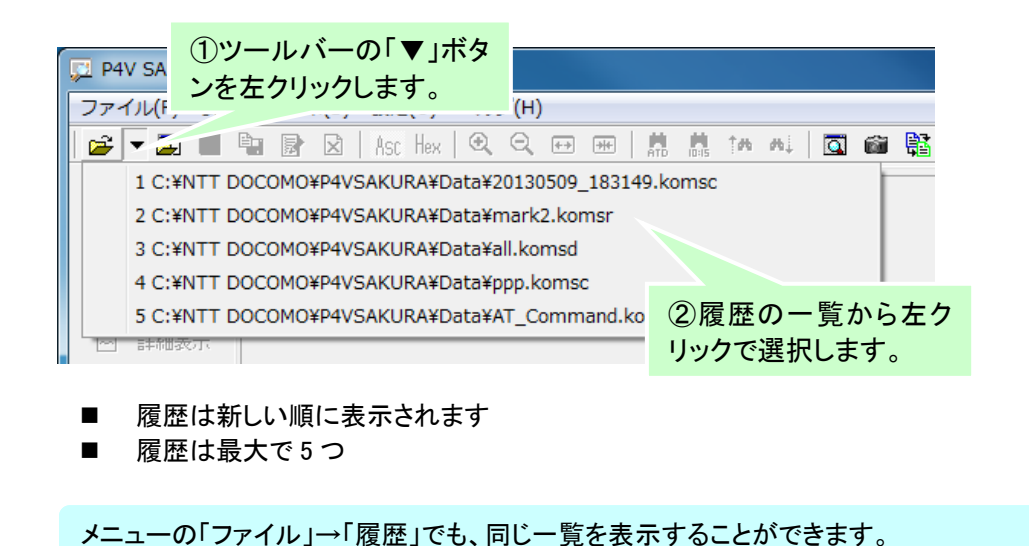

#### ② 拡張子の関連付け

ビューアツールのインストール時に拡張子の関連付けが登録されます。エクスプローラ等からファイルを ダブルクリックすることでデータの読み込みを行うことができます。

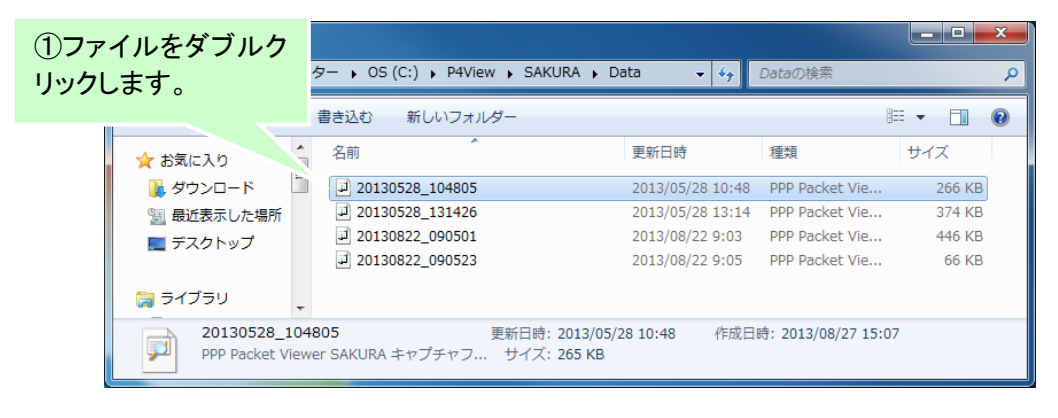

- ビューアツールが起動しデータが表示されます
- 複数のファイルを一度に指定することも可能です

# ③ ドラッグ&ドロップ

メイン表示画面のタイトル表示エリアエクスプローラ等からファイルをドラッグ&ドロップすることでデータ の読み込みを行うことができます。

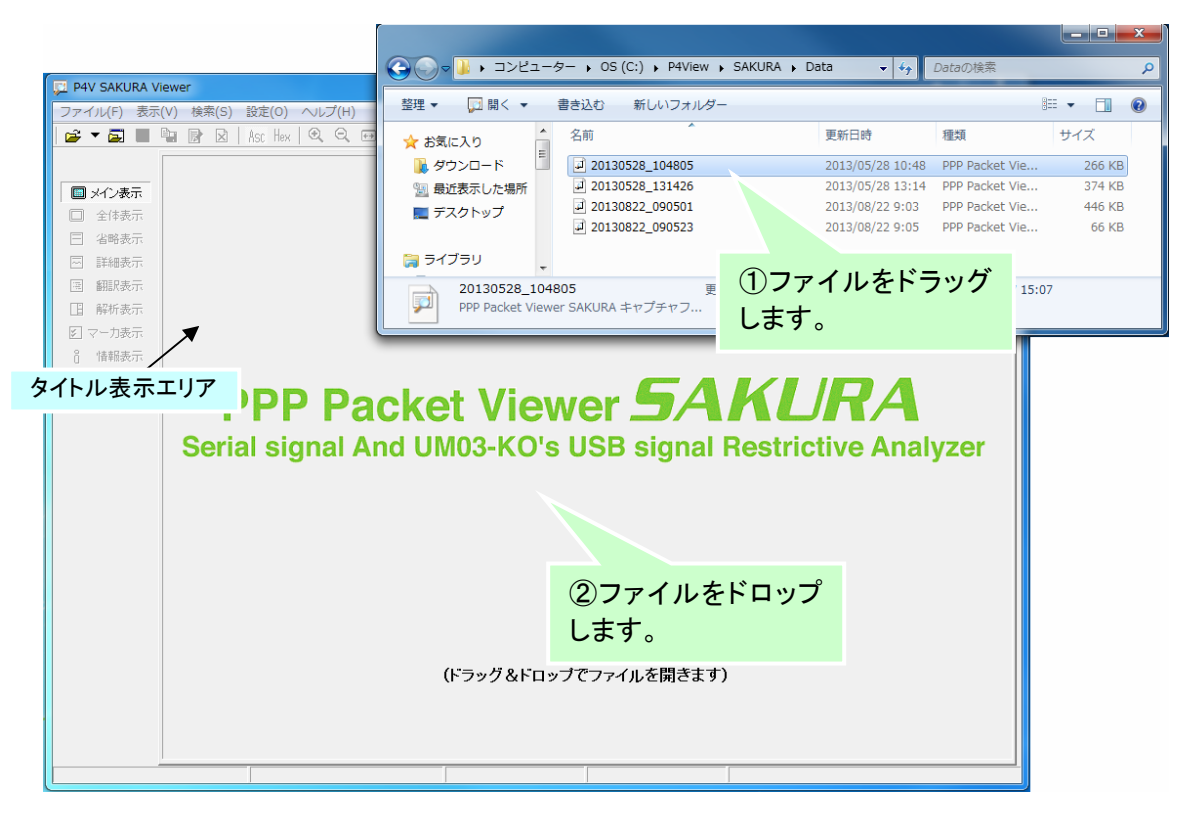

- データを表示していない場合、現在のウィンドウへドラッグ&ドロップしたファイルのデータが 表示されます
- 既にデータを表示している場合、新しいウィンドウ(ビューアツール)が起動し、ドラッグ&ドロ ップしたファイルのデータが表示されます
- 複数のファイルを一度に選択し、ドラッグ&ドロップした場合、新しいウィンドウ(ビューアツー ル)が起動し、ドラッグ&ドロップしたファイルのデータが表示されます

メイン表示のタイトル表示エリア以外にファイルをドラッグ&ドロップしてもデータは読み込 まれません。

4.1 別ウィンドウ(ビューアツール)

現在起動しているビューアツールとは別のウィンドウ(ビューアツール)でデータの読み込みを行うことができ ます。

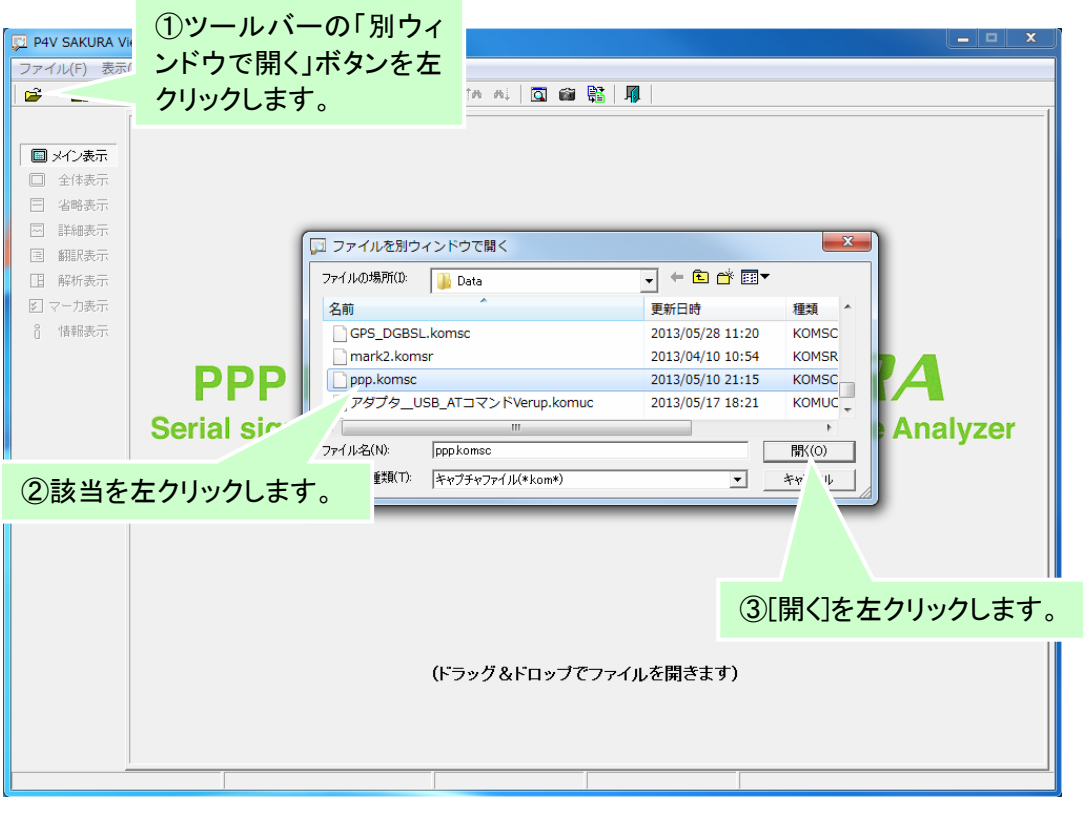

- 選択したファイルは別のウィンドウ(ビューアツール)が起動し、データを表示します
- 複数のファイルを一度に選択した場合、選択したファイル数分の別のウィンドウ(ビューアツ ール)が起動し、データが表示されます

メニューの「ファイル」→「別のウィンドウで開く」クリック操作と同様です。

# 4.2 データの読み込み中の表示

ビューアツールでは、指定したファイルを読み出し中に各表示画面用のデータを作成します。

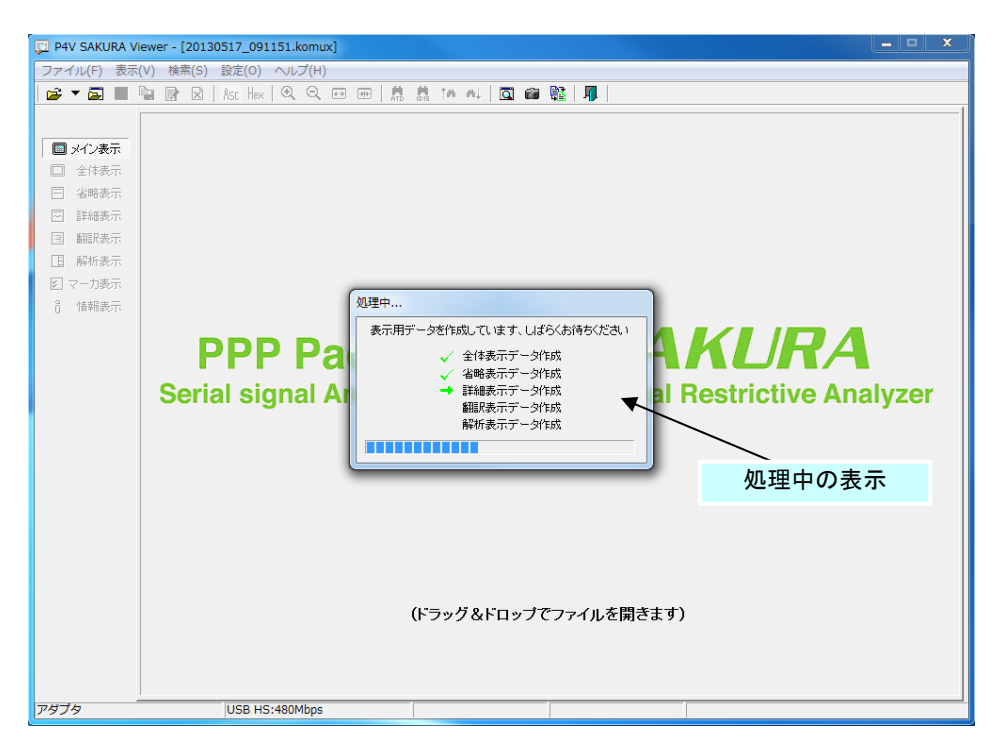

- 各表示画面用のデータを作成中の示すダイアログが表示されます
- ダイアログの表示が消えると各画面にデータが表示されます

選択したファイルの内容が、長時間キャプチャしたデータの場合、処理に時間が掛かる場 合があります。

# 4.3 未保存のデータが有る場合

ツールバーの「開く」ボタンのクリック操作からファイルを選択した場合に、キャプチャツールで取得したデー タが未保存の状態の場合、未保存のデータについて保存を確認するダイアログが表示さます。

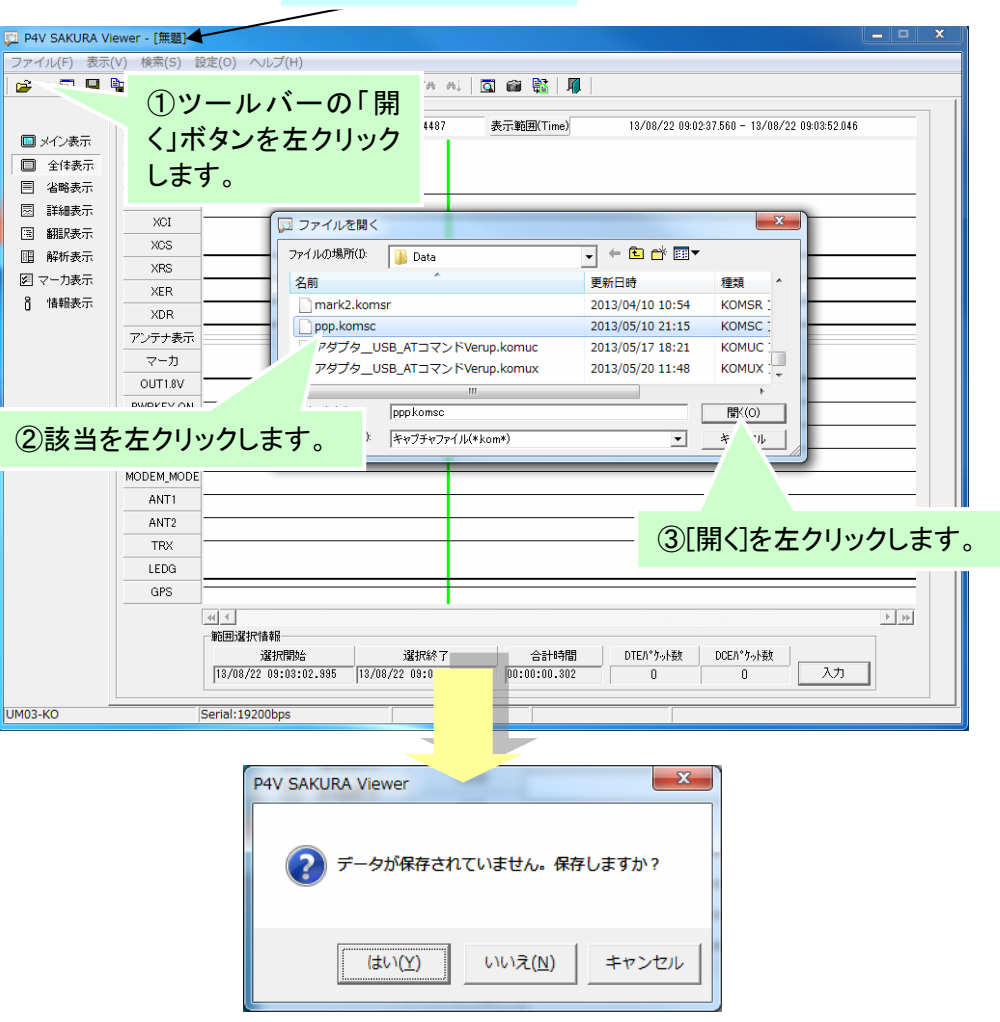

ファイル名は[無題]表示

- 「はい」ボタンをクリックするとファイルの保存ダイアログが表示されます。ファイルに保存す ると、選択したファイルが読み出されデータが表示されます。
- 「いいえ」ボタンをクリックすると、未保存のデータは破棄され、選択したファイルが読み出さ れデータが表示されます。
- 「キャンセル」ボタンをクリックすると、処理をキャンセルします。

メニューの「ファイル」→「開く」クリック操作と同様です。

# 5 データの保存

ビューアツールではデータをファイルに保存することができます。

#### 5.1 一時データの保存

キャプチャツールで取得したデータをファイルに保存せずにビューアツールで表示している場合に、未保存 のデータをファイルに保存することができます。 ファイルへデータを保存する手順は以下の通りです。

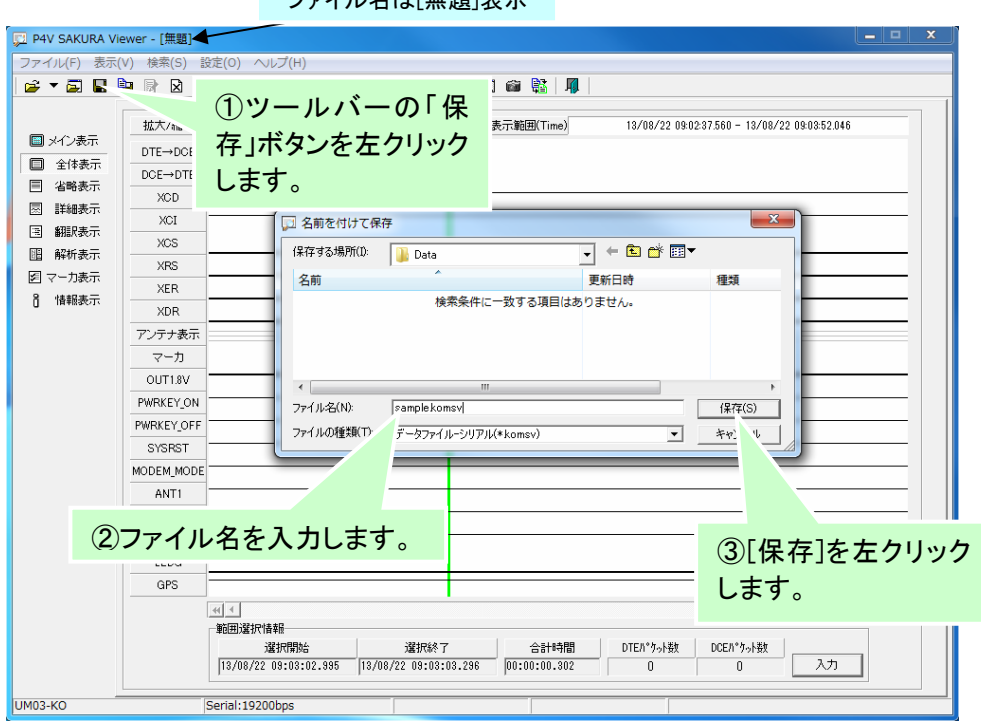

ファイルタけ[無題]素子

- 未保存の一時データはファイル名が「無題]と表示されます。
- 入力したファイルが既に存在する場合、以下のダイアログが表示されます。

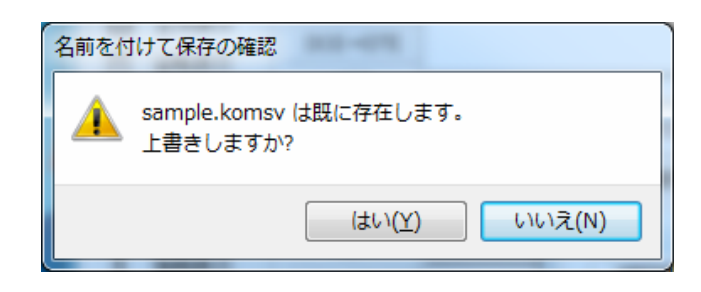

- 「はい」ボタンをクリックするとファイルを上書きしてデータを保存します。
- 「いいえ」ボタンをクリックすると、ファイル名の入力に戻ります。

メニューの「ファイル」→「保存」クリック操作と同様です。

# 5.2 データの複製保存

現在表示しているデータを別のファイルに保存することができます。 手順は以下になります。

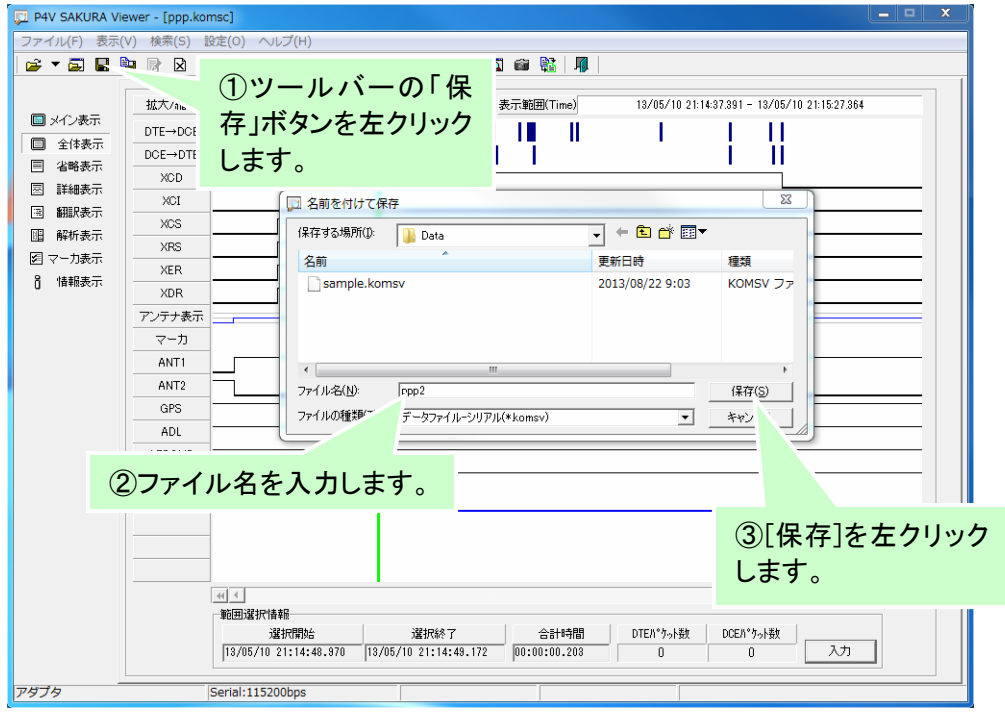

- 未保存の一時データはファイル名が[無題]と表示されます。
- 入力したファイルが既に存在する場合、以下のダイアログが表示されます。

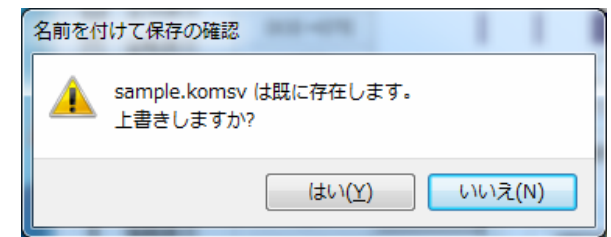

- 「はい」ボタンをクリックするとファイルを上書きしてデータを保存します。
- 「いいえ」ボタンをクリックすると、ファイル名の入力に戻ります。

メニューの「ファイル」→「保存」クリック操作と同様です。

## 5.3 選択データ保存

全体表示画面のタイミングチャートで範囲選択した内容のデータをファイルに保存することができます。 手順は以下の通りです。

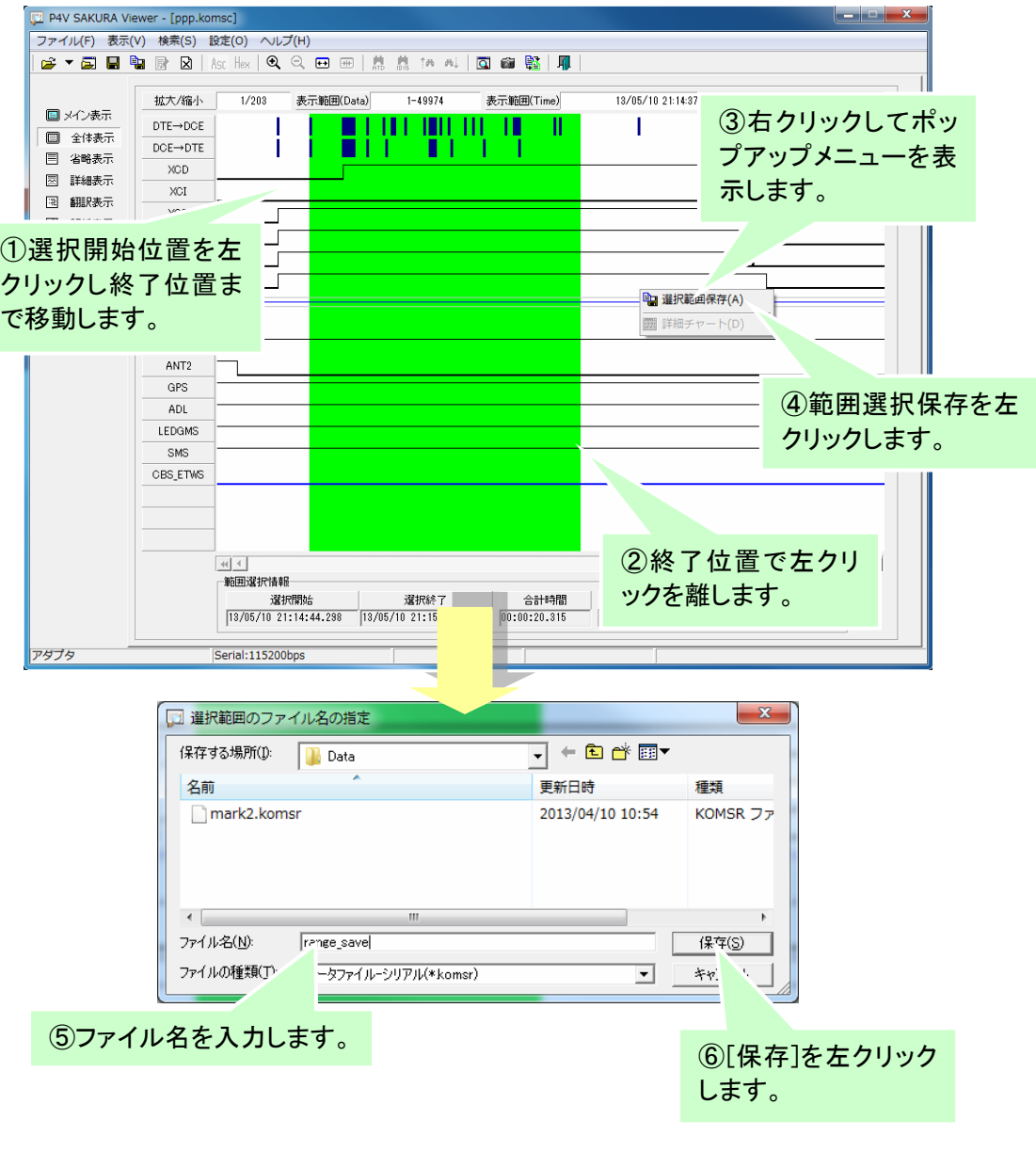

■ 入力したファイルが既に存在する場合、「一時データの保存」や「データの複製保存」と同様 のダイアログが表示されます。

メニューの「ファイル」→「保存」をクリック、またはツールバーの範囲選択保存ボタン (<mark>い)</mark>をクリック操作と同様です。

# 6 ファイル変換

ビューアツールのファイル変換機能について説明します。

# 6.1 ファイル変換処理の実行

ファイル変換を行うには、ファイルメニューから「ファイル変換(T)」を選択する、またはツールボタンのファイル 変換ボタン <mark>電</mark> を選択します。

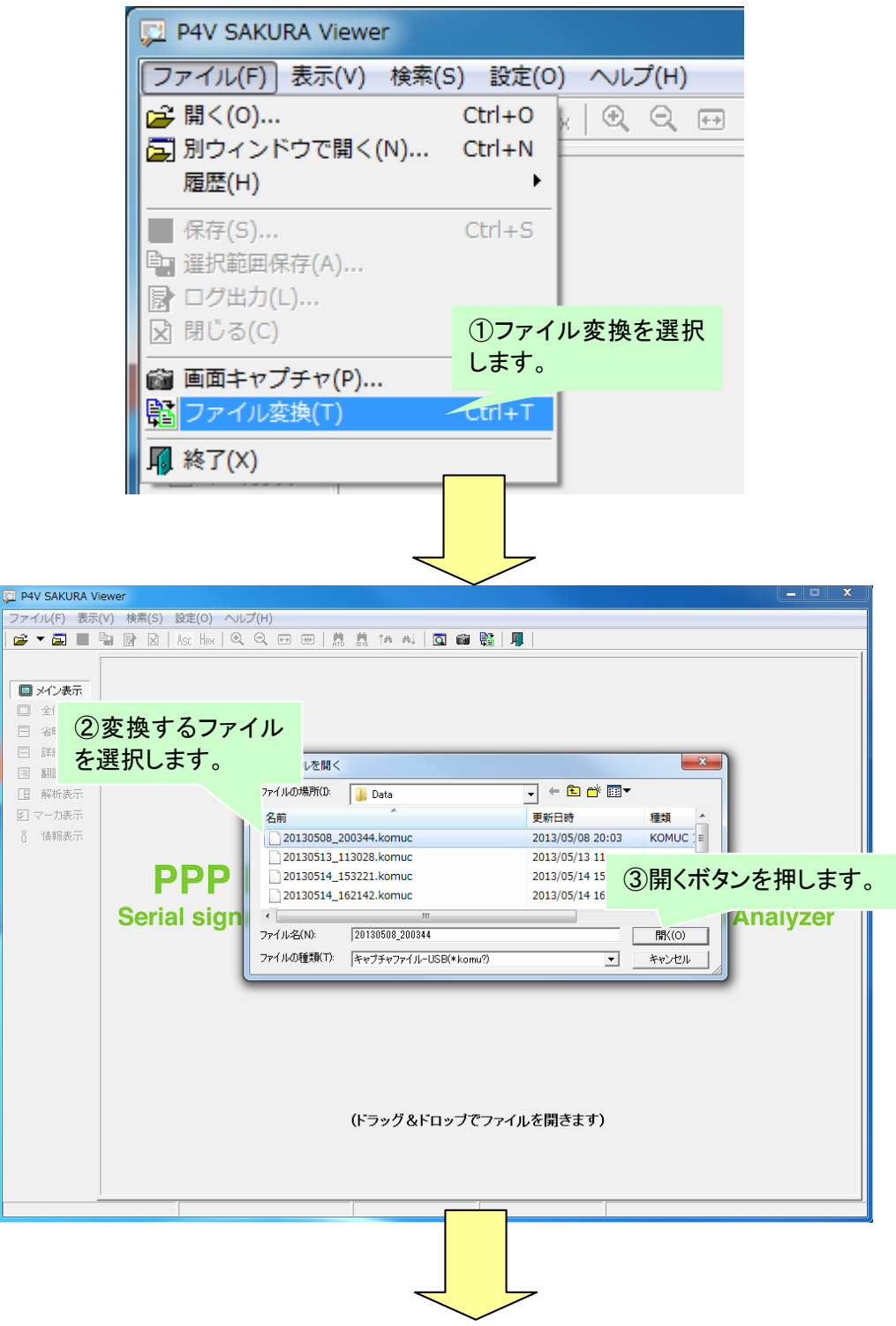

#### PPP Packet Viewer SAKURA – User's Manual

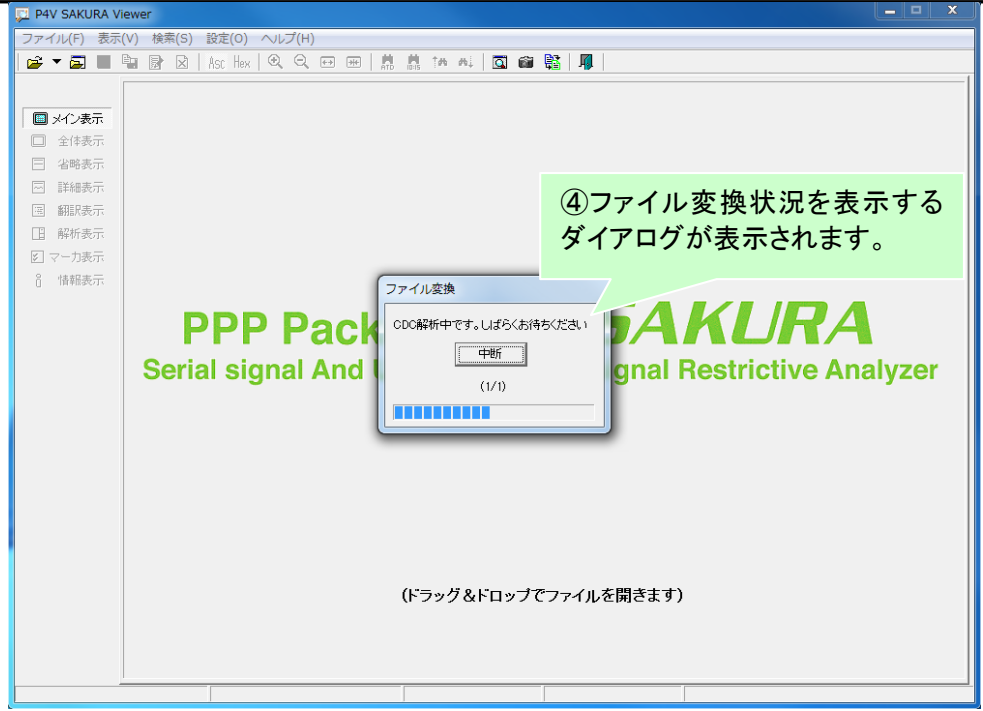

変換するファイルは複数選択可能です。 ファイル変換処理は「中断」ボタンを押すことで、処理を中断することができます。 変換途中のファイルは、破棄されます。

ファイル変換処理中に表示されるダイアログは、以下になります。

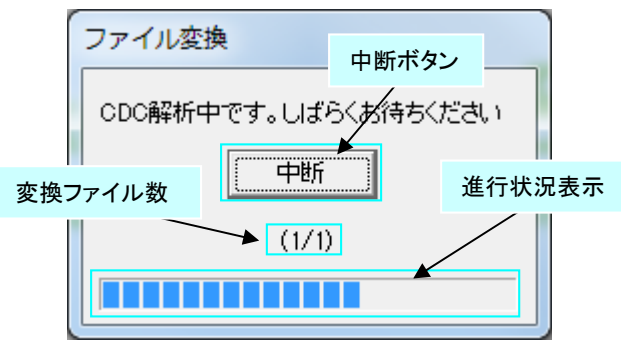

# 6.2 変換済みファイルがある場合

すでに変換済みファイルがある場合、以下のような変換確認のダイアログが表示されます。

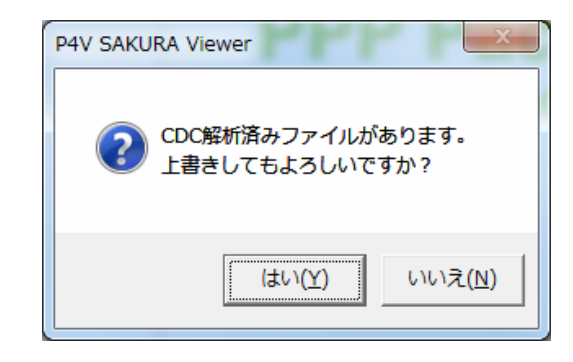

- 「はい」ボタンをクリックすると、解析済みファイルが破棄され、ファイル変換処理が実行され ます。
- 「いいえ」ボタンをクリックすると、ファイル変換処理は実行されません。
- データ読み込み操作により、ファイル変換確認のダイアログが表示された場合、「いいえ」ボ タンをクリックすると解析済みファイルを読み込んで表示します。

# 7 画面表示

ビューアツールの基本的なメイン画面の構成について説明します。

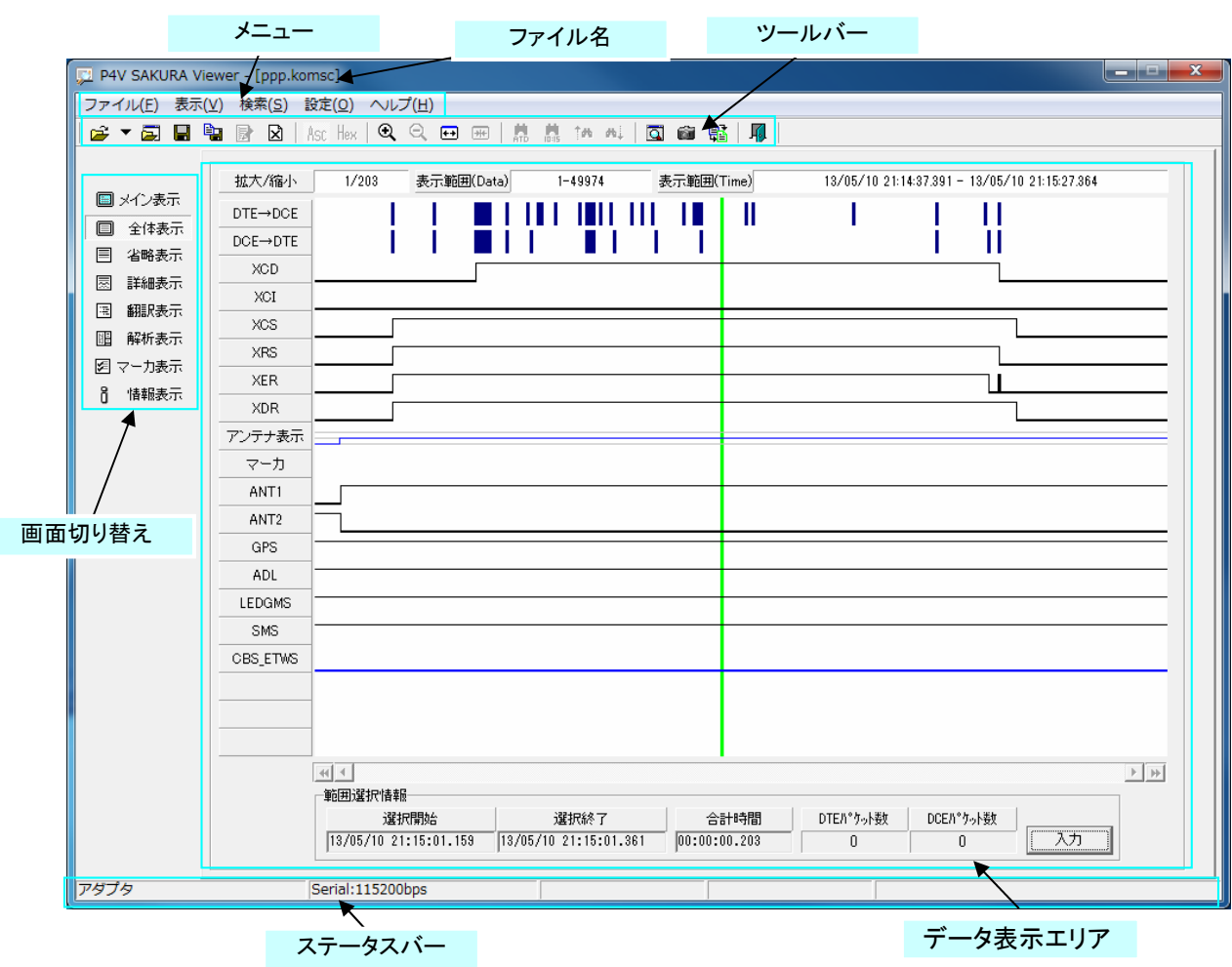

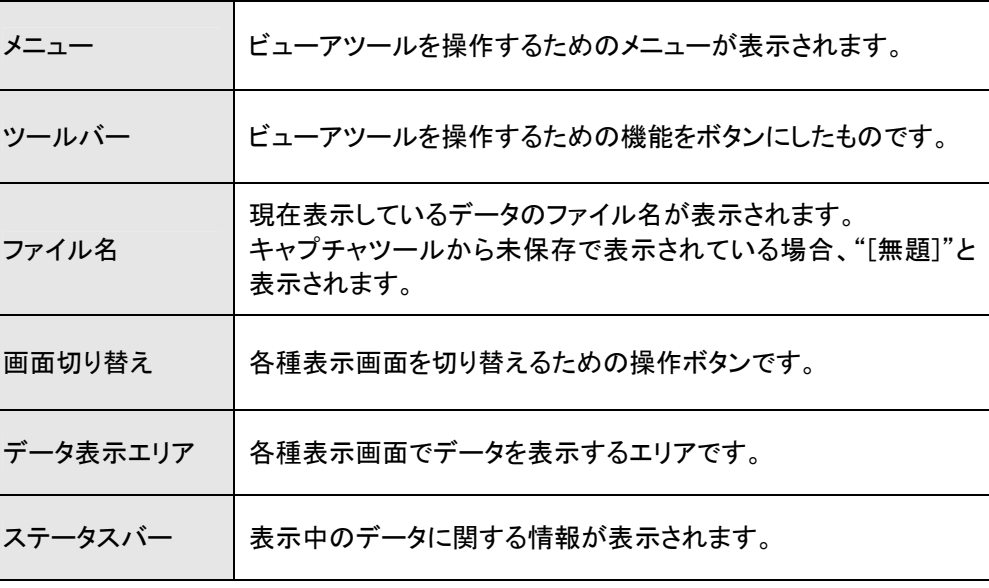

# 7.1 ステータスバー

ファイルを選択しデータを表示している場合、ステータスバーにはキャプチャに使用したデバイス名と通信速 度が表示されます。

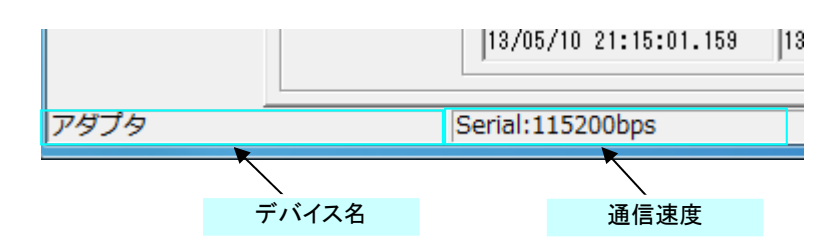

# ① デバイス名の表示

キャプチャ時に使用した通信デバイス名が表示されます。

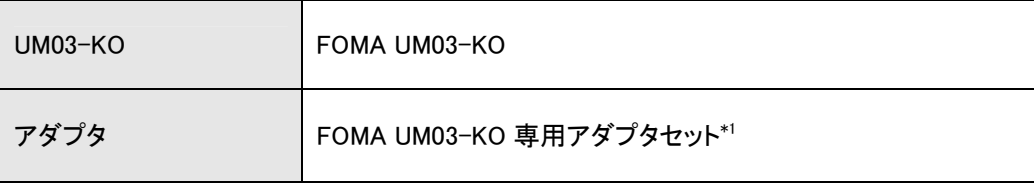

\*1:FOMA UM03-KO 専用アダプタセット G も利用可

## ② 通信速度表示

キャプチャ時に使用した通信インターフェースと通信速度が表示されます。

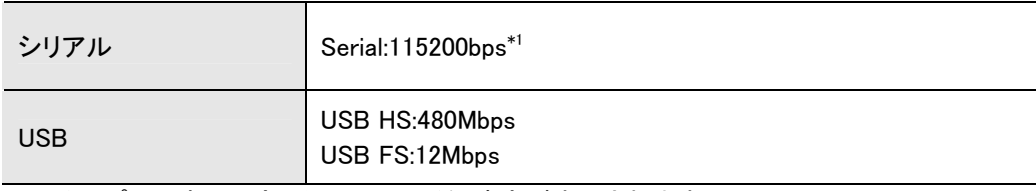

\*1:キャプチャ時に設定したシリアル通信速度が表示されます。

# 7.2 全体表示

送受信データ(DTE 機器→DCE[UM03-KO/アダプタセット]、DCE[UM03-KO/アダプタセット]→DTE 機器)、 各制御信号線情報、アンテナ表示情報をタイミングチャートで表示します。

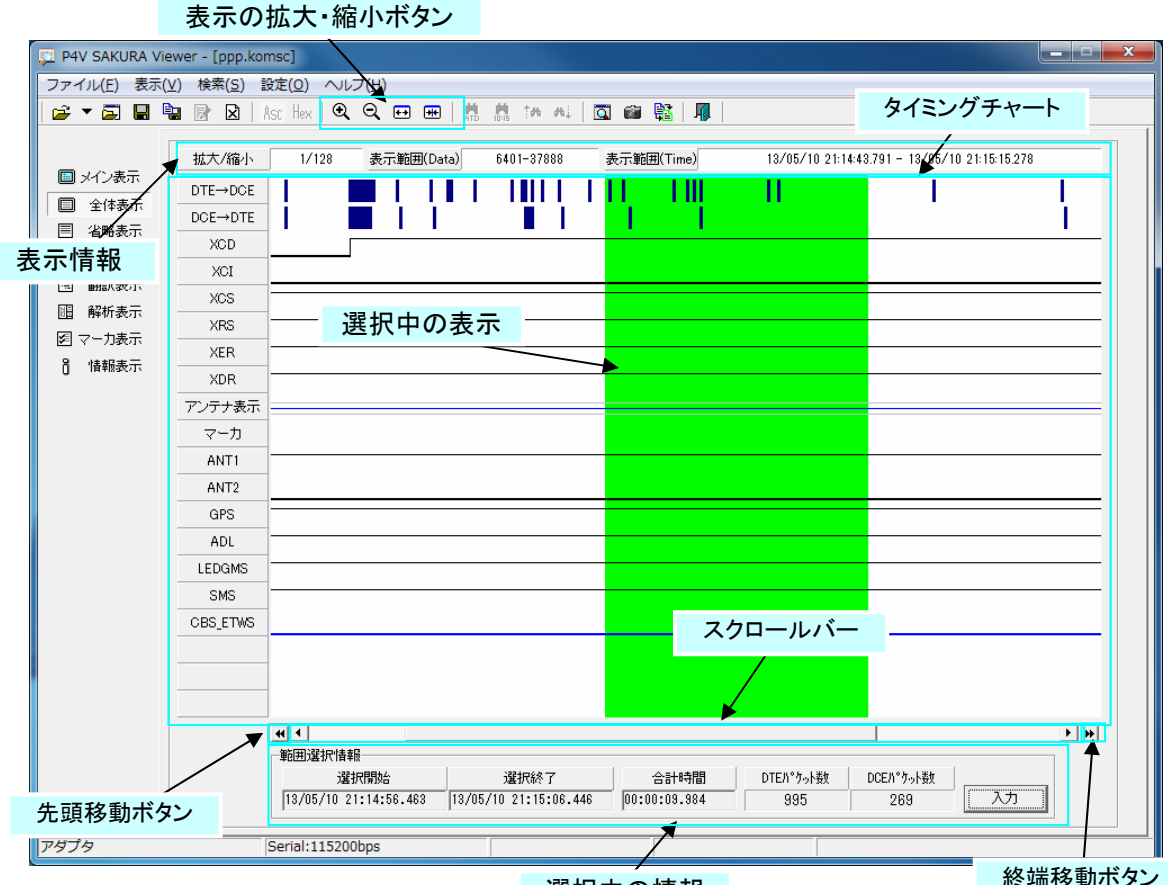

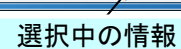

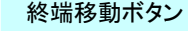

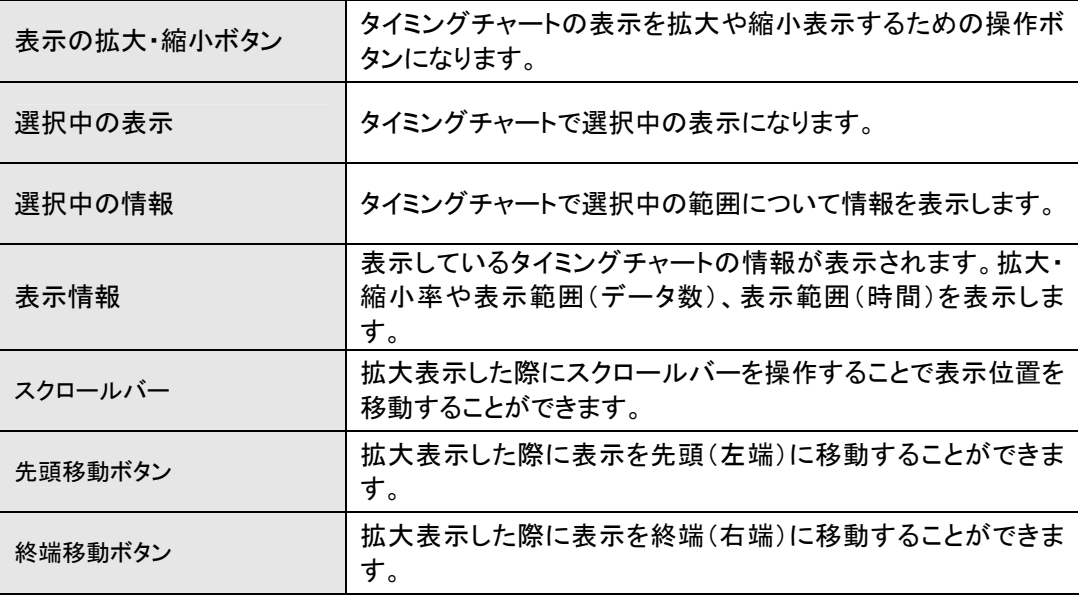

① タイミングチャート

●信号線の表示

タイミングチャートには、各信号線の状態が表示されます。 信号線の表示方法は以下になります。

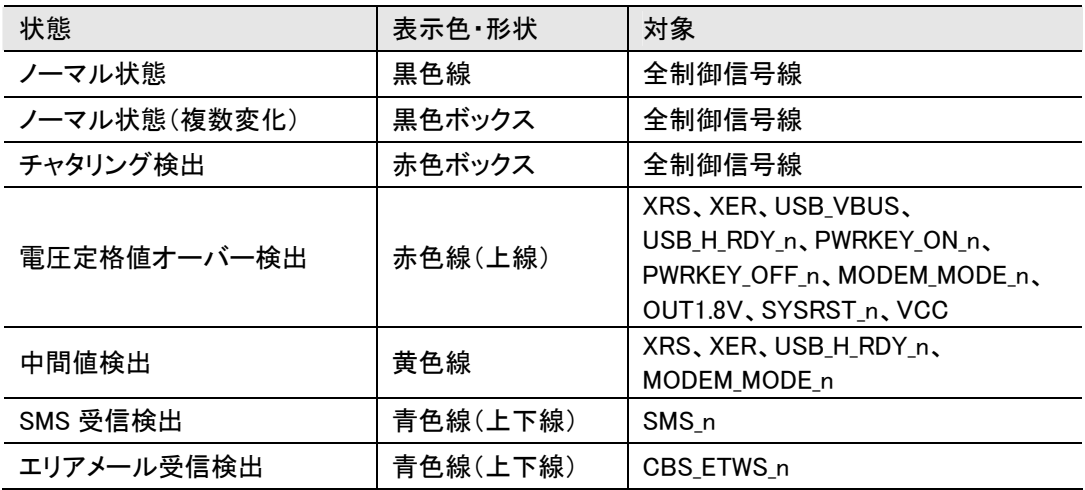

・チャタリング検出とは? ⇒1ms間で信号の ON/OFF が2回以上発生している状態。 ・電圧定格値オーバー検出とは? ⇒信号線の電圧が、定格上限値を超えている状態(オーバーシュート) ・中間検出とは? ⇒信号線の電圧が、Hレベル下限まで上がりきっていない、またはLレベル上限まで 下がりきっていない状態。 ・SMS 受信検出とは? ⇒SMS\_n 信号線が"Low"を検出した状態。 ・エリアメール受信検出とは? ⇒CBS\_ETWS\_n 信号線が "Low"を検出した状態。

## ●送受信データの表示

DTE/DCE の送受信データの表示方法は以下の通りです。

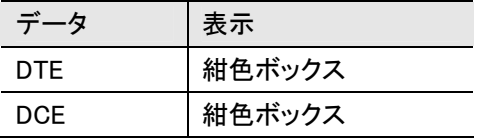

#### ●アンテナ表示

アンテナ表示方法は以下の通りです。

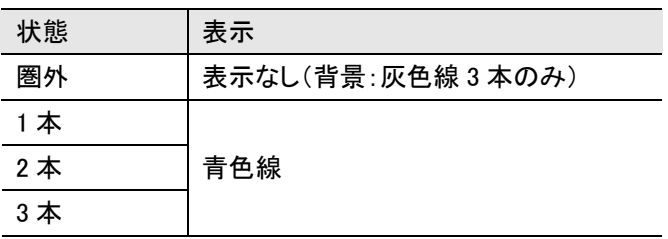
## ●マーカの表示

マーカ(自動マーカ・手動マーカ)の表示方法は以下の通りです。

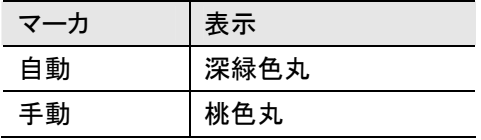

各表示色は設定で変更することが可能です。

② 範囲選択

タイミングチャート上で範囲選択を行うと、範囲選択した時間や DTE/DCE のパケット数を表示すること ができます。

(1)表示範囲内での範囲選択

タイミングチャートの表示範囲内で範囲選択を行う操作は以下の通りです。

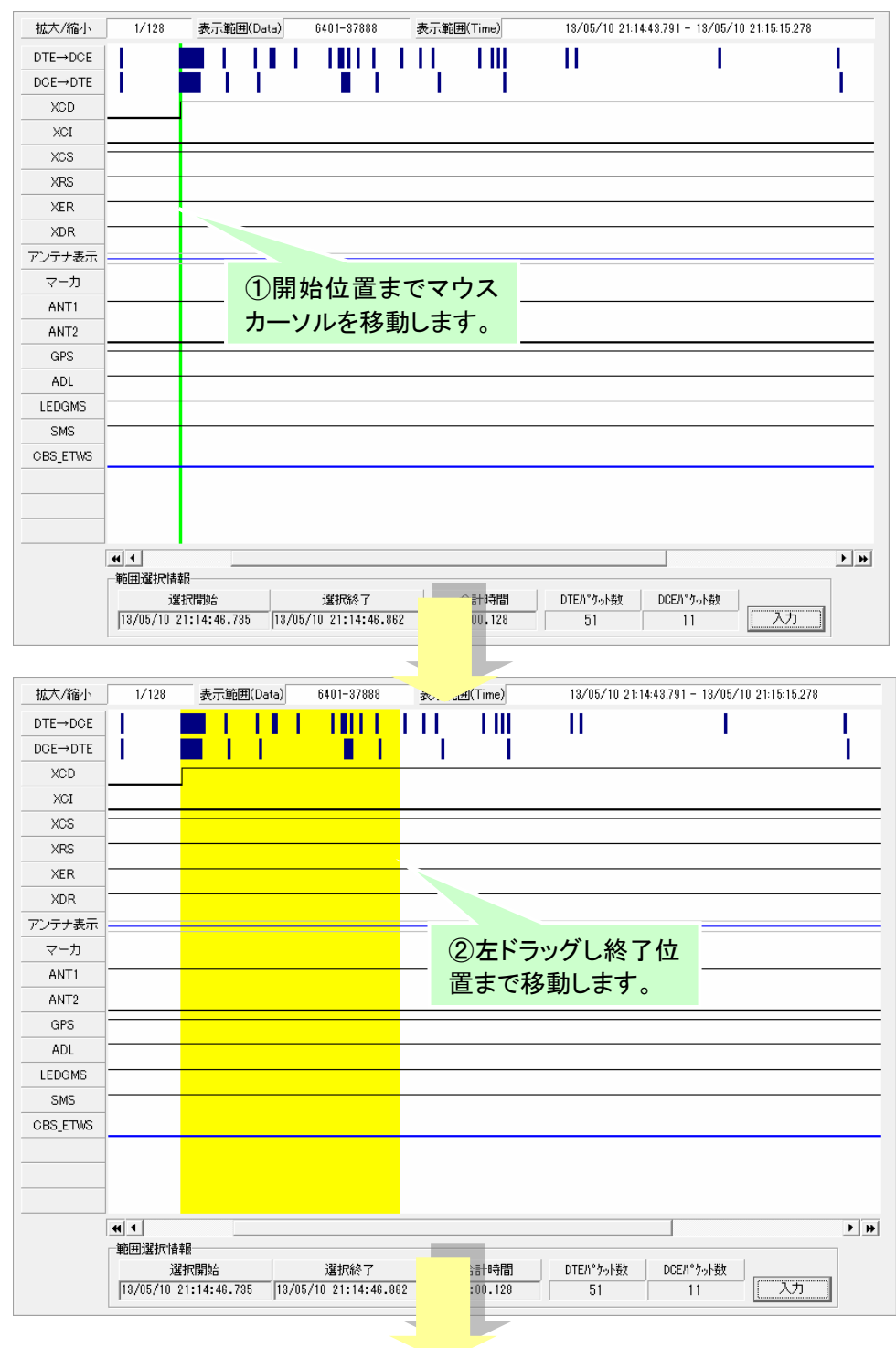

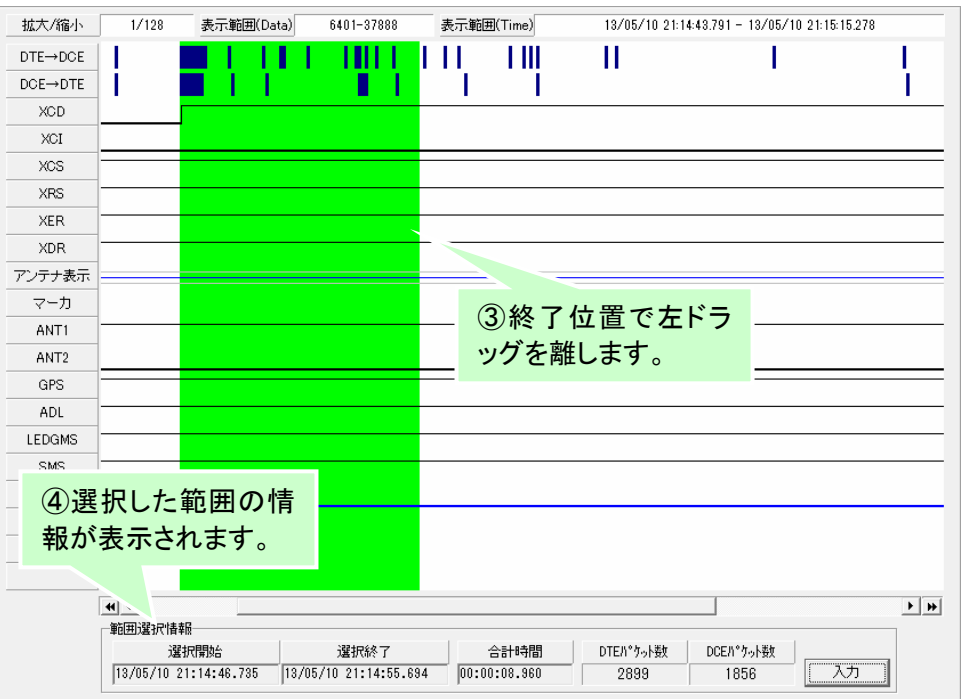

### (2)表示範囲外での範囲選択

タイミングチャートの表示範囲外で範囲選択を行う操作は以下の通りです。

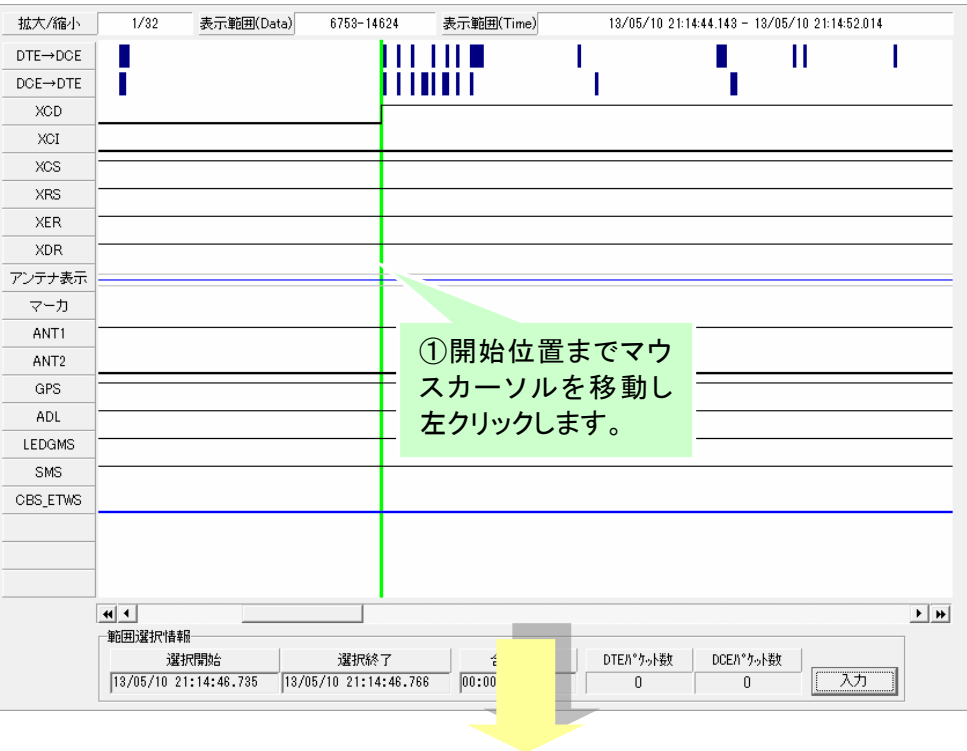

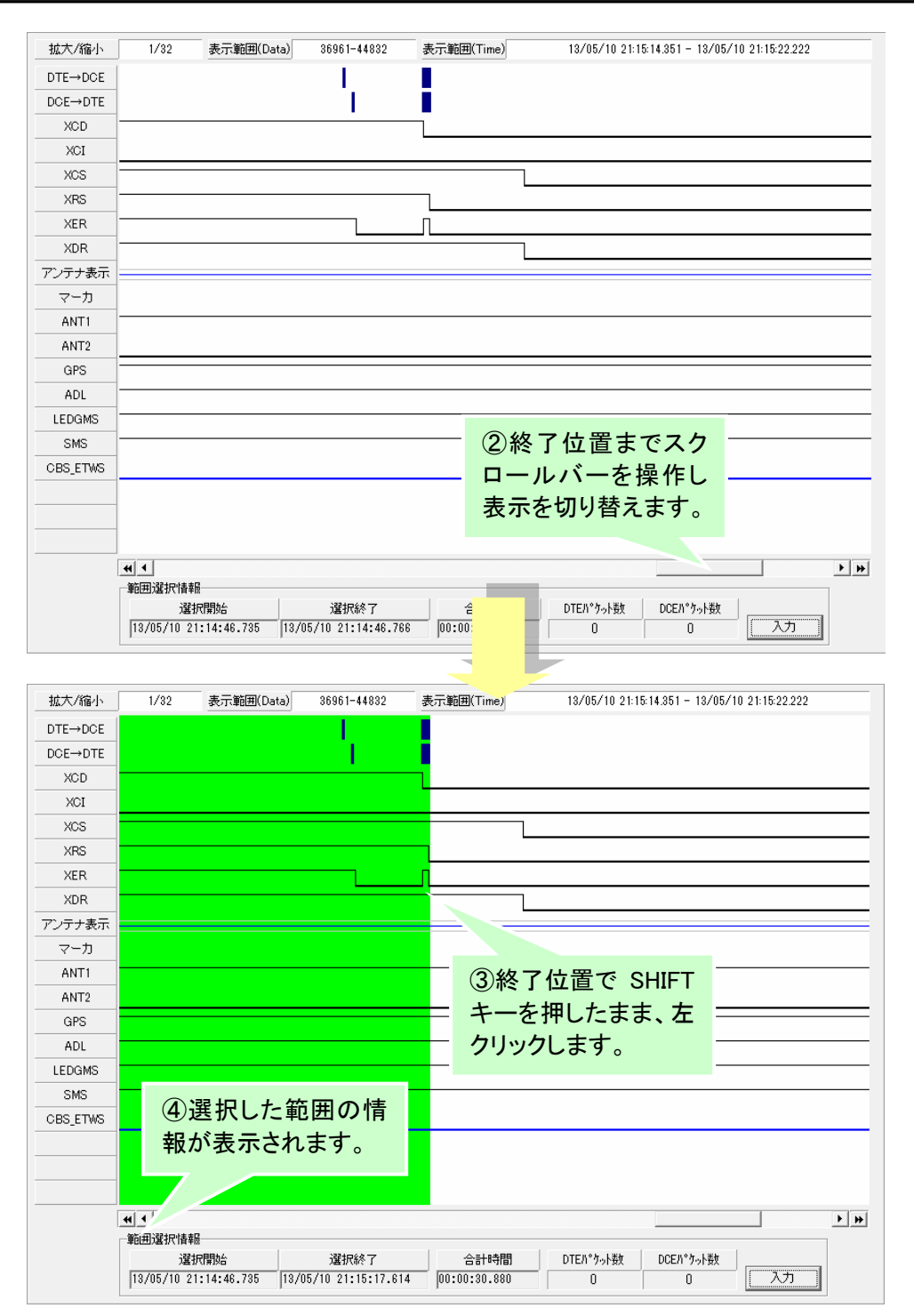

縮小表示中の範囲選択の時間は、おおよその時間となります。最大に拡大すると1ms単 位の時間となります。

## 7.3 詳細チャート表示

各種制御信号線をタイミングチャート形式で詳細 $(1\,\mu\,$ s単位)に表示します。

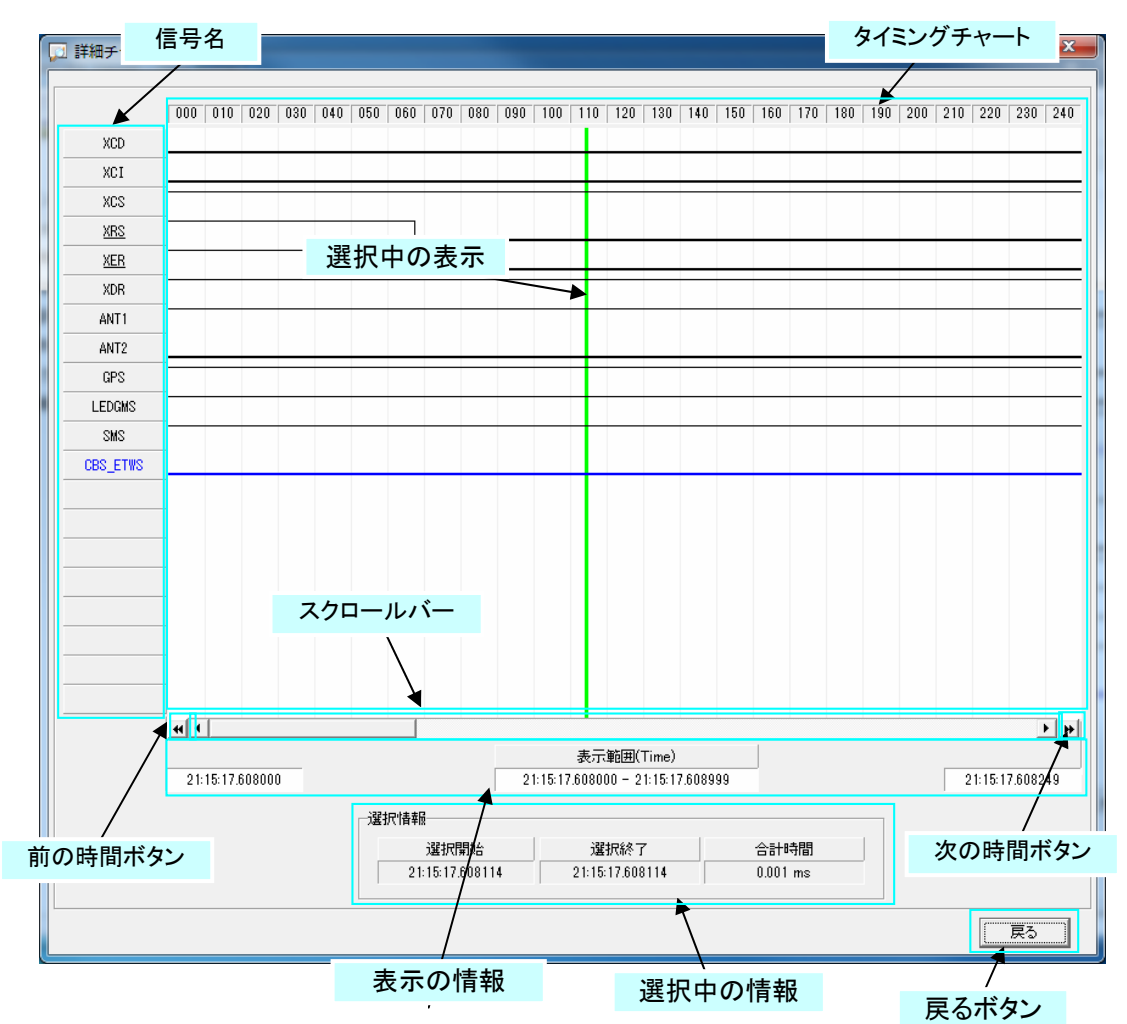

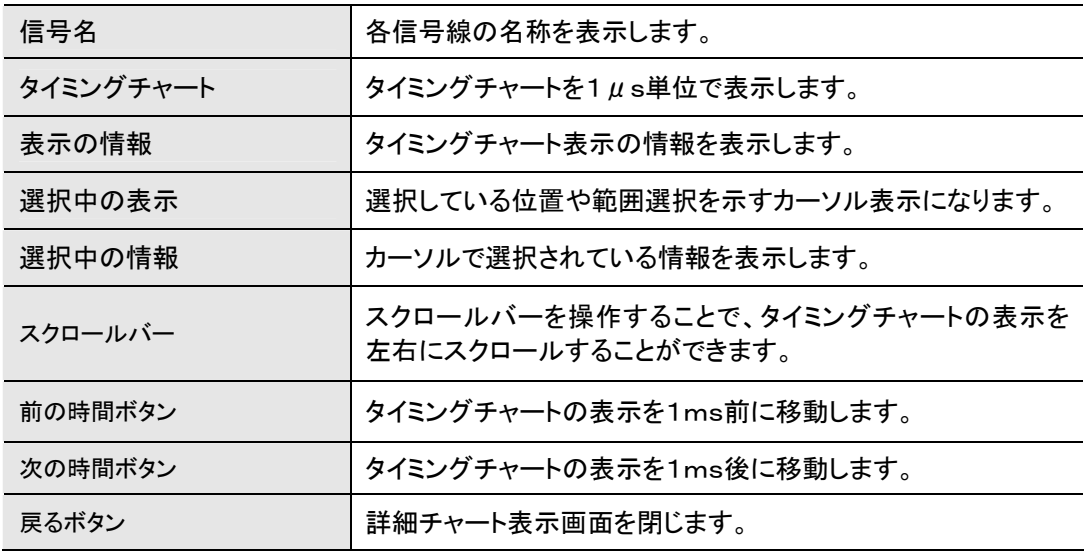

① 信号名の表示

各信号線の名称は以下の内容で表示されます。

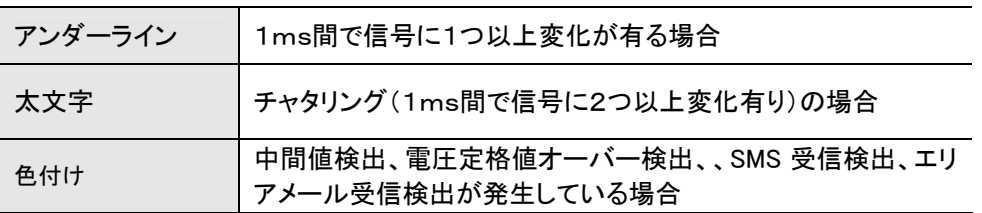

② タイミングチャートの表示

タイミングチャートの表示は全体表示と同じです。

③ 表示の移動

データ表示の表示位置は、マウスやキーボードの操作で表示を移動することができます。

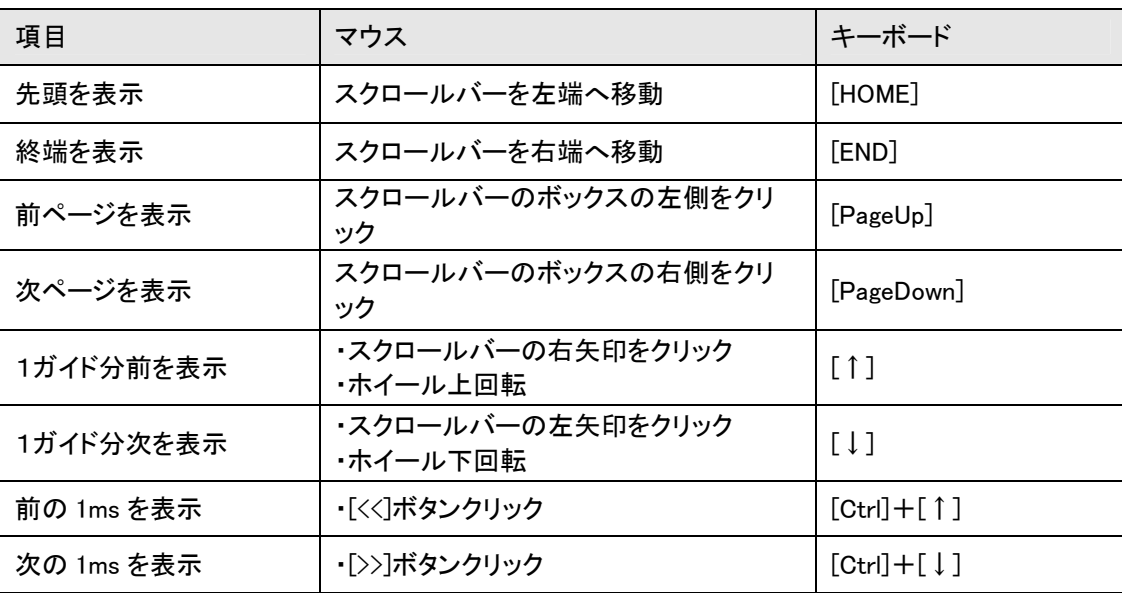

# ④ 選択位置の移動

カーソル表示は、マウスやキーボードの操作で移動することができます。

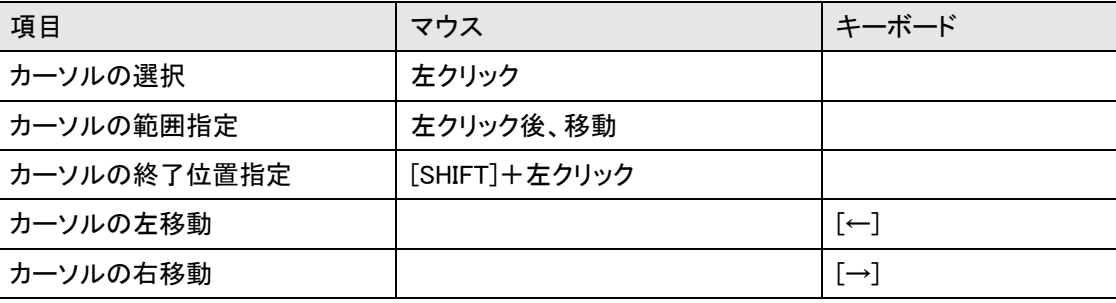

# ⑤ 信号変化点の検索

下記の操作により、信号の変化点へカーソル表示を移動することができます。

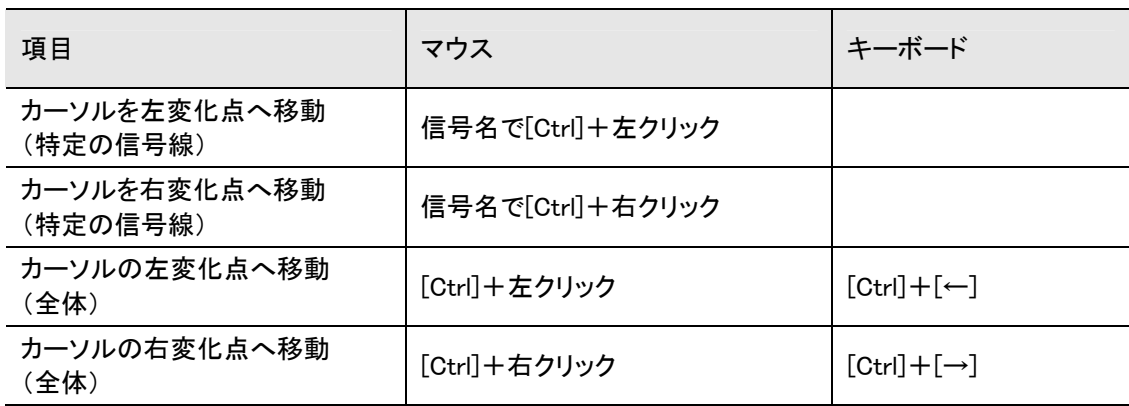

## ⑥ 範囲選択

タイミングチャート上で範囲選択を行うと、範囲選択した時間を表示することができます。 操作方法は全体表示と同じです。

## ⑦ 選択中の情報

カーソル表示している現在の選択範囲の情報を表示します。

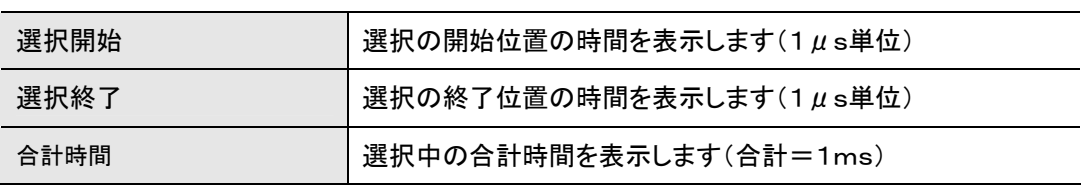

## 7.4 省略表示

シリアル通信の送受信データ(DTE 機器→DCE[UM03-KO/アダプタセット]、DCE[UM03-KO/アダプタセット] →DTE 機器)のみを表形式で表示します。

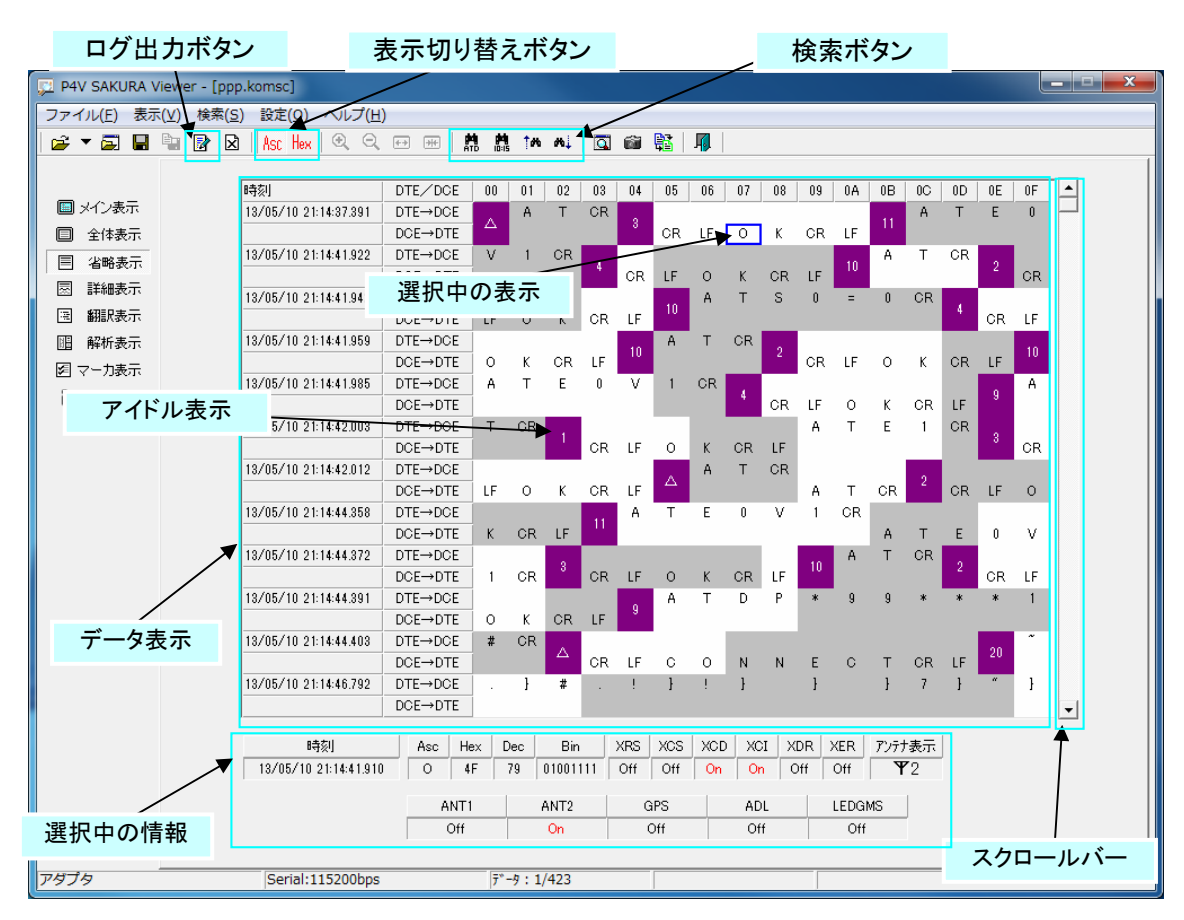

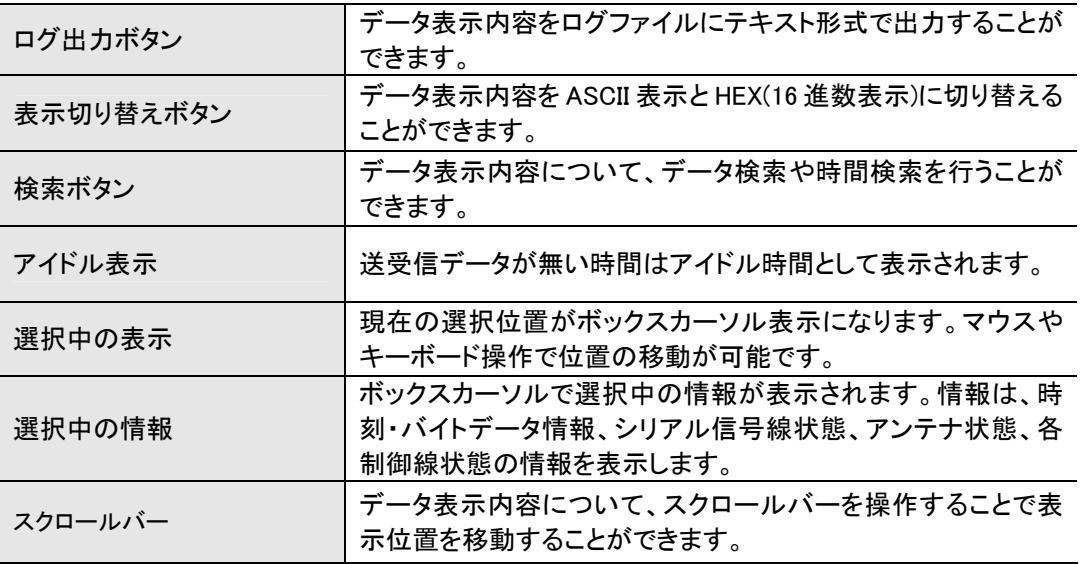

#### ① 表示の移動

データ表示の表示位置は、スクロールバーの操作やキーボードの PageUp/PageDown キー、Home/ End キーの操作で移動することができます。また、マウスのホイールスクロールでも可能です。

#### ② 選択位置の移動

ボックスカーソル表示は、マウスの左クリックやキーボードのカーソルキー(↑・↓・←・→)で移動するこ とができます。

#### ③ 選択中の情報

ボックスカーソル表示となっている現在の選択位置の情報を表示します。

(1)送受信データの選択

送受信データを選択した場合、以下の表示となります。

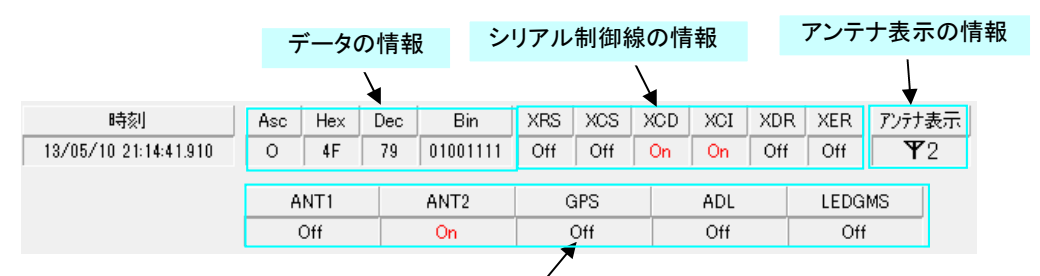

制御線の情報(表示項目の切替可能)

・データの情報

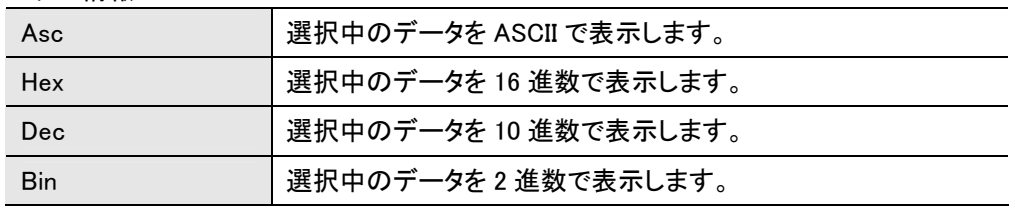

#### ・シリアル制御線の情報

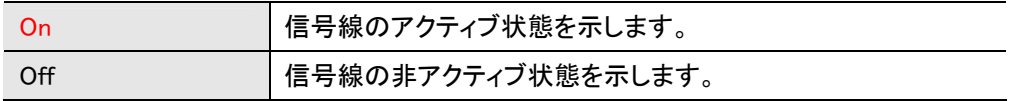

#### ・アンテナ表示の情報

ANT1\_n、ANT2\_n 信号から検出したアンテナの情報を表示します。

#### ・制御線の情報

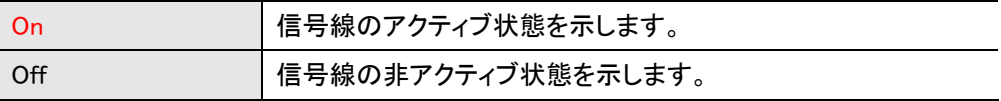

(2)アイドル時間の選択

アイドル時間を選択した場合、以下の表示となります。

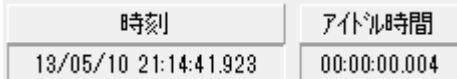

(3)一時停止時間の選択

一時停止時間(キャプチャを一時停止していた時間)を選択した場合、以下の表示となります。

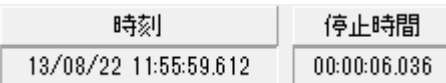

④ 表示の切り替え

表示切り替えボタンを操作することで、データ表示を ASCII 表示または HEX(16 進数)表示に切り替える ことができます。

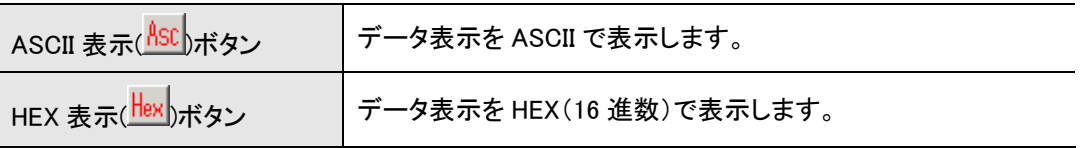

・ASCII 表示は、メニューの「表示」→「ASCII 表示」クリック操作と同様です ・HEX 表示は、メニューの「表示」→「HEX 表示」クリック操作と同様です。

⑤ データ検索 データ表示の内容について、指定したデータ列の検索を行うことができます。 手順は次の通りです。

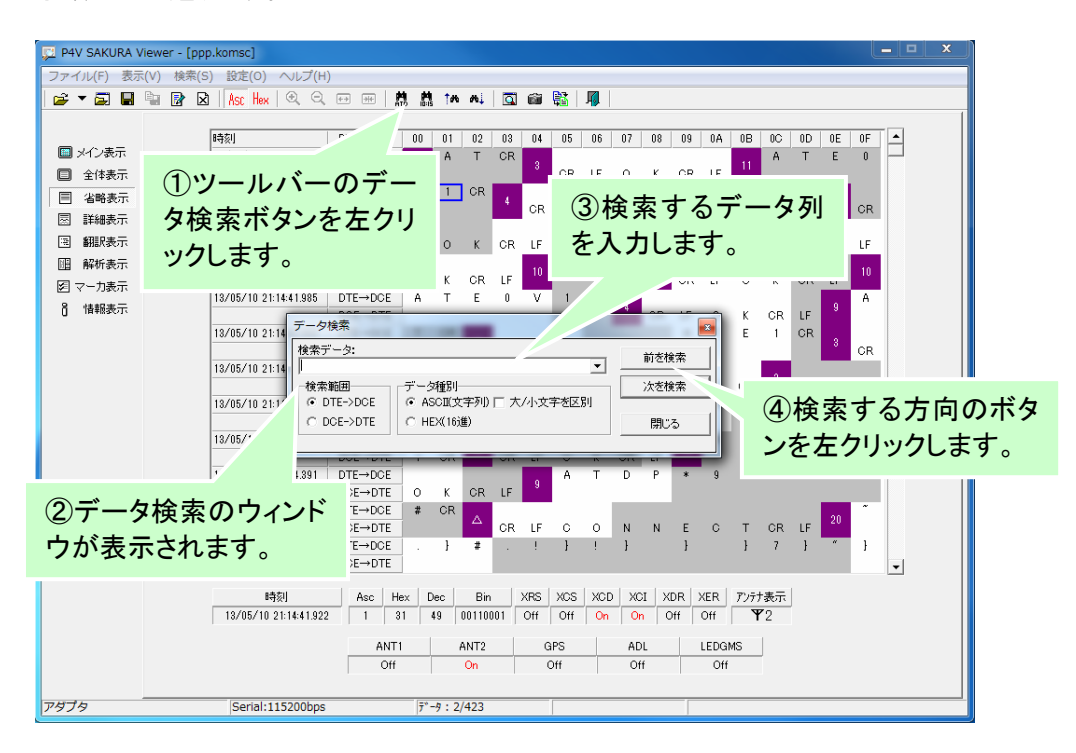

■ 一致するデータ列が存在する場合、該当のデータ列へボックスカーソルが移動します ■ 一致するデータ列が存在しない場合、ボックスカーソルはそのままです。

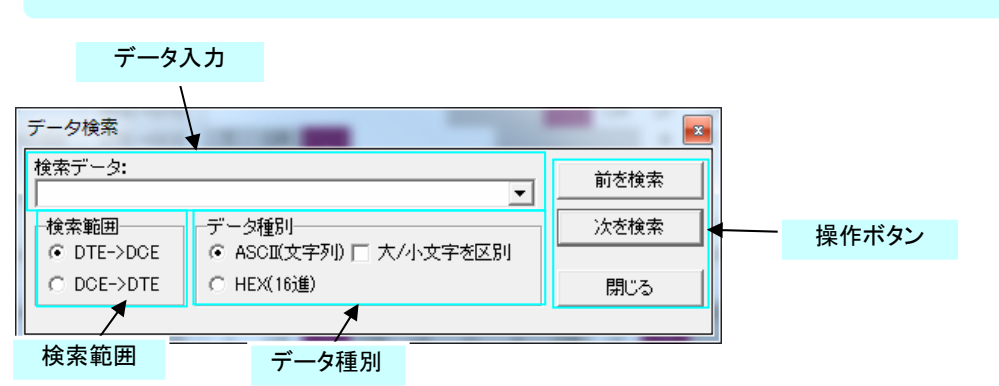

メニューの「検索」→「データ検索」クリック操作と同様です

(1)データ種別

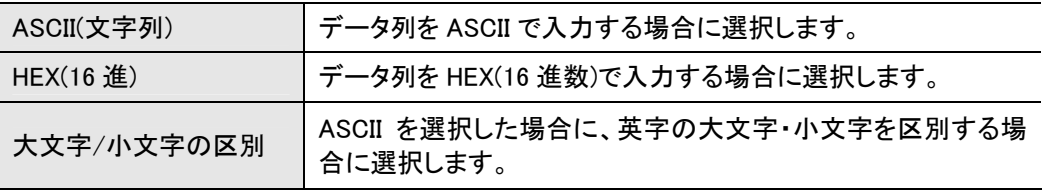

(2)データ入力

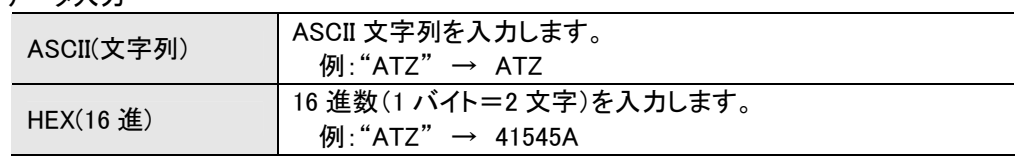

ボタンを押すと過去に検索したデータ列が表示され、選択することができます。

#### (3)検索範囲

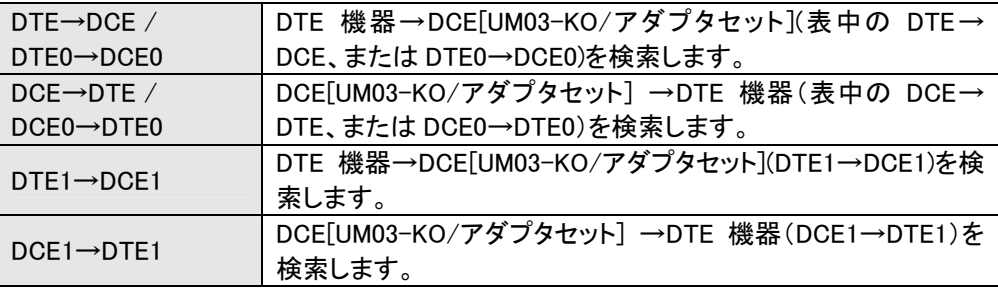

\*DTE0/DCE0、DTE1/DCE1 が表示されるのは、USB キャプチャデータ表示時のみ。

### (4)操作ボタン

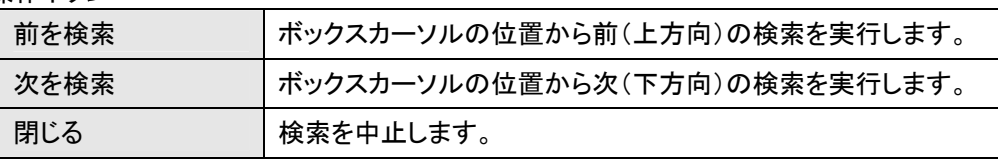

連続してデータ検索をしたい場合や、ボックスカーソルの位置を変更して検索をしたい場合は、ツールバ 一の「次を検索」ボタン(<u>風)を、「前を検索」ボタン(</u> )<br>おから押すと前のデータ列を検索」、

・前を検索ボタン(<u>☆)</u>は、メニューの「検索」→「前を検索」クリック操作と同様です ・次を検索ボタン(<mark>▲</mark>)は、メニューの「検索」→「次を検索」クリック操作と同様です

⑥ 時間検索

データ表示の内容について、指定した時間の検索を行うことができます。 手順は次の通りです。

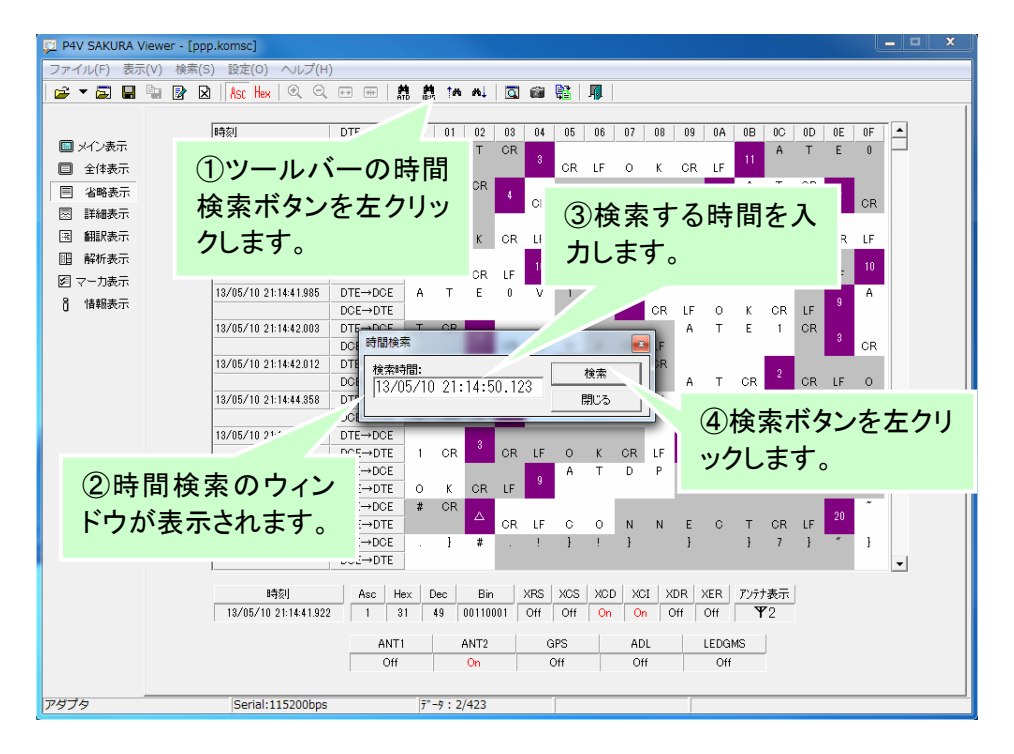

■ 一致する時間が存在する場合、該当のデータ列へボックスカーソルが移動します ■ 一致する時間が存在しない場合、ボックスカーソルはそのままです。

メニューの「検索」→「時間検索」クリック操作と同様です

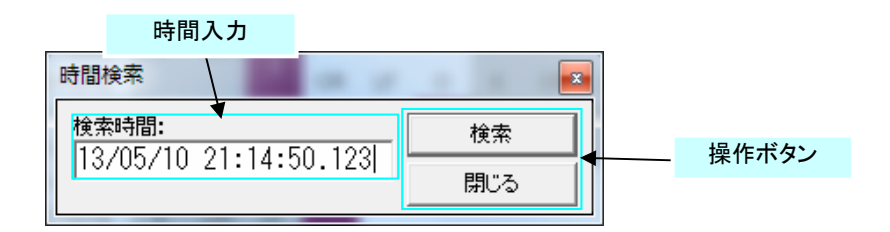

#### (1)時間入力

年月日、時分秒(ミリ秒)を入力します。入力は途中から省略することが可能です。

(2)操作ボタン

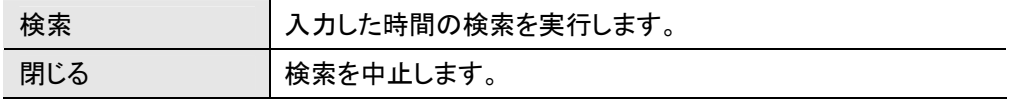

⑦ ログ出力 画面表示しているデータをテキスト形式でログファイルに出力することができます。

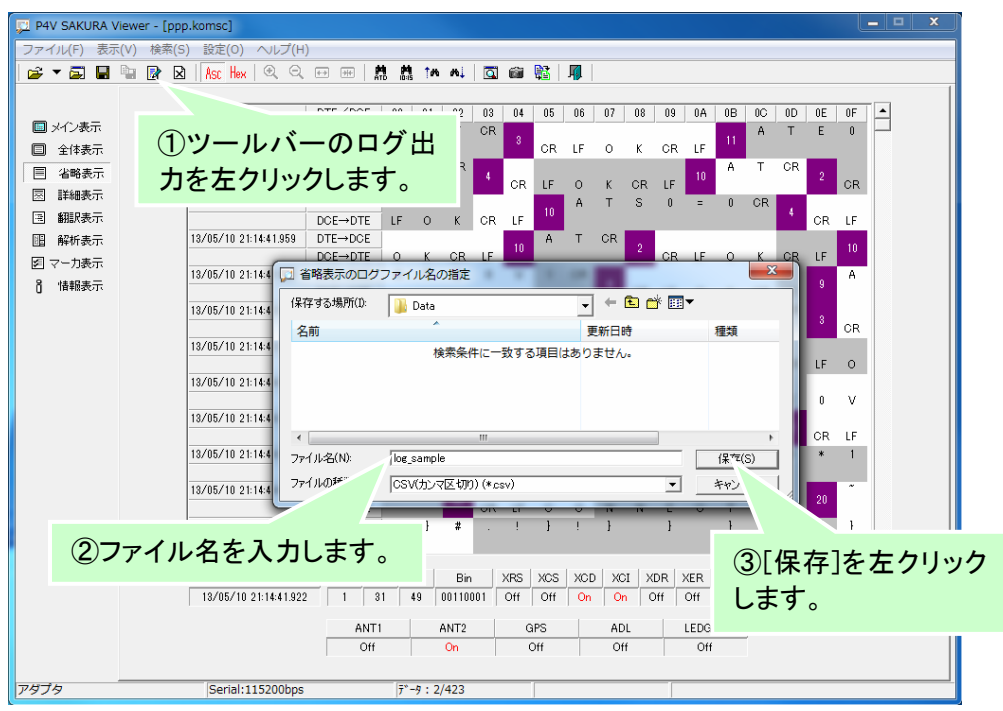

■ キャンセルボタンを選択した場合、ログ出力を中止します。

メニューの「ファイル」→「ログ出力」クリック操作と同様です。

## 7.5 詳細表示

詳細表示では、シリアルの送受信データ・各制御信号線とアンテナ状態の情報を表示します。

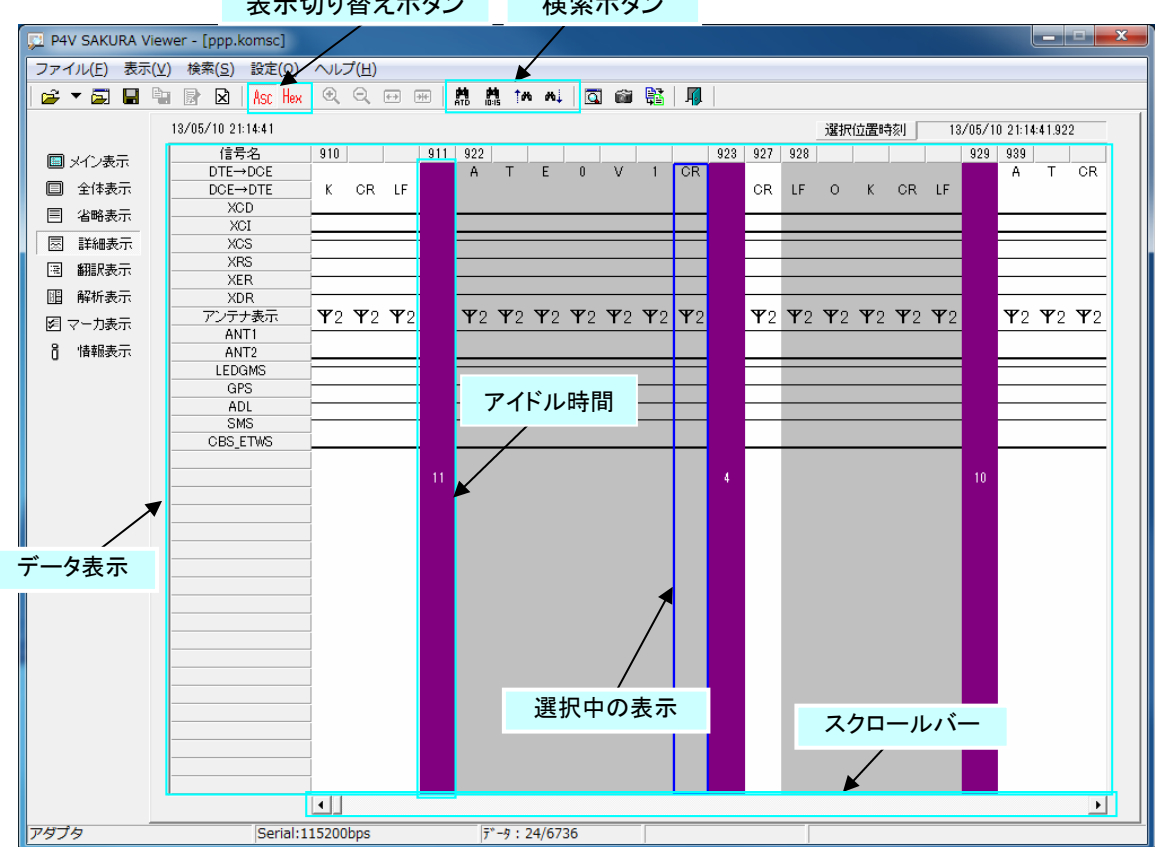

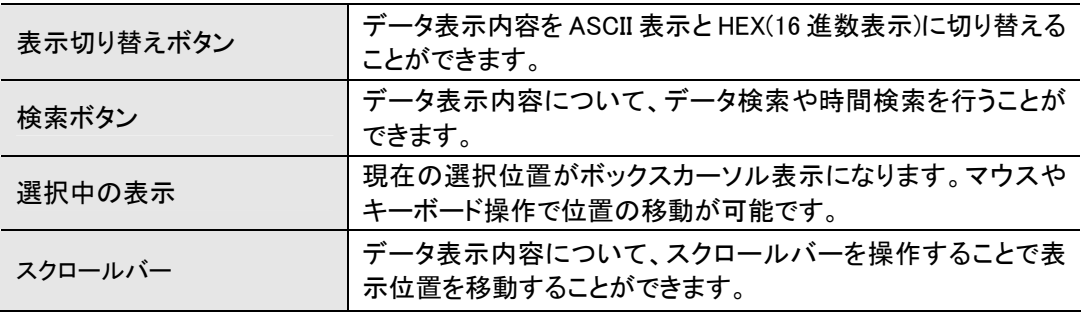

検索ボタン 表示切り替えボタン

① 表示の移動

データ表示の表示位置は、スクロールバーの操作やキーボードの PageUp/PageDown キー、Home/ End キーの操作で移動することができます。また、マウスのホイールスクロールでも可能です。

② 選択位置の移動

ボックスカーソル表示は、マウスの左クリックやキーボードのカーソルキー(←・→)で移動することができ ます。

③ 表示の切り替え

表示切り替えボタンを操作することで、データ表示を ASCII 表示または HEX(16 進数)表示に切り替える ことができます。

表示の切り替え手順は省略表示と同じです。

④ データ検索

データ表示の内容について、指定したデータ列の検索を行うことができます。 手順は省略表示と同じです。

⑤ 時間検索

データ表示の内容について、指定した時間の検索を行うことができます。 手順は省略表示と同じです。

## 7.6 翻訳表示

翻訳表示では、送受信データのATコマンド、及びリザルトコードを抽出し翻訳して表示します。

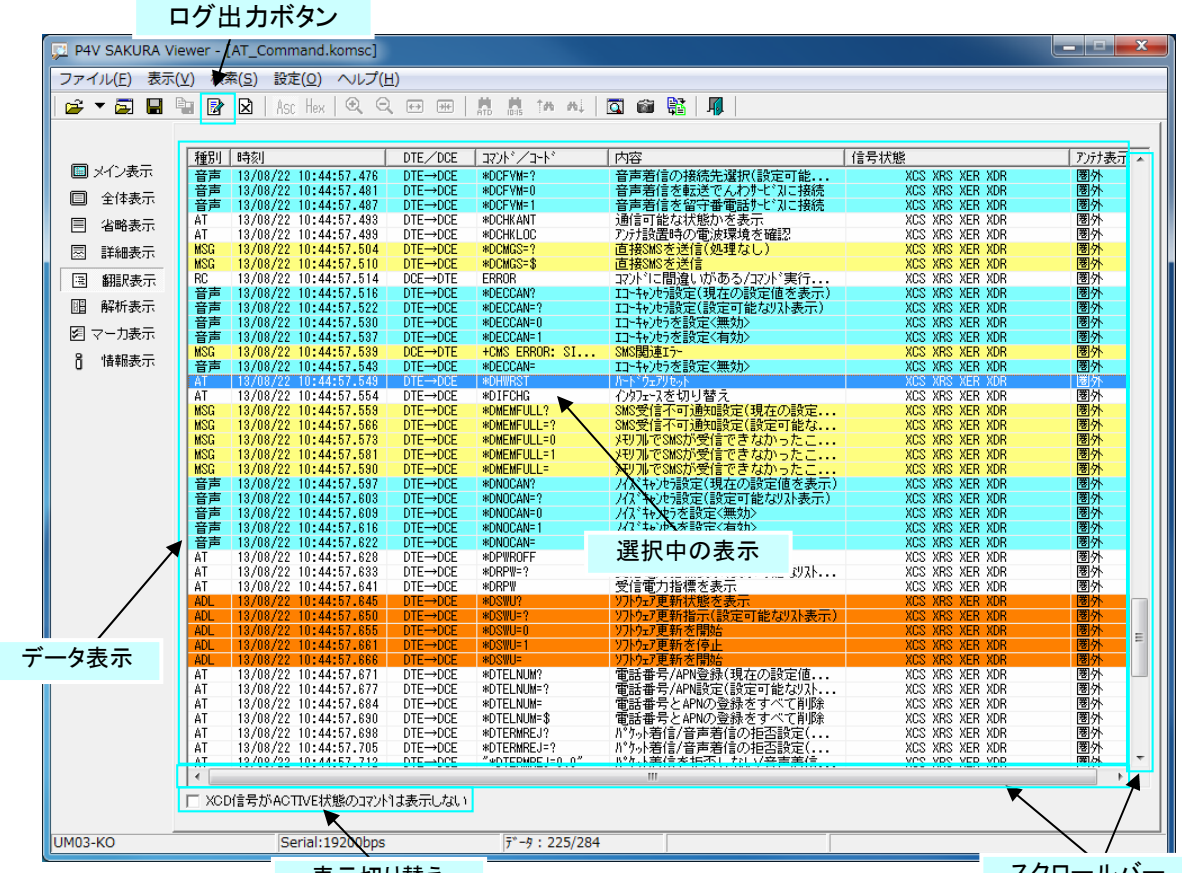

表示切り替え

スクロールバー

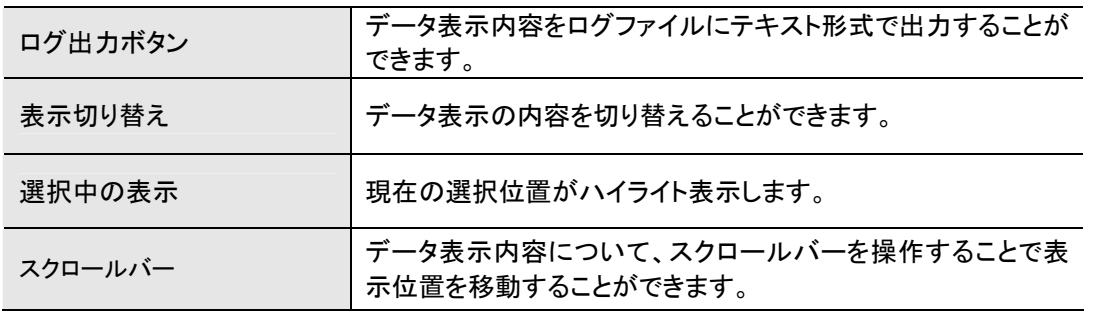

① 表示の移動

データ表示の表示位置は、スクロールバーの操作やキーボードの PageUp/PageDown キー、Home/ End キーの操作で移動することができます。また、マウスのホイールスクロールでも可能です。

② 選択位置の移動

ボックスカーソル表示は、マウスの左クリックやキーボードのカーソルキー(↑・↓・←・→)で移動するこ とができます。

③ 表示の切り替え

「XCD 信号が ACTIVE 状態のコマント は表示しない」をチェックすると、翻訳した AT コマンド及びリザルトコ ードで XCD 信号が ACTIVE な状態のデータは表示されません。

④ ログ出力

画面表示しているデータをテキスト形式でログファイルに出力することができます。 手順は省略表示と同じです。

⑤ データの並び替え

データ表示は通常、時刻順に昇順に表示されます。各列(項目名)のラベルをクリックするとそのデータ 列を昇順または降順で並べ替えて表示することができます。

|                                |                                |                                                |                                                             | ①並べ替えたい項目            |                                                                   |                                    |                         |
|--------------------------------|--------------------------------|------------------------------------------------|-------------------------------------------------------------|----------------------|-------------------------------------------------------------------|------------------------------------|-------------------------|
| P4V SAKURA Viewer - [AT_Con    |                                |                                                | を左クリックします。                                                  |                      |                                                                   |                                    | $\mathbf{x}$<br>الكاردة |
| ファイル(E) 表示(V) 検索(S)            | - 10                           |                                                |                                                             |                      |                                                                   |                                    |                         |
| $\mathbb{R}$ $\mathbb{Z}$<br>в | 咖<br>⊠<br>R                    | Asc He                                         | $\frac{1}{2} \left( \frac{1}{2} + \frac{1}{2} \right)$<br>H | TA AL                | 豓<br>л<br>$\overline{a}$ $\overline{a}$                           |                                    |                         |
|                                |                                |                                                |                                                             |                      |                                                                   |                                    |                         |
|                                | 種別 時刻                          |                                                | DTE/DCE                                                     | コント・/コート             | 内容                                                                | 信号状態                               | アンテナ表示 ▲                |
| ■メイン表示                         |                                | 13/08/22 10:44:57.645                          | $\overline{\text{DIE}}$ - $\overline{\text{DUE}}$           | <b>WUSWU</b>         | ファリェノ史新行                                                          | <b>AUS ANS ALK AUF</b>             |                         |
| 全体表示<br>Π                      | <b>ADL</b><br><b>ADL</b>       | 13/08/22 10:44:57.650<br>13/08/22 10:44:57.655 | <b>DTE→DCE</b><br>$DTE \rightarrow DCE$                     | *DSWU=?<br>*DSWU=0   | ソルウェア更新指示(設定可能なリスト表示)<br>ソルウェア更新を開始                               | XCS XRS XER XDR<br>XCS XRS XER XDR | 圈夕<br>圈外<br>Ξ           |
| 省略表示<br>目                      | ADL<br>ADI                     | 13/08/22 10:44:57.661                          | $DTE \rightarrow DCE$                                       | *DSWU=1              | ソフトウェア更新を停止                                                       | <b>XCS XRS XER XDR</b>             | 圈外                      |
| 詳細表示<br>圆                      | AT                             | 13/08/22 10:44:57.666<br>19/08/22 10:44:56.508 | $DTE \rightarrow DCE$<br>$DTE \rightarrow DCE$              | *DSWU=<br>$++$       | ソルウェア更新を開始<br>オンラインデータモードからオンラインコマンドモート                           | XCS XRS XER XDR<br>XCS XRS XER XDR | 圈外<br>圈外                |
| 翻訳表示                           | AT<br>13.7<br>AT<br>13/6       | 22 10:44:56.508<br>19:44:56.511                | $DTE \rightarrow DCE$<br>DTE→DCE                            | $++$<br>A            | わうわデータモードからわうわコマンドモート<br>着信手動応答(パケット通信/音声通話)                      | XCS XRS XER XDR<br>XCS XRS XER XDR | 圈外<br>圈外                |
| 国                              | AT<br>$13/08$ ,                | $-56.513$                                      | $DTE \rightarrow DCE$                                       | D\$                  | 発信(パケット通信/音声通話)                                                   | XCS XRS XER XDR                    | 圈外                      |
| 肥<br>解析表示                      | AT<br>AT                       |                                                |                                                             |                      | コマント、エコーを選択くなし>                                                   | XCS XRS XER XDR<br>XCS XRS XER XDR | 圈外<br>圈外                |
| 図 マーカ表示                        | AT                             | ②選択した項目で                                       |                                                             |                      | コマント・エコーを選択くあり〉<br>コマント・エコーを選択くなし〉                                | XCS XRS XER XDR                    | 圈外                      |
| ក<br>情報表示                      | AT<br>AT                       |                                                |                                                             |                      | パケット通信を切断<br>パケット通信を切断                                            | XCS XRS XER XDR<br>XCS XRS XER XDR | 圈外<br>圈外                |
|                                | AT                             | 昇順・降順に表示さ                                      |                                                             |                      | 認識コードを表示                                                          | XCS XRS XER XDR<br>XCS XRS XER XDR | 圈外<br>圈外                |
|                                | AT<br>AT                       | れます。                                           |                                                             |                      | わうひコマントドモードからわうひデータモート<br>わうひコウト モト からわうひデータモー                    | XCS XRS XER XDR                    | 圈外                      |
|                                | AT<br>AT                       |                                                |                                                             |                      | コマント"実行後のリザルコート"送出有無                                              | XCS XRS XER XDR<br>XCS XRS XER XDR | 圈外<br>圈外                |
|                                | AT                             |                                                |                                                             |                      | 『マル・実行後のリザルコード送出有無・・・<br>『マル・実行後のリザルコード送出有無・・・<br>自動応答なしを設定(手動応答) | XCS XRS XER XDR                    | 圈外                      |
|                                | AT<br>AT                       | 13/08/22 10:44:56.543<br>13/08/22 10:44:56.546 | DTE→DCE<br>$DTE \rightarrow DCE$                            | $S0=0$<br>$S0 =$     | 自動応答なしを設定(手動応答)                                                   | XCS XRS XER XDR<br>XCS XRS XER XDR | 圈外<br>圈外                |
|                                | AT                             | 13/08/22 10:44:56.549                          | DTE→DCE                                                     | $SD = $$             | 自動応答なしを設定(手動応答)                                                   | XCS XRS XER XDR                    | 圈外                      |
|                                | AT<br>AT                       | 13/08/22 10:44:56.553<br>13/08/22 10:44:56.556 | $DTE \rightarrow DCE$<br>DTE→DCE                            | S0?<br>$S7 = $$      | 自動応答までのRING通知回数を表示<br>発信動作後の接続状態待機時間を                             | XCS XRS XER XDR<br>XCS XRS XER XDR | 圈外<br>圈外                |
|                                | AT                             | 13/08/22 10:44:56.560                          | $DTE \rightarrow DCE$                                       | 87?                  | 発信動作後の接続状態待機時間を                                                   | XCS XRS XER XDR                    | 圈外                      |
|                                | AT<br>AT                       | 13/08/22 10:44:56.563<br>13/08/22 10:44:56.567 | DTE→DCE<br>$DTE \rightarrow DCE$                            | $S61 = 0$<br>$S61 =$ | PWRKEY ON rlこよる起動回数をリセット                                          | XCS XRS XER XDR<br>XCS XRS XER XDR | 圈外<br>圈外                |
|                                | AT                             | 13/08/22 10:44:56.571                          | DTE→DCE                                                     | S61?                 | PWRKEY_ON_nによる起動回数をルポ<br>PWRKEY_ON_nによる起動回数を表示                    | XCS XRS XER XDR                    | 圈外                      |
|                                | AT<br>AT                       | 13/08/22 10:44:56.575<br>13/08/22 10:44:56.579 | $DTE \rightarrow DCE$<br>DTE→DCE                            | $S64 = 0$<br>$S64 =$ | AT*DHWRSTによる記動回数をリセット<br>AT*DHWRSTによる起動回数をリセット                    | XCS XRS XER XDR<br>XCS XRS XER XDR | 圈外<br>圈外                |
|                                | AT                             | 13/08/22 10:44:56.582                          | $DTE \rightarrow DCE$                                       | S64?                 | AT*DHWRSTによる起動回数を表示                                               | XCS XRS XER XDR<br>XCS XRS XER XDR | 圈外<br>圈外                |
|                                | AT<br>AT                       | 13/08/22 10:44:56.586<br>13/08/22 10:44:56.590 | DTE→DCE<br>$DTE \rightarrow DCE$                            | $S65 = 0$<br>$S65 =$ | SYSRST_n/自動起動による起動回<br>SYSRST n/自動起動による起動回                        | XCS XRS XER XDR                    | 圈外                      |
|                                | AT<br>AT                       | 13/08/22 10:44:56.594<br>13/08/22 10:44:56.598 | DTE→DCE<br>$DTE \rightarrow DCE$                            | S65?<br>VO           | SYSRST n/自動起動による起動回                                               | XCS XRS XER XDR<br>XCS XRS XER XDR | 圈外<br>圈外                |
|                                | AT                             | 13/08/22 10:44:56.600                          | DTE→DCE                                                     | V1                   | リザルコード表示方法を選択(数字)<br>リザルコード表示方法を選択(英文字)                           | XCS XRS XER XDR                    | 圈外                      |
|                                | AT<br>AT                       | 13/08/22 10:44:56.603<br>13/08/22 10:44:56.605 | $DTE \rightarrow DCE$<br>DTE→DCE                            | ٧<br>X0              | リザルトコード表示方法を選択(数字><br>接続時のCONNECT表示を選択く通信                         | XCS XRS XER XDR<br>XCS XRS XER XDR | 圈外<br>圈外                |
|                                | AT                             | 13/08/22 10:44:56.608                          | DTE→DCE                                                     | X1                   | 接続時のCONNECT表示を選択く通信<br>接続時のCONNECT表示を選択く通信                        | XCS XRS XER XDR                    | 圈外                      |
|                                | AT<br>$\overline{\phantom{a}}$ | 13/08/22 10:44:56.610                          | DTE→DCE                                                     | X                    |                                                                   | XCS XRS XER XDR                    | 圈外                      |
|                                |                                | □ XCD信号がACTIVE状態のコマンドは表示しない                    |                                                             |                      |                                                                   |                                    |                         |
| UM03-KO                        |                                | Serial: 19200bps                               |                                                             | $7 - 9 : 225/284$    |                                                                   |                                    |                         |
|                                |                                |                                                |                                                             |                      |                                                                   |                                    |                         |

■ 同じ項目を連続して選択した場合、昇順→降順の繰り返し動作となります。

# 7.7 解析表示

解析表示では、送受信データ中の PPP フレームを解析して表示します。

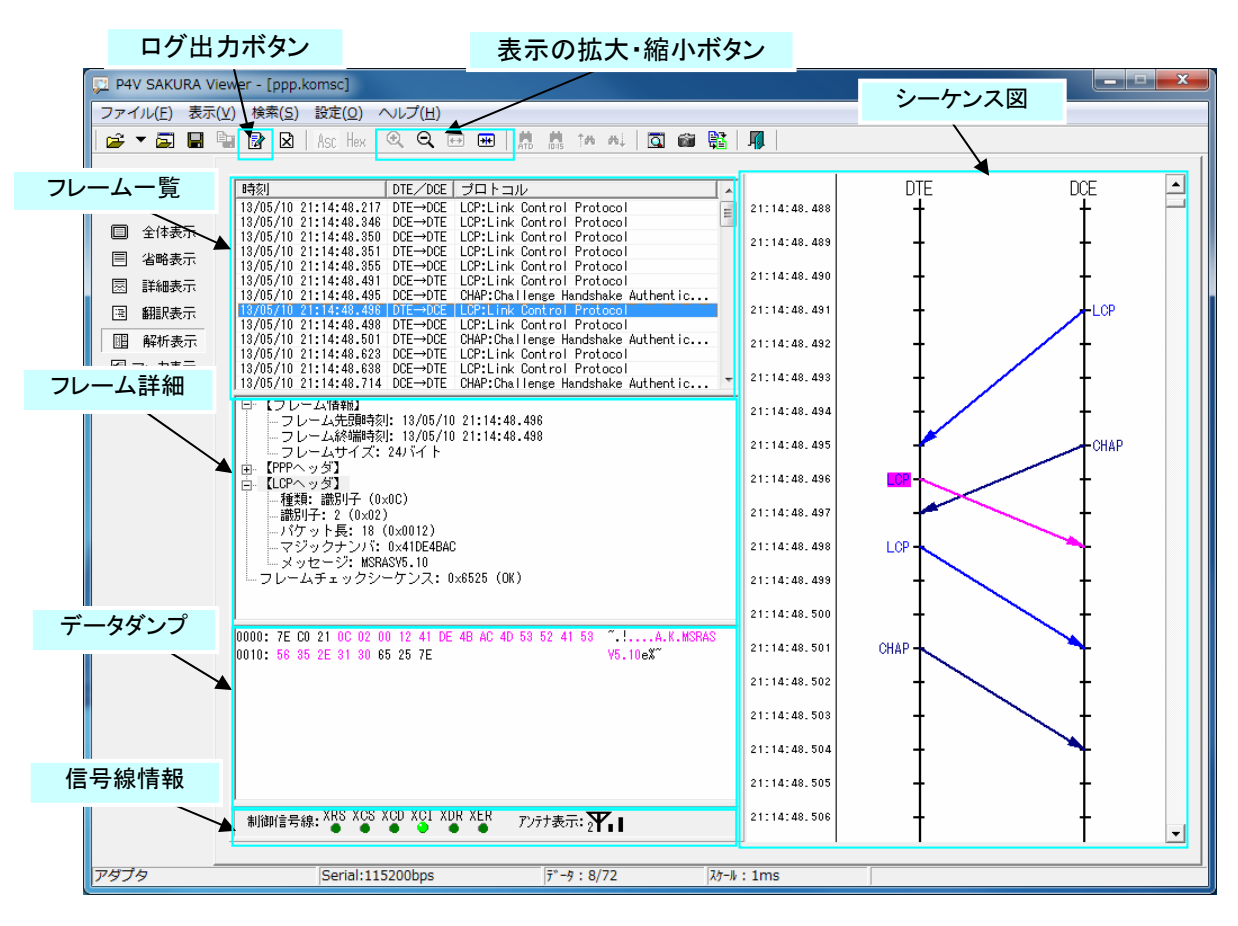

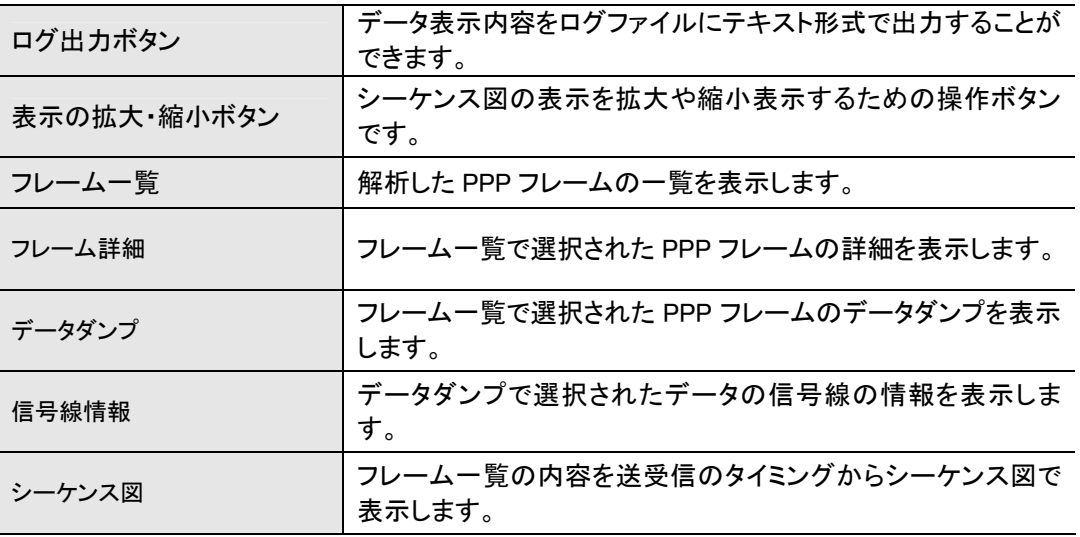

### ① 表示の移動

フレーム一覧、フレーム詳細、データダンプの表示位置は、スクロールバーの操作やキーボードの PageUp/PageDown キー、Home/End キーの操作で移動することができます。また、各表示エリア上で マウスのホイールスクロールも可能です。

シーケンス図の表示位置は、スクロールバーの操作で移動することができます。また、シーケンス図上で マウスのホイールスクロールも可能です。

- ② 選択位置の移動 フレーム一覧、フレーム詳細の選択位置(ハイライト表示)は、マウスの左クリックやキーボードのカーソ ルキー(↑・↓・←・→)で移動することができます。
- ③ フレーム選択時の表示

フレーム一覧から特定のフレームを選択した場合の表示は以下の通りです。

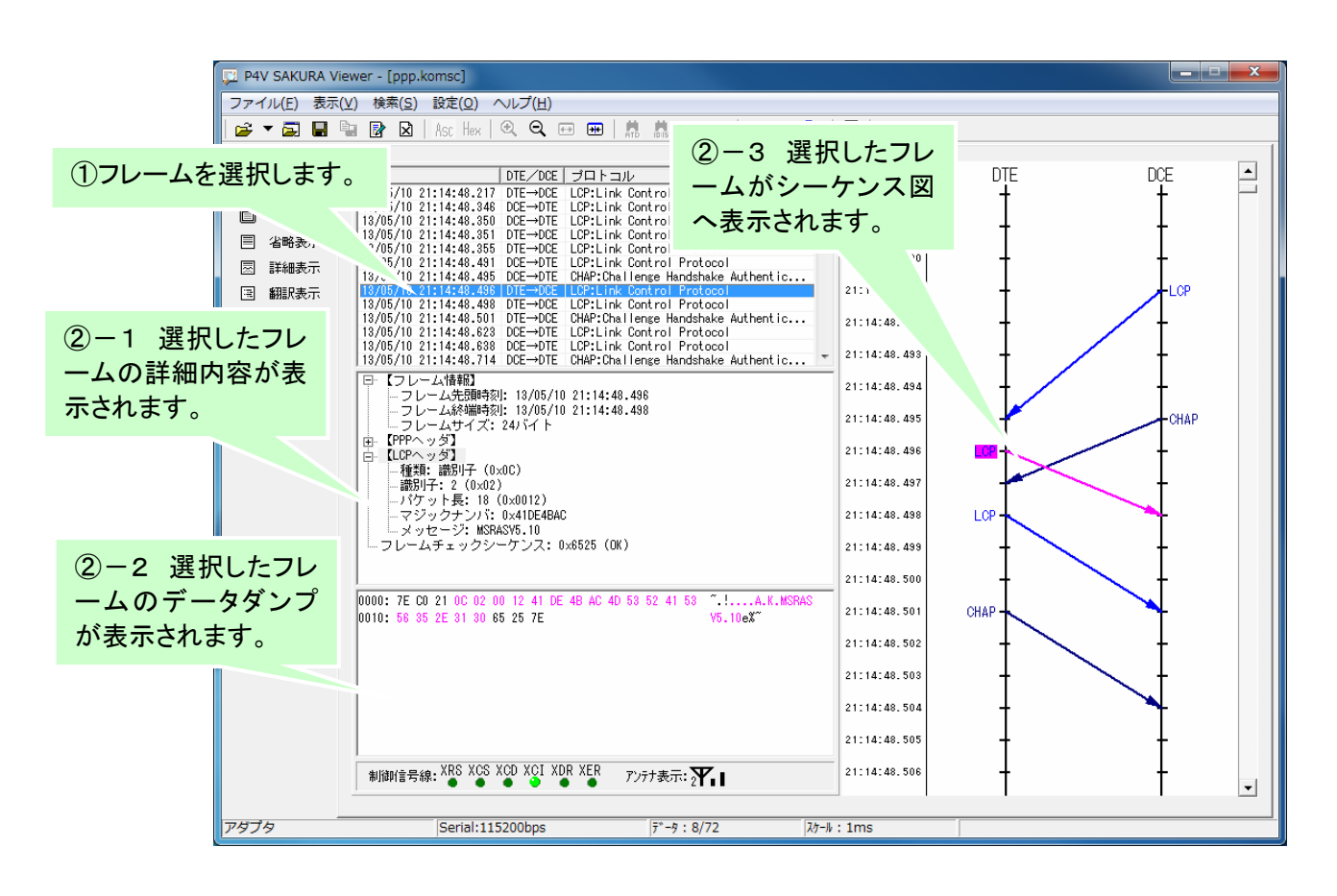

④ フレーム詳細の選択 フレーム詳細表示の項目を選択すると、データダンプ表示の該当データがハイライト表示します。

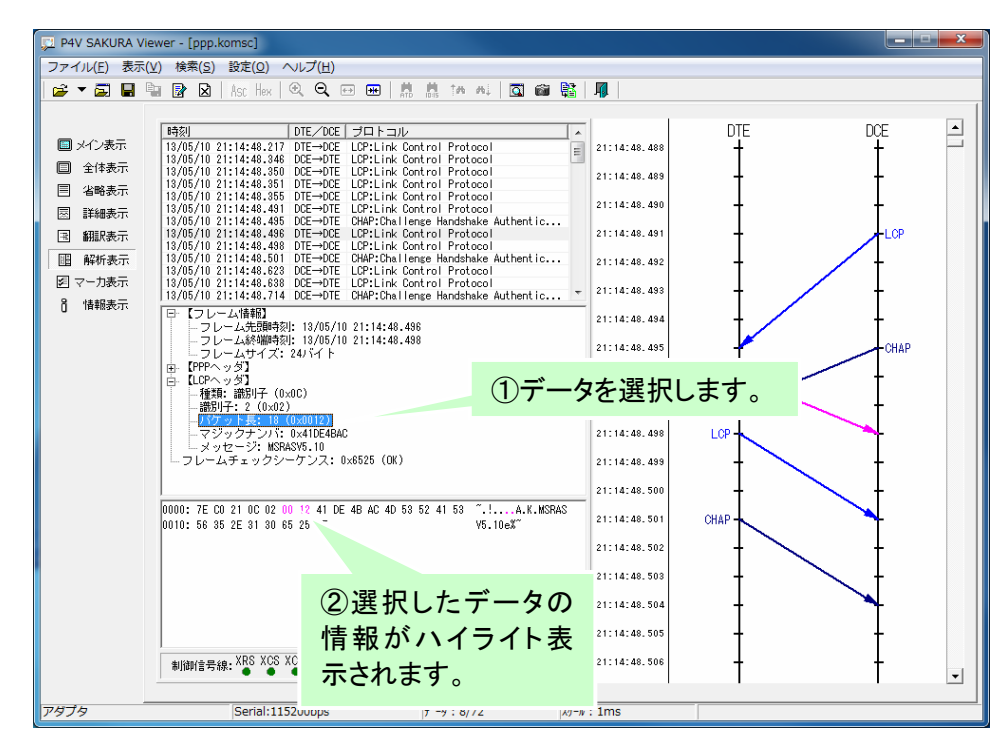

### ⑤ 信号状態の表示

フレームを構成しているデータについて、データダンプ表示のカーソルを選択することにより、その時の シリアル制御信号線の状態とアンテナ状態の情報を表示することができます。

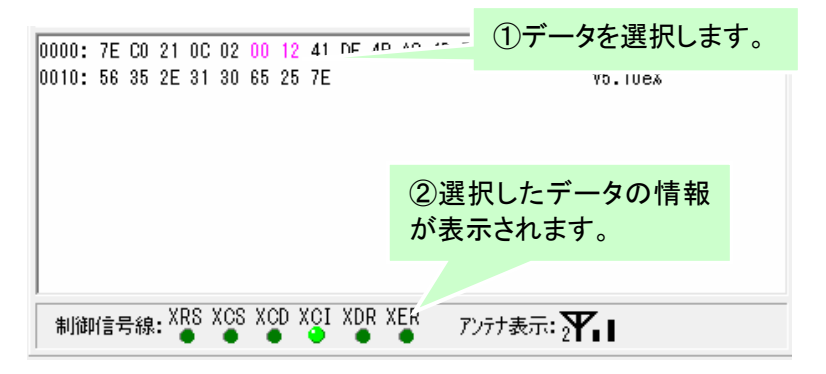

⑥ データの並び替え

フレーム一覧表示は通常、時刻順に昇順に表示されます。各列(項目名)のラベルをクリックするとその データ列を昇順または降順で並べ替えて表示することができます。 手順は翻訳表示と同じです。

# ⑦ ログ出力

画面表示しているデータをテキスト形式でログファイルに出力することができます。 ログ出力の内容は「全表示内容」または「フレーム一覧」の選択が可能です。

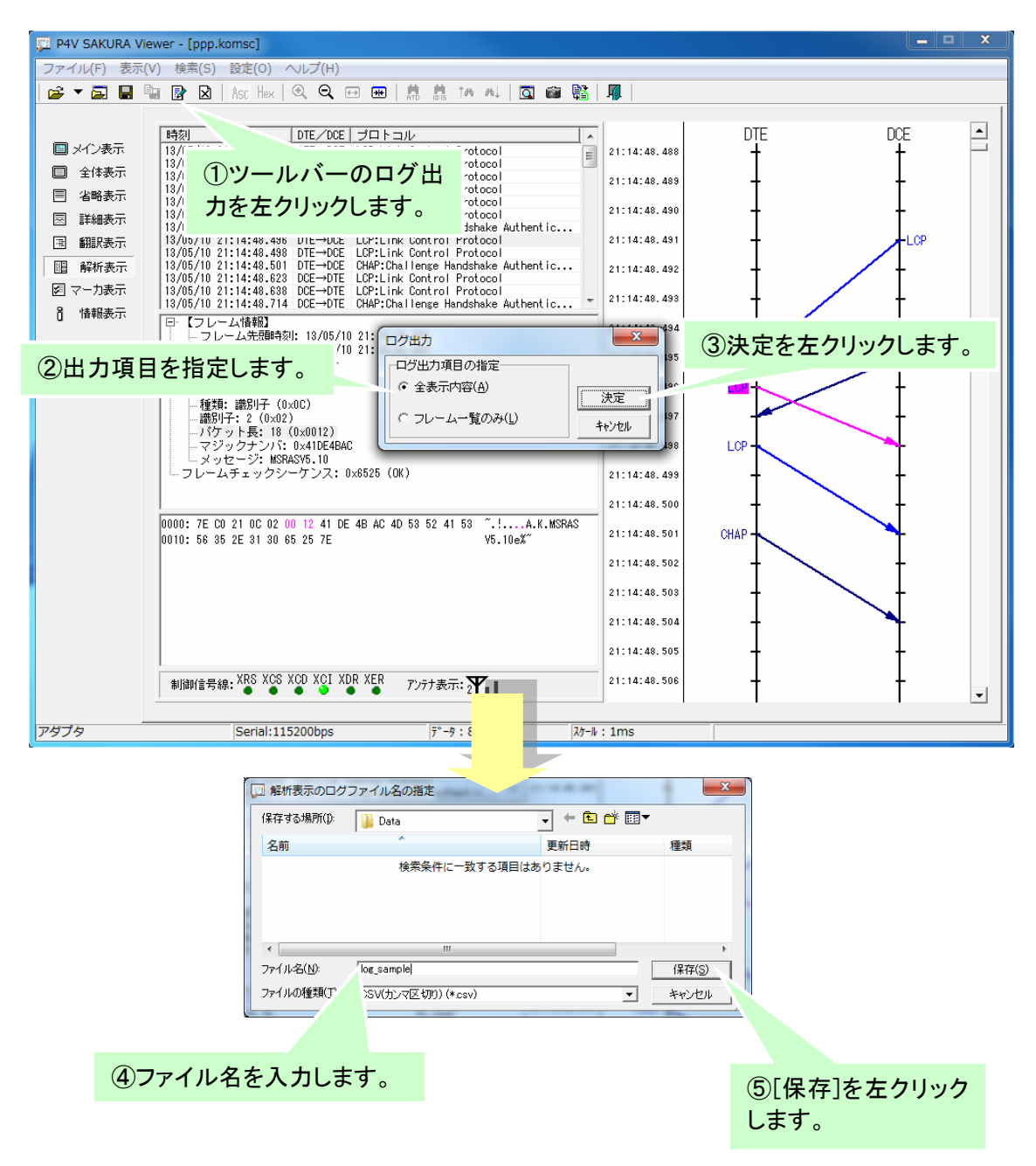

### 7.8 マーカ表示

マーカ表示では、手動、条件設定でセットしたマーカ位置の送受信データ(DTE 機器→DCE 機器、DCE 機器 →DTE 機器)の一覧を表示します。

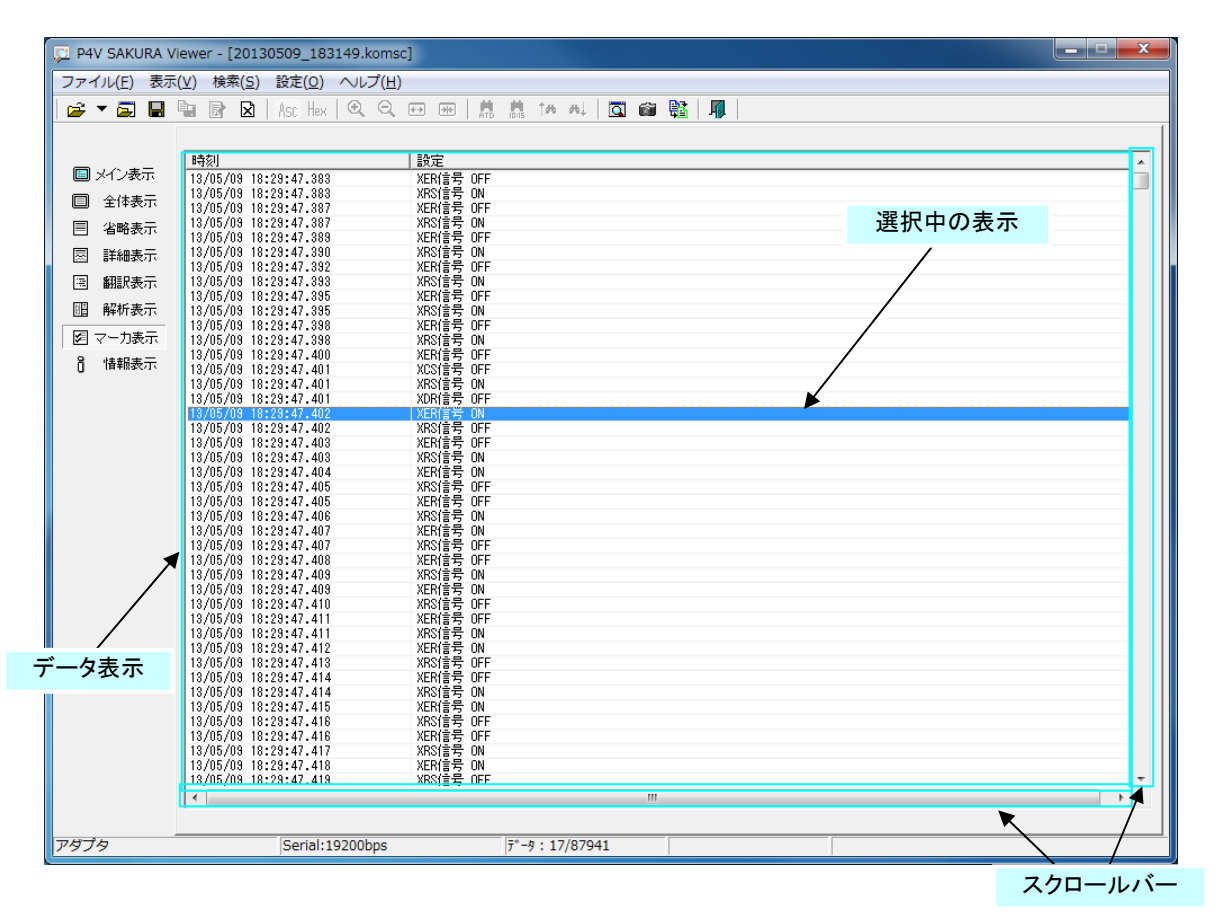

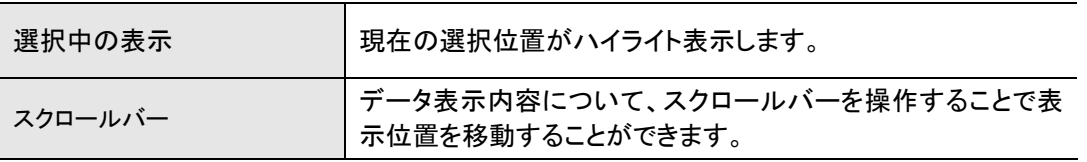

## ① 表示の移動

データ表示の表示位置は、スクロールバーの操作やキーボードの PageUp/PageDown キー、Home/ End キーの操作で移動することができます。また、マウスのホイールスクロールでも可能です。

② 選択位置の移動

選択位置のハイライト表示は、マウスの左クリックやキーボードのカーソルキー(↑・↓・←・→)で移動す ることができます。

③ データの並び替え

データ表示は通常、時刻順に昇順に表示されます。各列(項目名)のラベルをクリックするとそのデータ 列を昇順または降順で並べ替えて表示することができます。手順は翻訳表示と同じです。

## 7.9 情報表示

情報表示では、設定してあるキャプチャ開始方法、キャプチャ停止方法、キャプチャ開始条件、キャプチャ停 止条件、マーカ設定条件、およびキャプチャ結果を表示します。

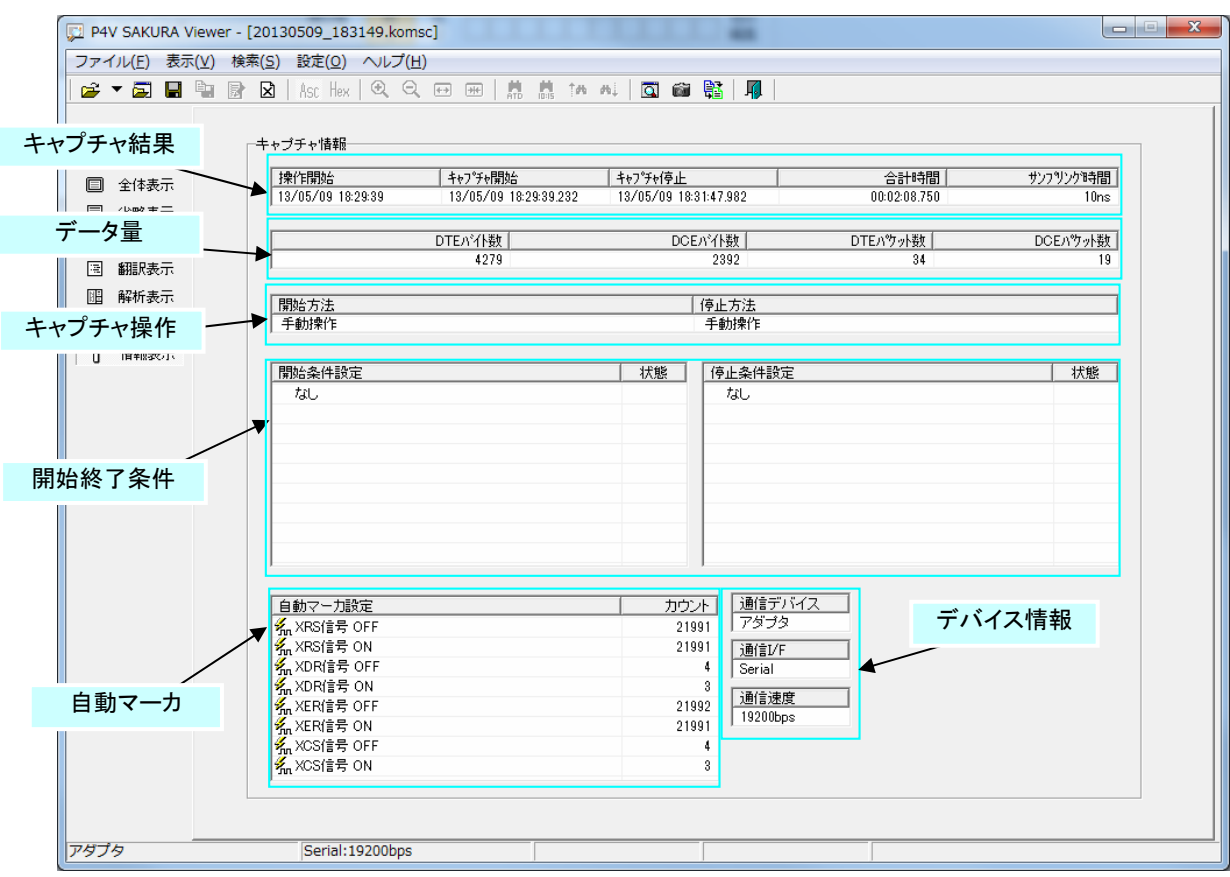

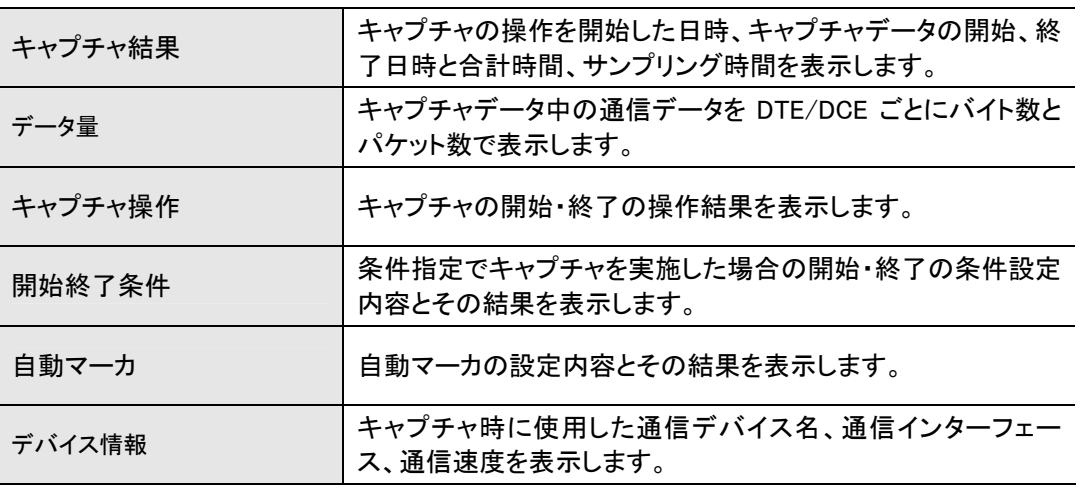

# 7.10 メニュー・ツールバー ビューアツールのメニュー、及びツールバーの説明は以下の通りです。

① メニュー

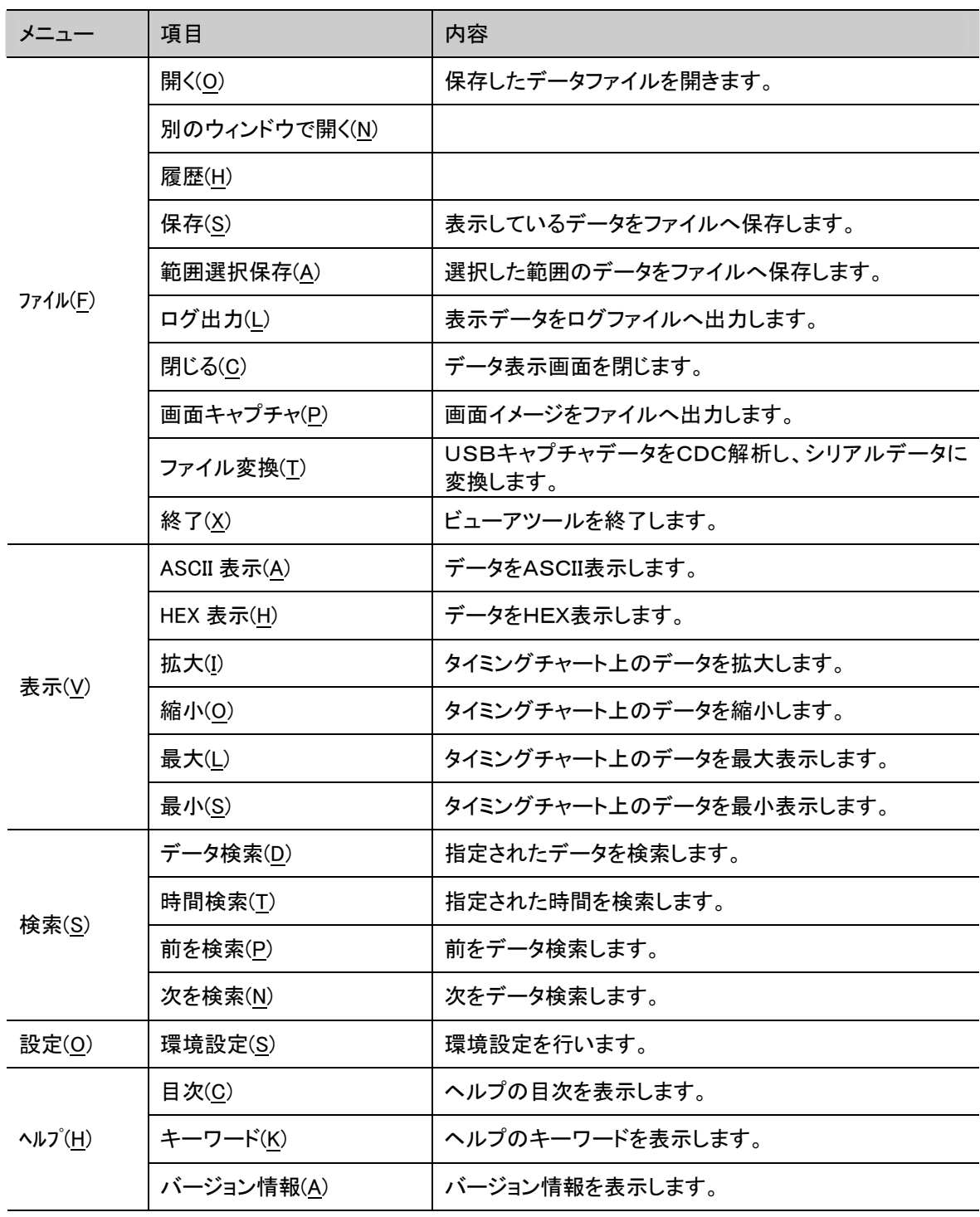

② ツールバー

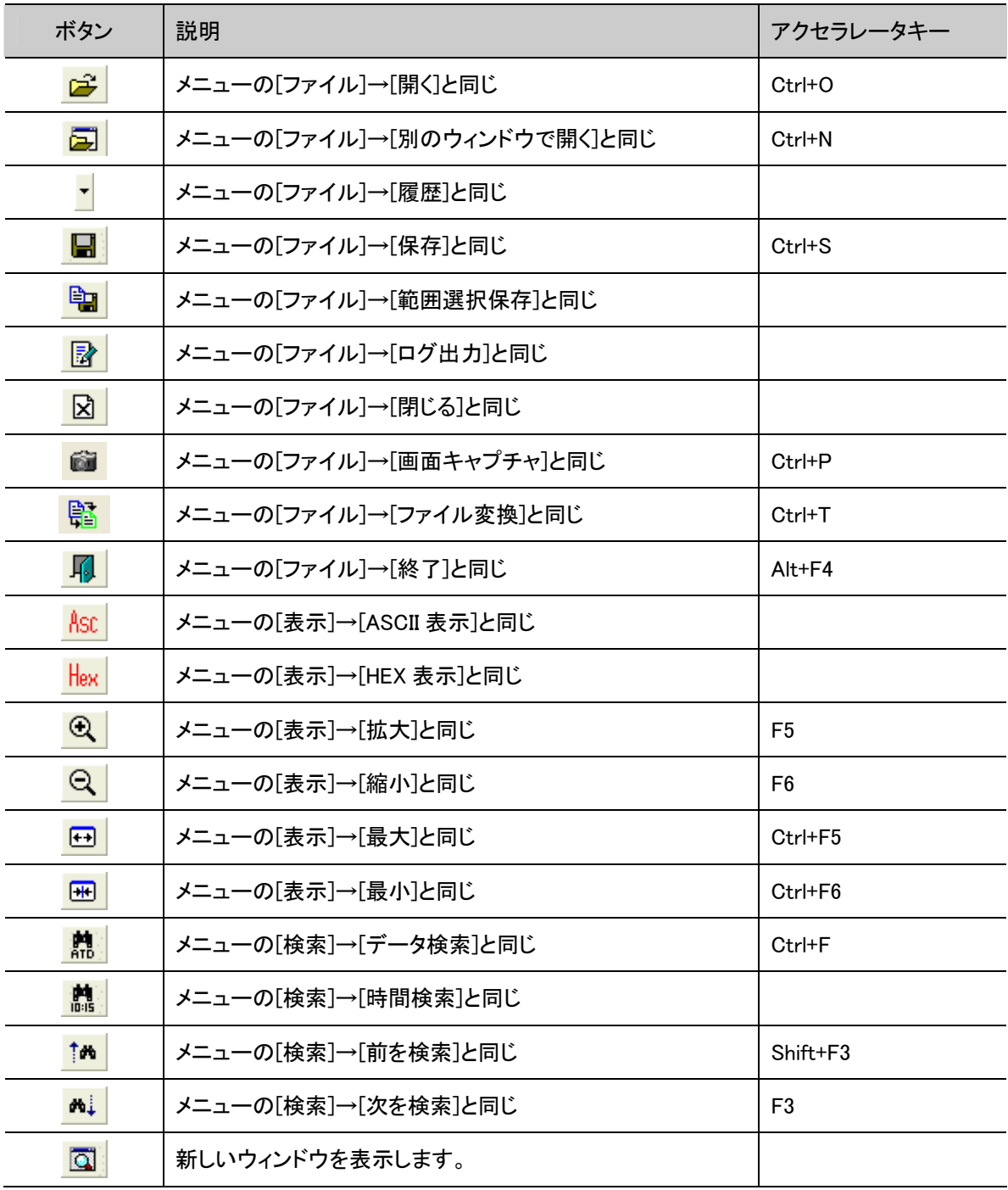

# 8 各種設定

環境設定画面よりビューアツールの各種動作の設定を変更することができます。 環境設定画面を表示する手順は次の通りです。

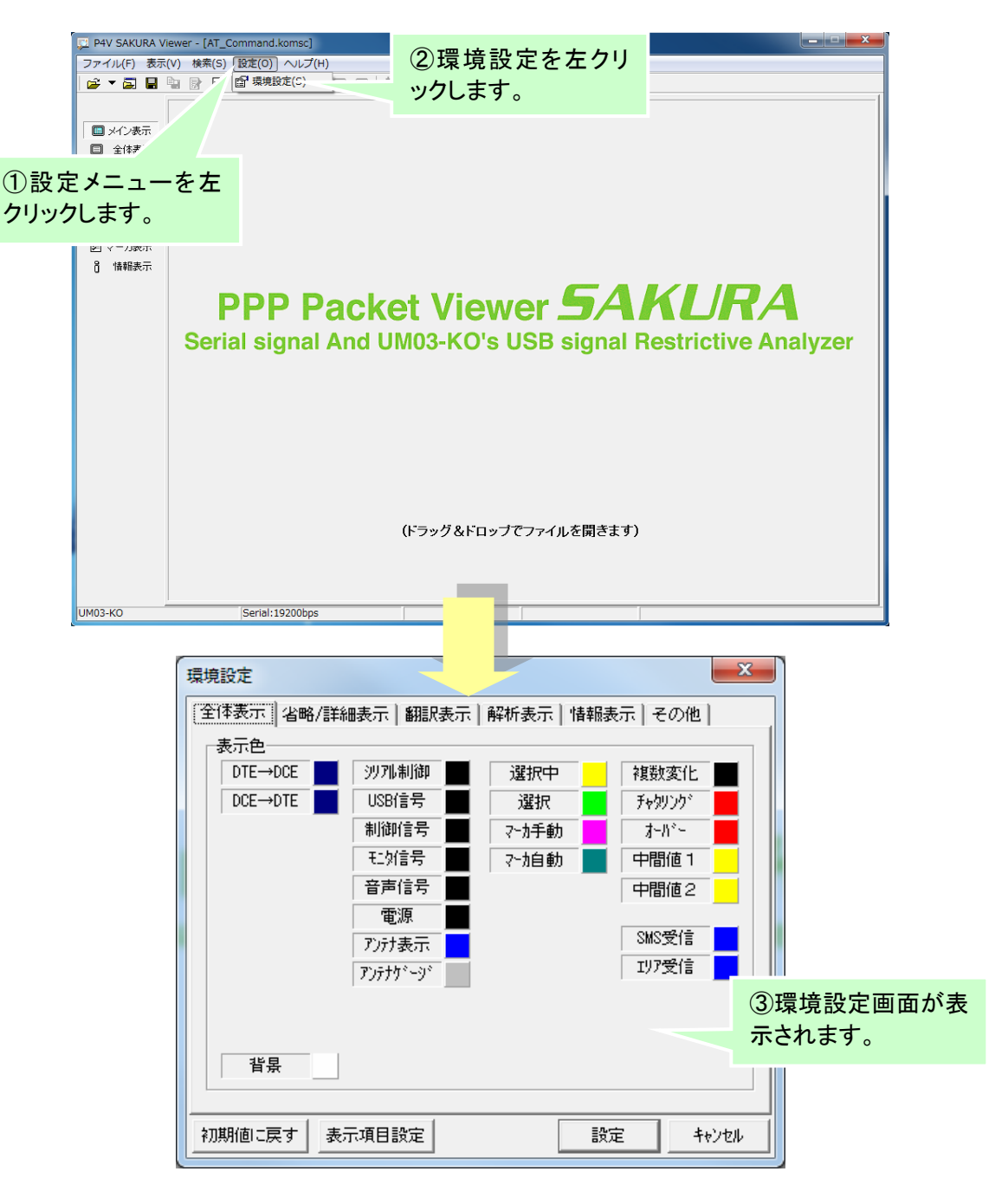

## 8.1 全体表示の設定

全体表示に関する設定を行います。下記画面に表示している内容は初期値です。

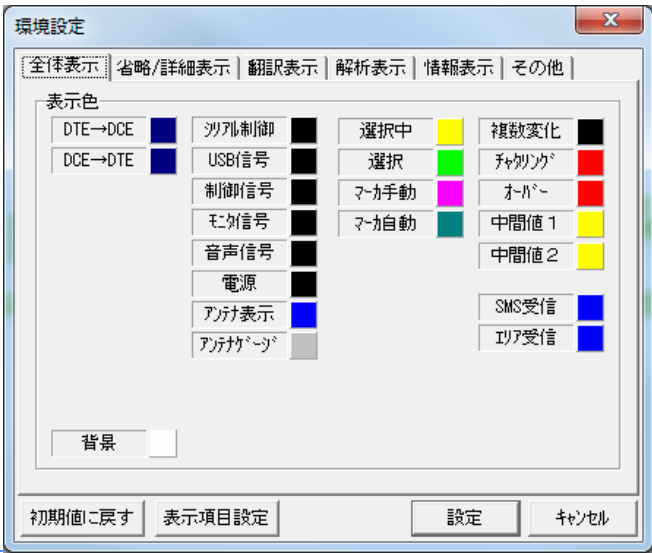

① 表示色

タイミングチャートの各項目について、表示する色を指定します。 変更したい項目の色をクリックすると、下記の色の設定ダイアログが表示されます。 変更したい色を基本色の中から選択して下さい。

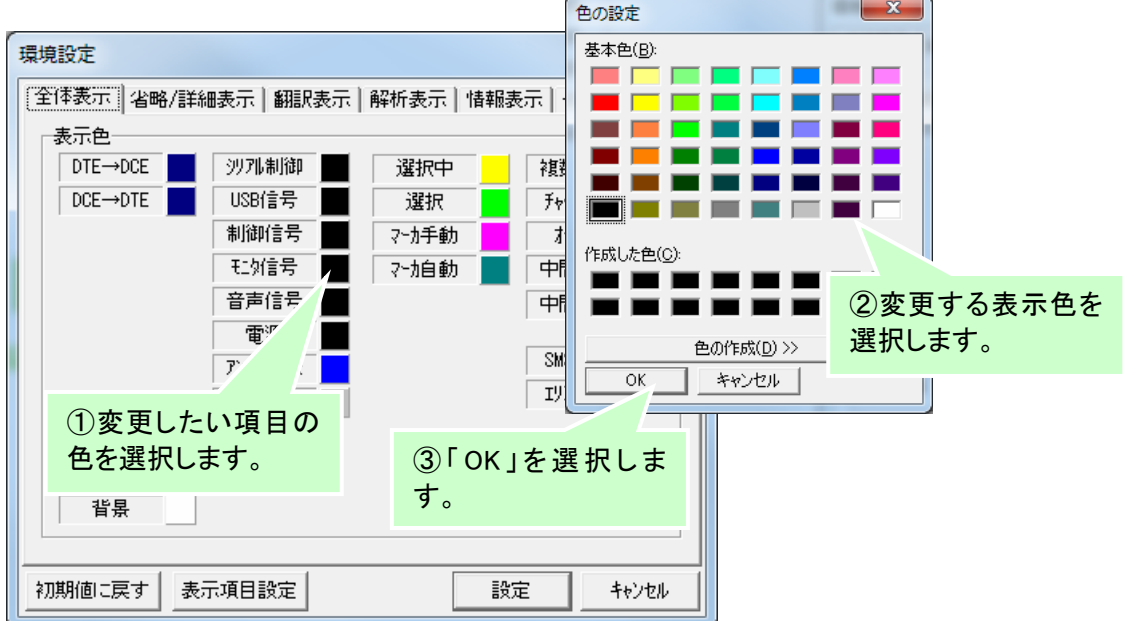

基本色以外は「色の作成」から選択することができます。

# 8.2 省略/詳細表示の設定

省略表示、詳細表示に関する設定を行います。下記画面に表示している内容は初期値です。

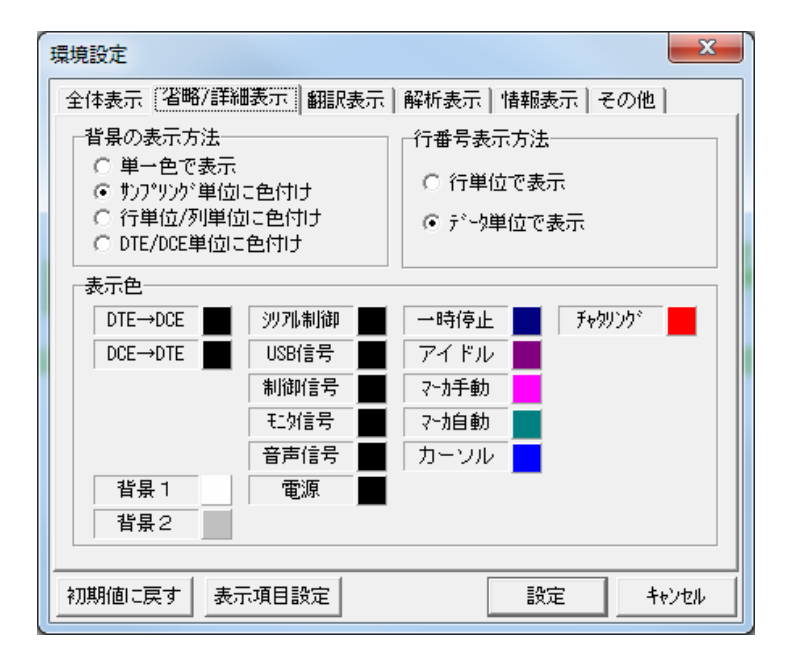

① 背景の表示方法

背景の表示方法を指定します。

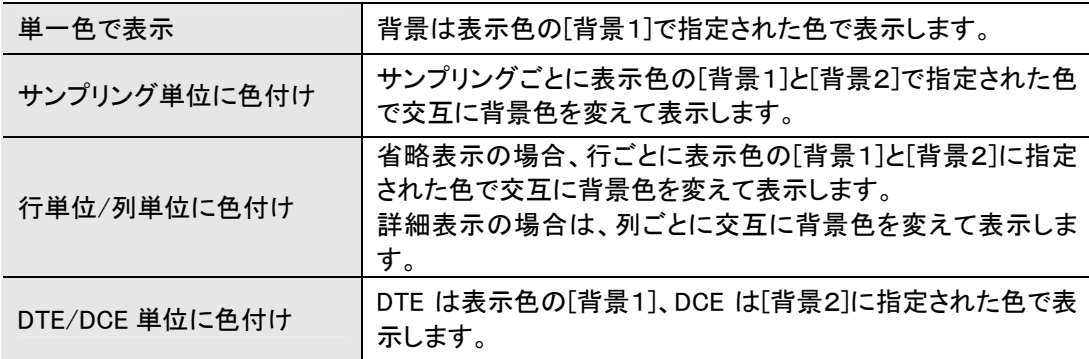

② 行番号表示方法

行番号の表示方法を指定します。

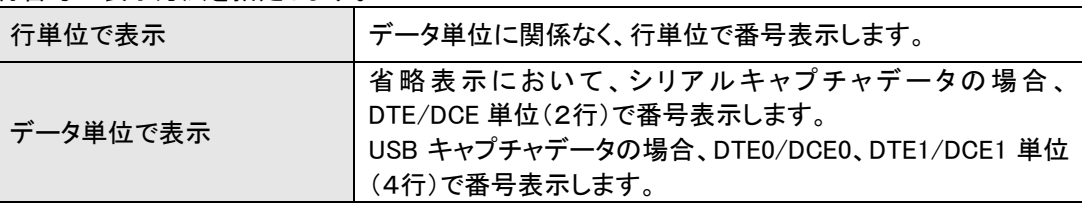

③ 表示色

省略表示及び詳細表示で表示する項目の表示色や背景色等を指定します。 色の設定方法は、「全体表示の設定 表示色」を参照下さい。

# 8.3 翻訳表示の設定

翻訳表示に関する設定を行います。下記画面に表示している内容は初期値です。

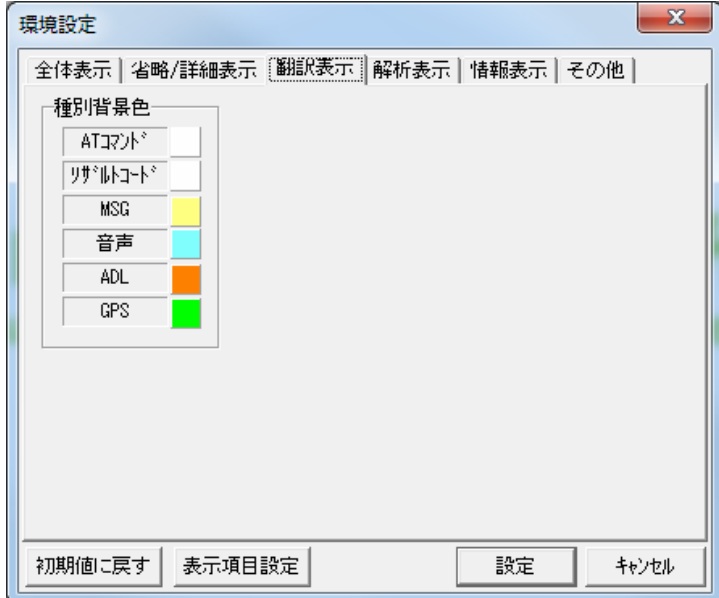

## ① 種別背景色

種別表示の背景色を指定します。

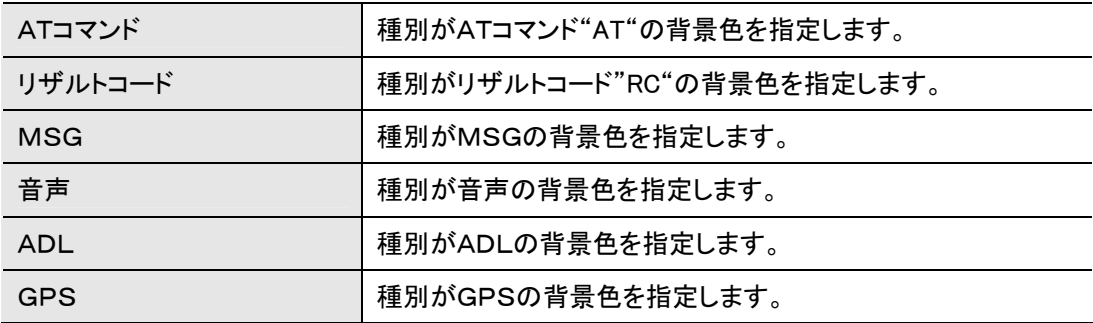

色の設定方法は、「全体表示の設定 表示色」を参照下さい。

## 8.4 解析表示の設定

解析表示に関する設定を行います。下記画面に表示している内容は初期値です。

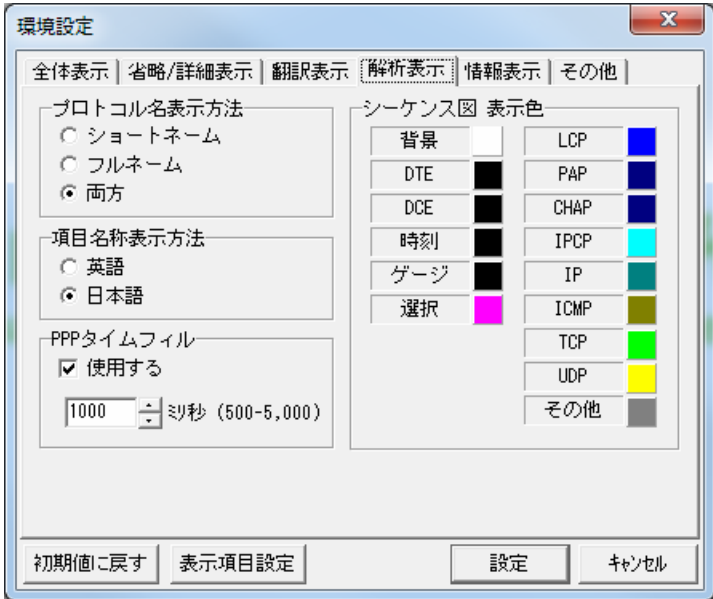

① プロトコルの表示方法

フレーム一覧のプロトコルの表示方法を指定します。

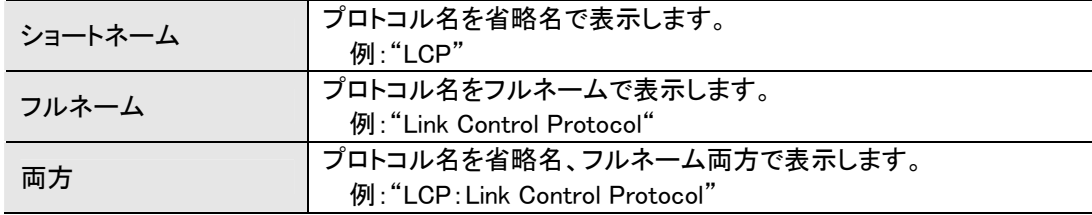

② 項目名称表示方法

フレーム詳細の項目名称の表示方法を指定します。

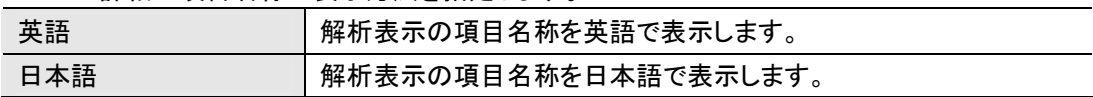

#### ③ PPPタイムフィル

PPPタイムフィルとは、連続したフレームの場合、先頭のフラグシーケンスを省略するアイドル時 間を示します。

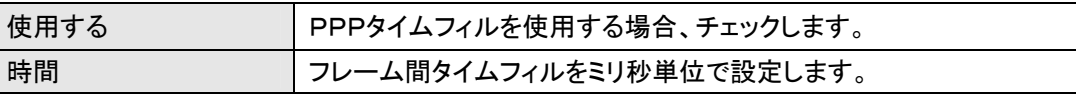

データ表示中にPPPタイムフィルを変更した場合、データを再度読み直す必要があります。

④ シーケンス図 表示色

シーケンス図で表示するデータ及びのデータの背景色を指定します。 色の設定方法は、「全体表示の設定 表示色」を参照下さい。

# 8.5 情報表示の設定

情報表示に関する設定を行います。下記画面に表示している内容は初期値です。

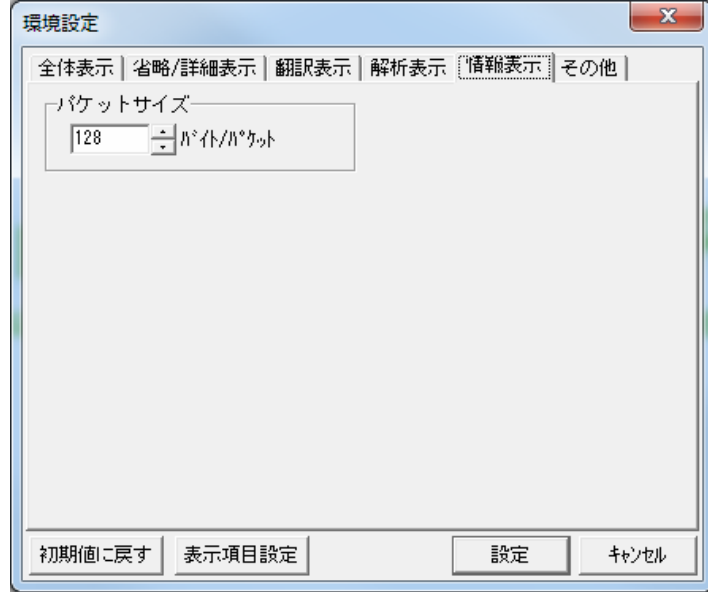

- ① パケットサイズ
	- 1パケットのサイズを指定します。

## 8.6 その他設定

その他に関する設定を行います。下記画面に表示している内容は初期値です。

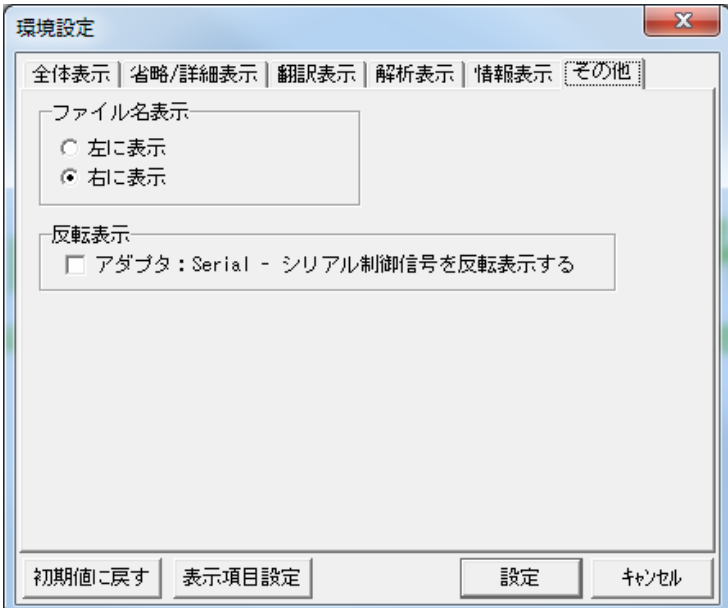

① ファイル名の表示

ビューアツールのタイトルに表示するファイル名の位置を指定します。

② 反転表示

アダプタ:Serial の組み合わせでキャプチャしたデータのシリアル制御信号の信号線状態を反転 表示します。

(チェックありで信号名"X"なし、信号線 Active 状態=High で表示します。)

# 9 使用上の注意

- (1) ビューアツールで表示可能なファイル形式について FOMA-UM 用シリアル通信モニタ、パケット通信アダプタ用シリアルモニタ(楽・簡・視)、PPP Packet Viewer II 等の旧システムで取得したキャプチャデータファイルをビューアツールで表示することは出来ませ ん。
- (2) ハードディスクの空き容量について キャプチャデータファイルの内容が長時間の場合、データを表示するために一時的にハードディスクを使 用するため、ハードディスクに十分な空き容量が必要になる場合があります。
- (3) 翻訳表示について

・AT コマンドにて、「AT」のみ(コマンド部を入力しない AT(CR)の入力)データは表示されません。

・「XCD 信号が ACTIVE 状態のコマンドは表示しない」のチェックを外した場合、通信データを AT コマンド、 またはリザルトコードと誤認識して表示する場合があります。

- (4) 解析表示の PPP フレームについて
	- ・エスケープキャラクタ 解析表示では、エスケープキャラクタ(7Dh)を除いて(エスケープ処理後の内容)表示されます。エスケ ープされたコードは、省略または詳細表示で参照することができます。
	- ・XON/XOFF フロー制御 PPP の XON/XOFF フロー制御には対応していません。XON/XOFF の制御データはそのまま表示され ます。
		- ・IP フラグメント時のヘッダチェックサム IP フラグメント時の UDP・ICMP 等のヘッダチェックサムは照合されません。"OK"・"NG"の代わりに"No Check"と表示されます。
- (5) USB キャプチャファイルの分割保存について

分割保存時のキャプチャファイル中の最終レコード、または先頭レコードに、DTE/DCE の送受信データ・シ リアル制御信号線情報のトランザクションデータが含まれている場合、正しく表示できない可能性がありま す。

これは以下の理由によるものです。

CDC 解析はトランザクション(複数のパケットの組み合わせで構成されるもの)単位で行います。しかし、 USB キャプチャデータはパケット単位で保存されるため、分割保存時には、トランザクションの途中で分 割されることがあります。

この場合、分割前のキャプチャファイルの最終レコード、及び分割された次ファイルの先頭レコードにあ るパケット群からは、有効なトランザクションを構成することができないため、無効なデータとして破棄さ れてしまいます。

本書は無断で複製することを禁止します。 仕様は予告なしに変更する場合があります。

Copyright (C) 2013 Mitsui Zosen Systems Research Inc. All rights reserved.

第1版 2013年 10月 1日

※ 「FOMA」、「エリアメール」は株式会社 NTT ドコモの登録商標です。 「Windows」は米国 Microsoft Corporation の米国およびその他の国における商標または 登録商標です。 その他本書に記載している会社名、商品名は、各社の商標または登録商標です。